# **TV** BEDIENUNGSANLEITUNG

 $\left| \right|$ 

32 GHB 5740

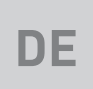

# GRUNDIG

www.grundig.com

## INHALT

#### 5 AUFSTELLEN UND SICHERHEIT

- 5 Über Ihr Fernsehgerät
- 5 Bestimmungsgemäßer Gebrauch
- 5 Sicherheit
- 6 Umwelthinweise

#### 7 ALLGEMEINE INFORMATIONEN

- 7 Ausstattung des Fernsehgerätes
- 7 Digitale Programme empfangen
- 7 GRUNDIG SCR System
- 8 Wichtige Hinweise zum Umweltschutz
- 8 Hinweise zur LCD/LED **Technologie**
- 9 LIEFERUMFANG
- 9 Beigepacktes Zubehör
- 9 Optionales Zubehör

#### 10 ANSCHLIESSEN/VORBEREITEN

- 10 Antenne und Netzkabel anschließen
- 11 Fernsehgerät aufstellen oder aufhängen
- 12 Batterien in die Fernbedienung einlegen
- 13 AUF EINEN BLICK
- 13 Anschlüsse des Fernsehgerätes
- 14 Bedienelemente des Fernseh- gerätes
- 15 Fernbedienung Hauptfunktionen
- 15 Navigieren in den Menüs
- 16 Fernbedienung alle Funktionen
- 17 ERSTINSTALLATION
- 17 Einstellungen für Programme
- 18 Erstinstallation Übersicht
- 19 Erstinstallation durchführen
- 22 Programmtabelle für die digitalen Programme ändern
- 26 Bildeinstellungen
- 26 Erweiterte Bildeinstellungen
- 27 Zurück zu den Standardwerten
- 28 Toneinstellungen
- 29 Zurück zu den Standardwerten
- 29 Einstellungen beenden

## 30 FERNSEH-BETRIEB – GRUNDFUNK-

#### TIONEN

- 30 Ein- und Ausschalten
- 30 Betriebsmodus wählen
- 30 Programme wählen
- 30 Programme aus Listen wählen
- 30 AV-Programmplätze wählen
- 30 Lautstärke ändern
- 30 Ton aus- und einschalten
- 30 Informationen einblenden
- 31 Audiosprache
- 31 Untertitel
- 31 Zapp-Funktion
- 32 FERNSEH-BETRIEB WEITERE FUNK-TIONEN
- 32 Abschaltzeit eingeben
- 32 Zoomfunktion
- 32 Bildformat umschalten
- 33 Klangeffekte wählen
- 33 Bildmodus wählen
- 34 ELEKTRONISCHE PROGRAMMFÜH-RER

#### 35 VIDEOTEXT-BETRIEB

- 35 TOP-Text oder FLOF-Text Betrieb
- 35 Normaler Textmodus
- 35 Weitere Funktionen
- 36 USB-BETRIEB
- 36 Dateiformate für den USB-Betrieb
- 37 Externe Datenträger anschließen
- 37 Externe Datenträger entfernen
- 38 Dateimanager
- 38 Einstellungen im Menü USB-Einrichtung
- 40 Wiedergabe Grundfunktionen
- 41 Zusätzliche Wiedergabefunktionen

## INHALT

- 42 SPRACHEINSTELLUNGEN
- 42 Menüsprache ändern
- 42 Audiosprache ändern
- 42 Untertitelsprache ändern
- 42 Tastatursprache ändern
- 43 BEHINDERTENGERECHTE FUNKTIO-NEN
- 43 Untertitelmodus
- 43 Audiodeskription

#### 44 ERWEITERTE EINSTELLUNGEN

- 44 Automatische Abschaltung
- 44 Geschäftslogoanzeige
- 44 Helligkeit der Betriebsanzeige ändern oder ausschalten
- 44 Energiesparmodus für den Radio-Betrieb aktivieren
- 45 TIMERFUNKTIONEN
- 45 Einschlaftimer aktivieren
- 45 Einschalttimer
- 46 Ausschalttimer

#### 47 JUGENDSCHUTZEINSTELLUNGEN

- 47 Sendungen autorisieren
- 47 Menüs sperren
- 47 Multifunktionsschalter sperren
- 48 PIN-Code ändern
- 48 Fernsehprogramme sperren
- 49 Ein gesperrtes Fernsehprogramm ansehen
- 49 PIN-Code zurückstellen

#### 50 DATUM UND UHRZEIT EINSTELLEN

- 50 Automatische Einstellung
- 50 Manuelle Einstellung
- 51 GERÄTESOFTWARE
- 51 Softwareversion abrufen
- 51 Software aktualisieren (OAD)
- 51 Software aktualisieren (USB)
- 52 RESET-FUNKTIONEN
- 52 Fernsehgerät auf die Werkseinstellungen zurücksetzen
- 52 Kanalverlauf zurücksetzen
- 53 BETRIEB MIT EXTERNEN GERÄTEN
- 53 DIGI LINK
- 53 DIGI LINK-Funktionen des Fernsehgerätes
- 54 Gerätesteuerung
- 54 Gerät in den Bereitschaftsmodus schalten
- 55 High-Definition HD ready
- 55 Anschlussmöglichkeiten
- 56 Externe Geräte anschließen ...
- 56 Betrieb mit DVD-Player, DVD-Recorder, Videorecorder oder Set Top-Box
- 57 Kopfhörer
- 57 Hi-Fi-System
- 58 Tonsignal über die HiFi-Anlage wiedergeben
- 59 BETRIEB MIT COMMON INTERFACE
- 59 Was ist ein Common Interface?
- 59 CA-Module einsetzen
- 59 Zugriffskontrolle für CA-Modul und Smartcard
- 60 WEITERE PROGRAMME EINSTELLEN
- 60 Digitale Programme eines Satelliten automatisch aktualisieren
- 61 Digitale Programme eines Satelliten auf einem Transponter manuell suchen
- 62 Antenneneinstellungen und digitale Programme eines Satelliten automatisch suchen
- 63 Antenneneinstellungen, SCR System und digitale Programme eines Satelliten automatisch suchen

## INHALT ----------------------------------------------------------------------------------------------------

- 64 Antenneneinstellungen für DiSEqC 1.0 und digitale Programme von mehreren Satelliten automatisch suchen
- 66 Digitale Programme vom Kabelbetreiber automatisch suchen
- 67 Digitale Programme vom Kabelbetreiber manuell suchen
- 67 Digitale terrestrische Fernsehprogramme automatisch suchen
- 68 Digitale terrestrische Fernsehprogramme manuell suchen
- 69 Automatische Aktualisierung
- 69 Analoge Fernsehprogramme einstellen
- 71 Programmbelegung der analogen Programme ändern
- 73 Signalinformationen anzeigen
- 74 Servicehinweise für den Fachhandel
- 74 Umwelthinweis<br>74 Hinweis zur Pro
- Hinweis zur Produktverpackung
- 74 Erklärung der Symbole, die sich an der Rückseite des Fernsehers befinden können
- 74 GRUNDIG Kundenberatungszentrum
- 75 Problemlösung
- 76 GLOSSAR
- 79 INDEX

## **AUFSTELLEN UND SICHERHEI**

## Über Ihr Fernsehgerät

<sup>7</sup> Mit Ihrem Fernsehgerät können Sie digitale Fernsehprogramme über DVB-S, DVB-T und DVB-C sowie analoge Fernsehprogramme empfangen und sehen.

### Bestimmungsgemäßer Gebrauch

- Das Fernsehgerät ist für den Betrieb in trockenen Räumen bestimmt.
- <sup>7</sup> Benutzen Sie das Fernsehgerät nur mit dem mitgelieferten Standfuß oder mit einer geeigneten VESA-Halterung.
- <sup>7</sup> Das Fernsehgerät ist vor allem vorgesehen zur Wiedergabe von Fernsehsendungen, Streaminginhalten und Ton-Bild-Material von externen Geräten. Jede andere Verwendung ist ausdrücklich ausgeschlossen.

 Es ist nicht geeignet als Infodisplay oder zur überwiegenden Verwendung als Computermonitor.

 Wenn lange ein Standbild oder ein nicht formatfüllendes Bild angezeigt wird, können für einige Zeit auf dem Bildschirm sichtbare Spuren davon zurückbleiben. Dies ist kein Mangel, der einen Anspruch auf Gewährleistung begründet.

### **Sicherheit**

## **A WARNUNG**

#### Gefahr eines Stromunfalls

- 7 Öffnen Sie nicht das Fernsehgerät. Bei Schäden, die durch unsach gemäße Eingriffe entstehen, geht der Anspruch auf Gewährleistung verloren.
- 7 Das Fernsehgerät darf nur mit dem beiliegenden Netzkabel/Netzadapter betrieben werden.
- <sup>7</sup> Betreiben Sie das Gerät nicht mit defektem Netzkabel/Netzadapter.
- <sup>7</sup> Produkte mit 32"-Akku

Wenn Sie den Fernseher über einen 12-V-Akku mit Strom versorgen, sollten Sie ein geeignetes Kabel verwenden, das mindestens 6 A unterstützt.

Wenn Sie ein externes Netzteil verwenden, sollten Sie ein 12-V-Netzteil (min. 6 A) verwenden.

- Produkte mit internem 24"-Adapter: Wenn Sie den Fernseher über einen 12-V-Akku mit Strom versorgen, sollten Sie ein geeignetes Kabel verwenden, das mindestens 3,5 A unterstützt.
- <sup>7</sup> Wenn der Netzstecker des Fernsehgeräts einen Schutzkontakt besitzt, stecken Sie den Netzstecker nur in eine Steckdose mit Schutzkontakt.
- 7 Stecken Sie den Netzstecker des Fernsehgeräts erst dann in die Steckdose, wenn Sie die externen Geräte und die Antenne angeschlossen haben!
- 7 Schützen Sie das Fernsehgerät vor Feuchtigkeit. Stellen Sie keine mit Flüssigkeiten gefüllten Gefäße (Vasen oder Ähnliches) auf das Fernsehgerät.

#### Brandgefahr

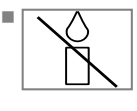

Halten Sie Kerzen und andere offene Flammen vom Gerät fern, damit es nicht zu Bränden kommt.

7 Decken Sie nicht die Lüftungsschlitze am Fernsehgerät ab.

## **AUFSTELLEN UND SICHERHEIT**

- Ziehen Sie bei einem Gewitter immer den Netzstecker und den Antennenstecker.
- <sup>7</sup> Setzen Sie die Batterien keiner extremen Hitze aus, wie z. B. Sonneneinstrahlung, Feuer etc.
- <sup>7</sup> Verwenden Sie nur Batterien des gleichen Typs (Marke, Größe, Eigenschaften). Verwenden Sie nicht gebrauchte und neue Batterien zusammen.

### **A WARNUNG**

#### Verletzungen durch herunterfallendes Fernsehgerät

Stellen Sie das Fernsehgerät niemals auf einen instabilen Platz. Das Fernsehgerät kann herunterfallen und dadurch ernsthafte Verletzungen verursachen, im Einzelfall möglicherweise mit tödlichen Folgen.

Beachten Sie die folgenden Vorsichtsmaßnahmen:

- 7 Verwenden Sie nur die vom Hersteller empfohlenen Schränke oder Standfüße.
- 7 Verwenden Sie nur Möbel, welche das Fernsehgerät sicher tragen können.
- <sup>7</sup> Stellen Sie sicher, dass das Fernsehgerät nicht über die Abmessungen des tragenden Möbels hinaus ragt.
- <sup>7</sup> Platzieren Sie das Fernsehgerät nicht auf hohen Möbeln (z.B. Küchenschrank, Bücherregal), ohne Möbel und Fernsehgerät sicher zu verankern.
- <sup>7</sup> Stellen Sie das Fernsehgerät nicht auf Stoff oder andere Materialien, die sich zwischen dem Fernsehgerät und dem Möbel befinden.
- <sup>7</sup> Weisen Sie Kinder darauf hin, dass Gefahren beim Klettern auf Möbel entstehen, wenn das Fernsehgerät erreicht werden soll.

### *ACHTUNG*

#### Verkürzte Lebensdauer durch hohe Betriebstemperatur

- 7 Stellen Sie das Fernsehgerät nicht in unmittelbare Nähe der Heizung oder in die pralle Sonne.
- 7 Für ausreichende Belüftung halten Sie mindestens 10 cm Abstand um das Fernsehgerät ein.

#### Verfärbungen an Möbeln durch Gummifüße

<sup>7</sup> Manche Oberflächen von Möbeln können sich bei Kontakt mit Gummi verfärben. Um Möbel zu schützen, können Sie eine Unterlage aus Glas oder Kunststoff unter den Standfuß legen. Verwenden Sie keine textilen Unterlagen wie Deckchen.

### Umwelthinweise

Pb

<sup>7</sup> Entsorgen Sie die Batterien nicht im Hausmüll. Verbrauchte Batterien müssen im Handel oder in öffentlichen Sammelstellen abgegeben werden. Damit schonen Sie die Umwelt.

- <sup>7</sup> Achten Sie darauf, Verpackungsmaterialien Ihres Produkts separat entsprechend den Richtlinien örtlicher Behörden zu entsorgen, damit sie umweltfreundlichen Recyclingverfahren zugeführt werden können.
- <sup>7</sup> Wenn Sie Ihr Fernsehgerät kurzzeitig nicht benutzen, schalten Sie es in Bereitschaft. In Bereitschaft verbraucht das Fernsehgerät sehr wenig Energie (≤ 0,5 W).

 Wenn Sie das Fernsehgerät längere Zeit nicht benutzen, schalten Sie es mit dem Netzschalter aus oder ziehen Sie den Netzstecker aus der Steckdose. Wenn Sie das Fernsehgerät ausschalten oder von der Spannungsversorgung trennen, funktionieren der Einschalttimer und programmierte Aufnahmen nicht.

7 Wählen Sie den Aufstellort für das Fernsehgerät so, dass kein direktes Sonnenlicht auf den Bildschirm fällt. Dadurch kann eine geringere Hintergrundbeleuchtung gewählt werden. Das spart Energie.

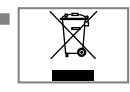

**TACK THE Produkt darf am Ende sei**ner Lebensdauer nicht über den normalen Hausmüll entsorgt werden, sondern muss dem

Recycling von elektrischen und elektronischen Geräten zugeführt werden.

## 6 DEUTSCH

## **ALLGEMEINE INFORMATIONEN**

## Ausstattung des Fernsehgerätes

- <sup>7</sup> Mit Ihrem Fernsehgerät können Sie digitale Fernsehprogramme (über DVB-S, DVB-T und DVB-C) empfangen und sehen – dazu zählen auch High Definition-Sendungen (HD). Derzeit ist der Empfang solcher digitaler Fernsehprogramme in HD jedoch lediglich in einigen Ländern Europas möglich.
- <sup>7</sup> Obwohl dieses Fernsehgerät die aktuellen DVB-S-, DVB-T- und DVB-C-Standards (Stand: August 2012) einhält, kann die Kompatibilität mit künftigen DVB-S-Satellitenübertragungen sowie terrestrischen DVB-T- und DVB-C-Kabelsendungen nicht garantiert werden.
- <sup>7</sup> Ihr Fernsehgerät kann alle analoge und nicht verschlüsselte digitale Fernsehprogramme empfangen und verarbeiten. Das Fernsehgerät ist dazu mit digitalen und analogen Empfängern ausgestattet.
- <sup>7</sup> Der Elektronische Programmführer (nur bei digitalen Programmen) informiert Sie über kurzfristige Programmänderungen, sowie über das gesamte Programmangebot der ver schiedensten Sendeanstalten für die nächsten Tage.
- <sup>7</sup> An den USB-Buchsen können Sie verschiedene Datenträger wie zum Beispiel eine externe Festplatte, einen USB-Memory Stick oder eine Digital-Camera anschließen. Mit Hilfe des Dateimanagers können Sie dann gezielt die gewünschten Dateiformate (z.B. MP4-, MP3 oder JPEG-Daten) anwählen und abspielen.

## Digitale Programme empfangen

- Zum Empfang digitaler Satellitenprogramme (DVB-S) benötigen Sie eine Satellitenantenne.
- Zum Empfang digitaler Fernsehprogramme (DVB-T) benötigen Sie eine digitale Außenoder Innenantenne.
- <sup>7</sup> Wenn Sie digitale Fernsehprogramme über Ihre Kabelanlage empfangen wollen (DVB-C), muss das Antennenkabel des Kabelbetreibers an das Fernsehgerät angeschlossen sein.
- <sup>7</sup> Anders als bei der Übertragung analoger Programme ist nicht jedem einzelnen digitalen Programm eine eigene Sendefrequenz zugeordnet, sondern mehrere Programme sind in einem Bouquet auf regionaler oder nationaler Ebene gebündelt. Die aktuellen Übertragungsdaten können Sie im Videotext-Angebot verschiedener Sendeanstalten abfragen bzw. einer aktuellen Fernseh-Fachzeitschrift oder dem Internet entnehmen.
- <sup>7</sup> Verschiedene digitale Fernsehprogramme von privaten Programmanbietern sind verschlüsselt (DVB-S, DVB-T und DVB-C). Das Ansehen dieser Programme und die Aufnahme- und Wiedergabefunktionen sind nur mit dem entsprechenden CI-Modul und einer SmartCard möglich. Fragen Sie bitte Ihren Fachhändler!

 Das Programmangebot der öffentlich-rechtlichen Programmanbieter (ARD mit EinsExtra, EinsFestival oder ZDF mit ZDF Info und alle dritten Programme) sind unverschlüsselt und können ohne SmartCard empfangen werden.

## GRUNDIG SCR System

<sup>7</sup> (Single Channel Router – Uneingeschränktes Einkabelsystem). Wenn Ihre Antennenanlage mit einem Einkabelsystem-Multiswitch ausgestattet ist, können die Fernsehgeräte, die an dieser Antennenanlage angeschlossen sind die Fernsehprogramme unabhängig voneinander empfangen.

### Wichtige Hinweise zum Umweltschutz

Die folgenden Hinweise helfen Ihnen, natürliche Ressourcen zu schonen und Kosten zu sparen.

- <sup>7</sup> Wenn Sie ihr Fernsehgerät mehrere Tage lang nicht nutzen, sollten Sie aus Umweltschutzund Sicherheitsgründen das Fernsehgerät mit dem Netzschalter ausschalten. So verbraucht das Fernsehgerät keine Energie.
- <sup>7</sup> Sofern das Gerät mit einem Hauptschalter ausgestattet ist, reicht das Abschalten über diesen Schalter. Der Energieverbrauch des Fernsehgerätes erreicht dann nahezu 0 W.
- <sup>7</sup> Im Bereitschaftsmodus verbraucht das Fernsehgerät nur wenig Energie. Allerdings kann es bei bestimmten Funktionen (z. B. beim automatischen Ein- und Ausschalten und bei Timerfunktionen) erforderlich sein, das Fernsehgerät im Bereitschaftsmodus zu belassen.
- <sup>7</sup> Das Fernsehgerät verbraucht bei reduzierter Helligkeit weniger Energie.

### Hinweise zur LCD/LED **Technologie**

Wenn ein Standbild längere Zeit auf dem Bildschirm betrachtet wird, kann dies – bei darauf folgenden bewegten Bildern – schwach im Hintergrund sichtbar bleiben. Der gleiche Effekt kann auftreten, wenn über eine längere Zeit ein Fernsehprogramm betrachtet wird, das nicht formatfüllend ist, z. B. im Format 4 : 3.

Diese Effekte sind bedingt durch die LCD/LED Technologie und bieten keinen Anspruch auf Gewährleistung.

Um diese Effekte zu vermeiden/minimieren, beachten Sie bitte die folgenden Hinweise:

- 7 Vermeiden Sie, ein Standbild von einem Fernsehprogramm für längere Zeit anzuzeigen. Speziell die Logos der Programmanbieter können diesen Effekt verursachen.
- Beim Betrachten eines Fernsehprogrammes, das nicht "Formatfüllend" ist (z. B. 4 : 3), ändern Sie das Bildformat.
- 7 Hohe Helligkeit-/und/oder Kontrastwerte verstärken den Effekt. Wir empfehlen, Helligkeit und Kontrast zu reduzieren.

#### 8 DEUTSCH

## LIEFERUMFANG\_

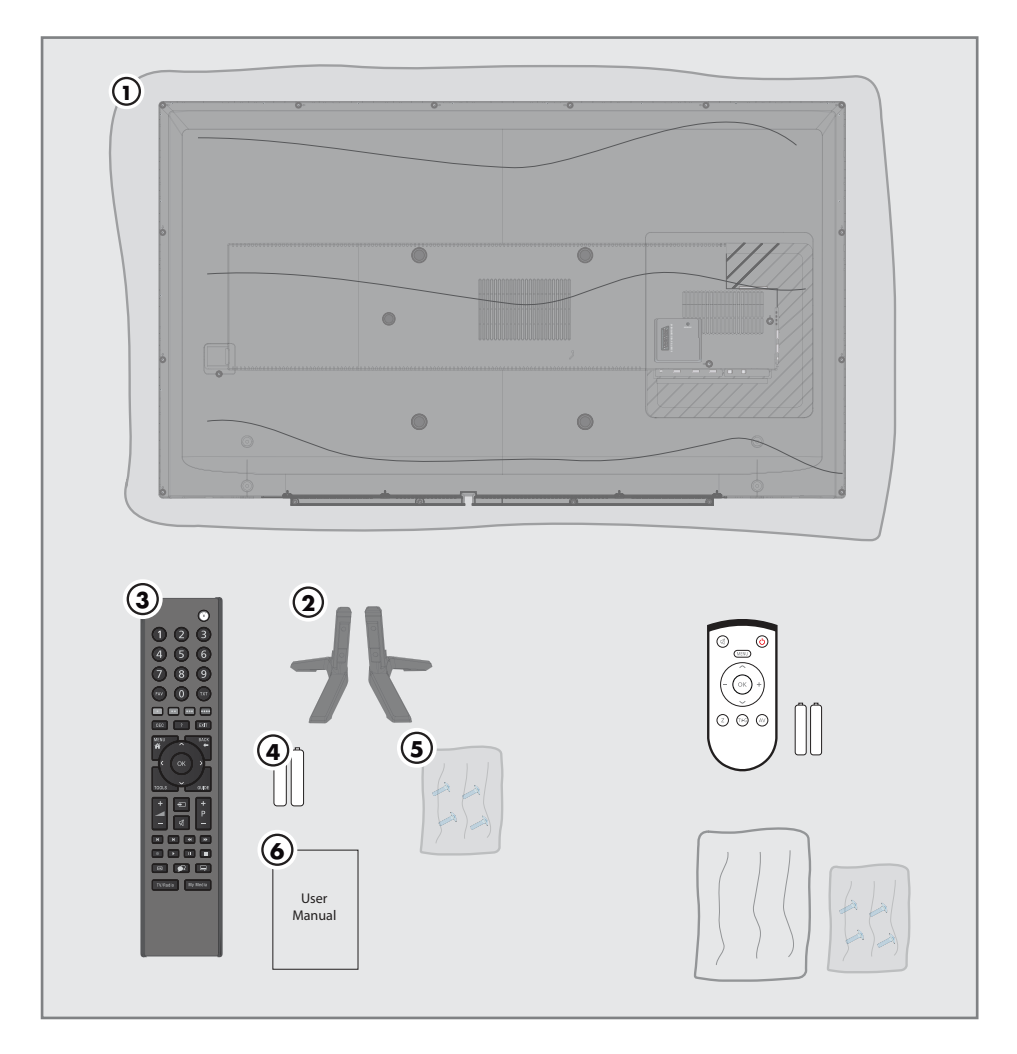

## Beigepacktes Zubehör

- 1 Fernsehgerät
- 2 Standfüße
- 3 Fernbedienung
- 4 Batterien für Fernbedienung
- 5 Schrauben und Montageanleitung für Standfuß
- 6 Kurzanleitung

## Optionales Zubehör

Komfortfernbedienung "Easy Use Remote Control"

Batterien für Easy Use Remote Control

Reinigungstuch

Schrauben für VESA-Halterung

## **ANSCHLIESSEN/VORBEREITEN**

## Antenne und Netzkabel anschließen

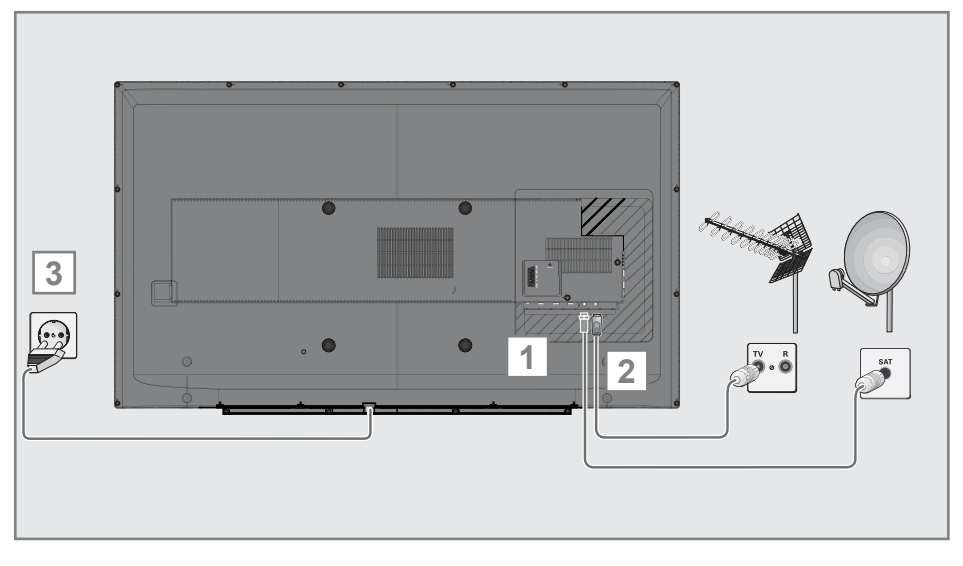

1 Zum Empfang digitaler Satellitenprogramme (DVB-S) das Kabel der Satellitenantenne an die Antennenbuchse SATELLITE am Fernsehgerät anschließen.

#### Und/oder

2a Zum Empfang terrestrischer Digitalsender (DVB-T) das Kabel der Haus- oder Zimmerantenne an die Antennenbuchse ANT IN des Fernseh gerätes anschließen;

oder

2b Zum Empfang digitaler Kabelprogramme (DVB-C) das Kabel der Hausantenne an die Antennenbuchse ANT IN des Fernsehgerätes anschließen;

oder

2c Zum Empfang analoger Fernsehprogramme das Kabel der Hausantenne an die Antennenbuchse ANT IN des Fernsehgerätes anschließen.

Hinweis:

- <sup>7</sup> Beim Anschluss einer Zimmerantenne muss diese evtl. abwechselnd an verschiedenen Orten platziert werden, um einen optimalen Empfang zu erhalten.
- 3 Stecker des Netzkabels in eine Steckdose stecken.

#### Hinweis:

- Stecken Sie den Netzstecker des Gerätes erst dann in die Steckdose, wenn Sie die externen Geräte und die Antenne angeschlossen haben!
- <sup>7</sup> Verwenden Sie keine Adapterstecker und Verlängerungskabel, die nicht den geltenden Sicherheitsnormen entsprechen und nehmen Sie auch keinen Eingriff an dem Netzkabel vor.

## **ANSCHLIESSEN/VORBEREITEN**

### Fernsehgerät aufstellen oder aufhängen

<sup>7</sup> Wählen Sie den Aufstellort so, dass kein direktes Sonnenlicht auf den Bildschirm fällt.

#### Aufstellen mit Standfuß

- <sup>7</sup> Beachten Sie für die Montage des Standfußes die beiliegende Montageanleitung.
- <sup>7</sup> Stellen Sie das Fernsehgerät auf eine ebene und harte Unterlage.

#### Zur Montage an VESA-Halterung vorbereiten

Sie benötigen:

- eine Schere,
- einen Kreuzschlitz-Schraubendreher.

Beachten Sie die Montageanleitung der VESA-Halterung.

- 1 Fernsehgerät in der Folie mit dem Bildschirm nach unten auf eine glatte Fläche legen.
- 2 Folie mit einer Schere auf der Rückseite aufschneiden.
- 3 Benötigte Kabel mit den Anschlüssen des Fernsehgeräts verbinden. Siehe Kapitel "Anschlüsse" in dieser Anleitung.
- 4 Kabel zusammenbinden, damit sie nicht auf den Fußboden herunterhängen.
- 5 VESA-Halterung am Fernsehgerät verschrauben und entsprechend ihrer Montageanleitung montieren.

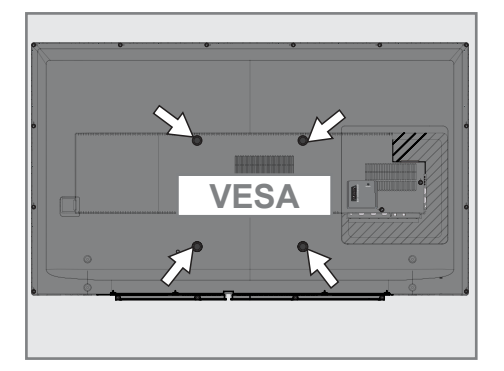

## ANSCHLIESSEN/VORBEREITEN.

### Batterien in die Fernbedienung einlegen

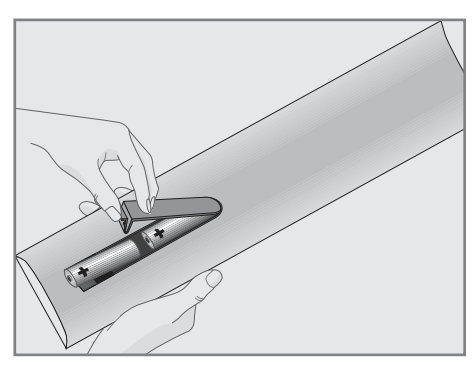

- 1 Batteriefach öffnen, dazu Deckel abnehmen.
- 2 Batterien einlegen (2 x Typ Micro, bzw. R03 oder AAA, 1,5 V). Dabei Polung beachten, im Batteriefachboden markiert.
- 3 Batteriefach schließen.

Hinweis:

- 7 Wenn das Fernsehgerät auf die Fernbedienbefehle nicht mehr richtig reagiert, können die Batterien verbraucht sein. Verbrauchte Batterien unbedingt entfernen.
- 7 Für Schäden, die durch ausgelaufene Batterien entstehen, kann nicht gehaftet werden.

#### Umwelthinweis:

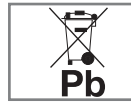

<sup>7</sup> Dieses Symbol auf Akkus/ Batterien oder an der Verpackung weist darauf hin, dass der Akku/die

Batterie nicht mit dem regulären Hausmüll entsorgt werden darf. Bei bestimmten Akku/ Batterien kann dieses Symbol durch ein chemisches Symbol ergänzt werden. Symbole für Quecksilber (Hg) oder Blei (Pb) werden angegeben, wenn Akkus/ Batterien mehr als 0,0005 % Quecksilber oder mehr als 0,004 % Blei enthalten. Die Akkus/Batterien – auch schwermetallfreie – dürfen nicht im Hausmüll entsorgt werden. Verbrauchte Batterien müssen in die Altbatteriesammelgefäße bei Handel und öffentlich-rechtlichen Entsorgungsträgern gegeben werden.

 Erkundigen Sie sich nach den jeweiligen Entsorgungsvorschriften an Ihrem Wohnort.

## AUF EINEN BLICK\_\_\_\_\_\_\_\_

## Anschlüsse des Fernsehgerätes

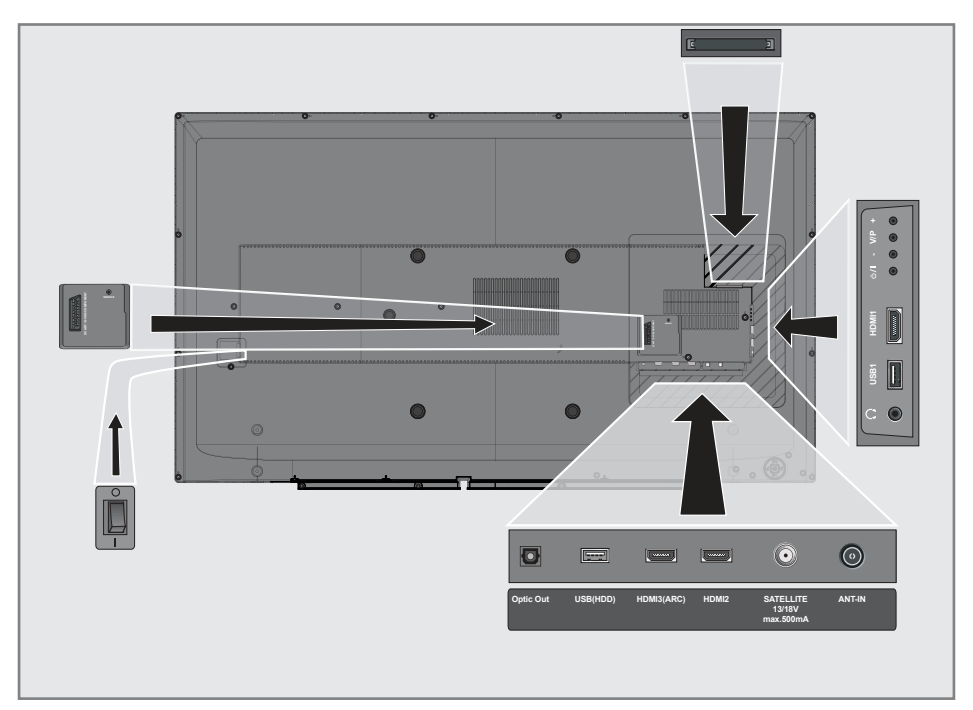

#### AV / S-VHS / COMPONENT

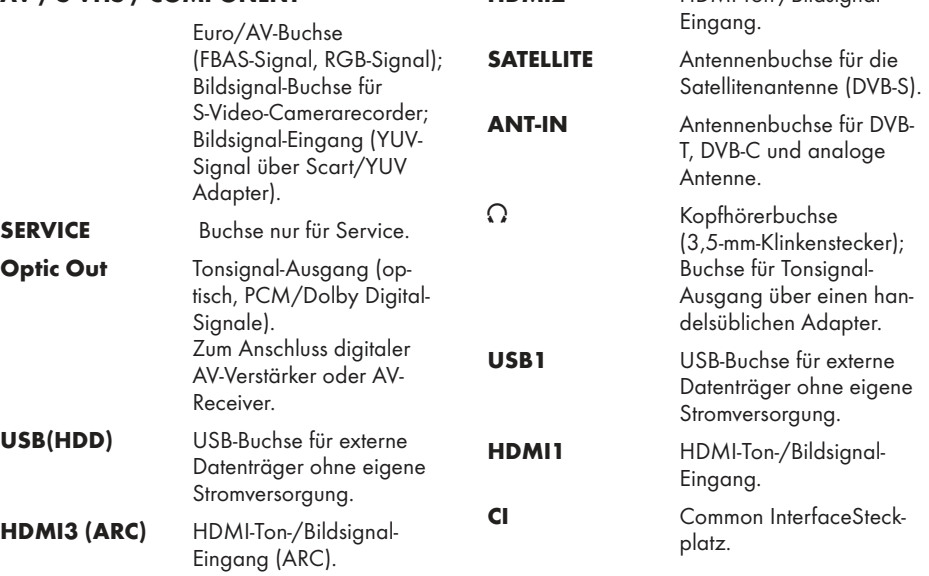

HDMI2 HDMI-Ton-/Bildsignal-

## **AUF EINEN BLICK**

### Bedienelemente des Fernsehgerätes

O/I: Netzschalter

Hinweis:

<sup>7</sup>Der Netzschalter muss leicht zugänglich sein.

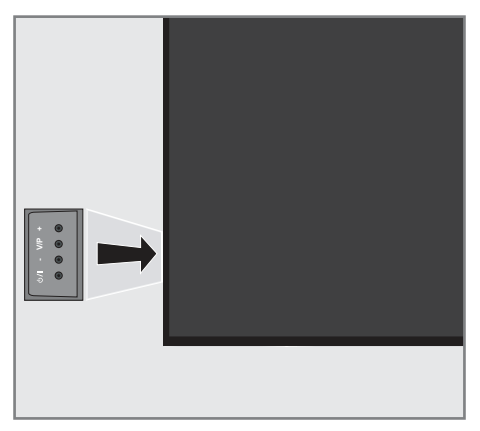

#### Fernsehgerät in Bereitschaft schalten

1 »U/I« Schaltet das Fernsehgerät ein und wieder in Bereitschaft (Stand-by).

#### Lautstärke ändern oder Programm wechseln

- 1 »V/P« Vorwahltaste für Lautstärke oder Programmwahl.
- 2 »–« Lautstärke verringern; Programmwahl abwärts.
- 3 »+« Lautstärke vergrößern; Programmwahl aufwärts.

## **AUF EINEN BLICK**

## Fernbedienung – Hauptfunktionen

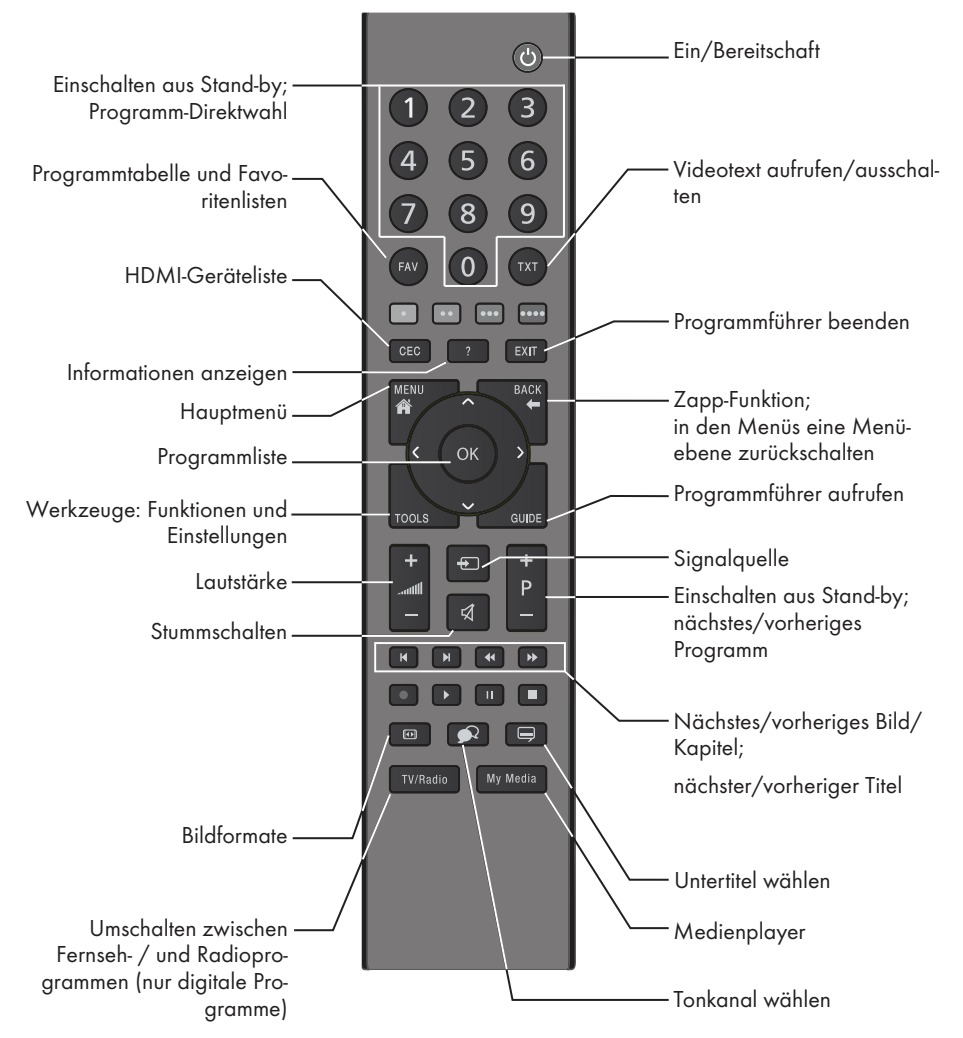

### Navigieren in den Menüs

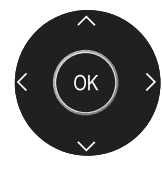

Bewegen den Cursor in den Menüs nach oben und unten.

Bewegen den Cursor in den Menüs nach links und rechts.

 Aktiviert verschiedene Funktionen und speichert Funktionen/ Einstellungen.

## **AUF EINEN BLICK**

Fernbedienung – alle Funktio-

#### nen (rot), Wählen/aktivieren Seiten im  $\bullet \bullet$  (grün) (gelb) Wählen/aktivieren unterschiedliche (blau) Funktionen in den Menüs. 5 Schaltet im Videotext auf doppelte Zeichengröße; wählt im Medienplayer den vorherigen Titel/das nächste Bild. **EXECUTE:** Aktualisiert eine Videotextseite: wählt im Medienplayer den nächsten Titel/das vorherige Bild. <sup>3</sup> Stoppt das Umblättern von Seiten im Videotext; startet im Medienplayer den schnellen Rücklauf. **4 Deckt Antworten im Videotext auf;** startet im Medienplayer den schnellen Vorlauf. **8 Startet die Wiedergabe einer Sen**dung vom externen Datenträger. **II** Timeshift-Betrieb (nur bei digitalen Fernsehprogrammen und wenn ein externer Datenträger angeschlossen ist). **7 Teilt die Bildanzeige im Videotext;** beendet die Wiedergabe einer Sendung vom externen Datenträger oder vom Medienplayer. Wählt unterschiedliche Audio- $\Omega$ sprachen (nur bei digitalen Fernsehprogrammen). Wählt unterschiedliche Untertitel (nur bei digitalen Fernseh-Programmen).

Das Fernsehgerät ist mit einem "Installationsassistenten" ausgestattet, der Sie Schritt für Schritt durch die Grundeinstellungen führt.

Die Benutzerführung mittels Bildschirmdialog erlaubt vermeintlich komplexe Einstellungen und Dateneingaben für jeden leicht und verständlich darzustellen.

Am Bildschirm erscheinen Seiten und Dialogzeilen, auf denen Sie die nächsten und möglichen Bedienschritte finden.

Unterstützend dazu sehen Sie auch die notwendigen Tastensymbole der Fernbedienung. Die Grundeinstellungen im Einzelnen:

- Sprachauswahl;
- Landauswahl;
- Wahl des Betriebsmodus;
- Position wählen;
- Programmeinstellungen (DVB-S, DVB-T, DVB-C und analoge Programme).

Die detaillierten Einstellungen finden Sie auf den Seiten 19 bis 21.

### Einstellungen für Programme

Abhängig von der angeschlossenen Antenne können Sie entscheiden, nach welchen Programmen Sie das Gerät suchen lassen wollen.

 DVB-S – Digitale Programme vom Satelliten einstellen, ab Seite 20.

Bei dieser Suche haben Sie wiederum zwei Möglichkeiten:

- die Basisinstallation, hier ist eine Standardauswahl voreingestellt, z.B. der Satellit Astra 19,2° Ost, Sie müssen nur noch den Suchlauf starten;
- die Profiinstallation, hier können Sie alle notwendigen Einstellungen und Parameter für Ihre Empfangsanlage einstellen.

 DVB-C – Digitale Programme vom Kabelanschluss einstellen, auf Seite 21.

- DVB-T Digitale terrestrische Fernseh-Program me einstellen, auf Seite 21.
- Analoge Fernsehprogramme einstellen, im Kapitel "Weitere Programme einstellen", ab Seite 69.

#### Hinweis:

7 Weitere Einstellungen für digitale Programme nach der Erstinstallation finden Sie ebenfalls im Kapitel "Weitere Programme einstellen", ab Seite 60.

## Erstinstallation – Übersicht

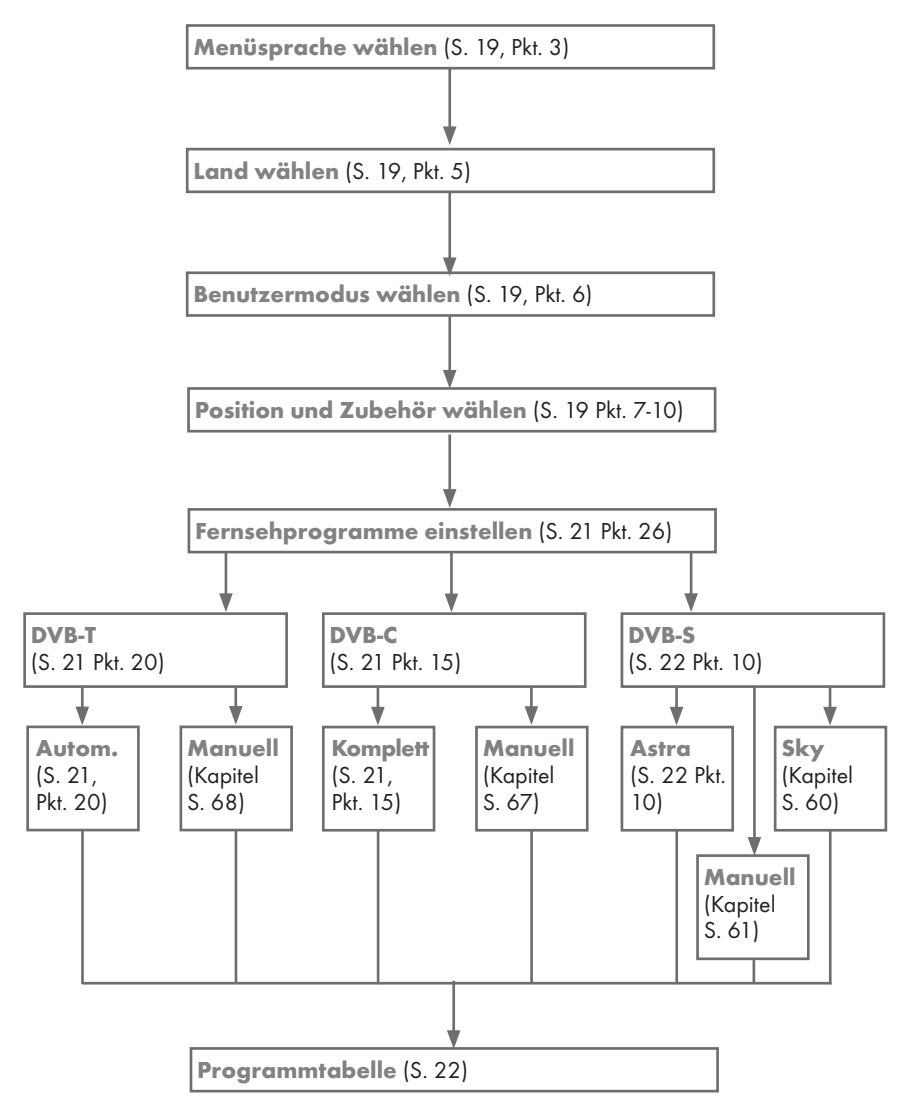

## Erstinstallation durchführen

- 1 Fernsehaerät mit » $\mathcal{Q}_{\kappa}$ , »1…0« oder »P+« oder »P-« aus Stand-by einschalten.
	- Bei der ersten Inbetriebnahme wird das Menü »Menüsprache« eingeblendet.

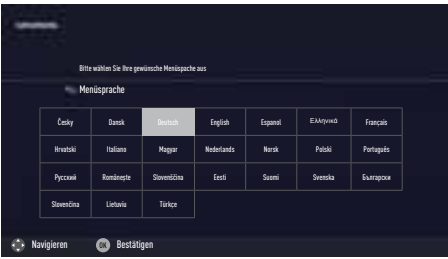

Hilfe:

- <sup>7</sup> Wird dieses Menü nicht angezeigt, setzen Sie das Fernsehgerät auf seine Werkseinstellungen zurück (siehe Seite 52).
- 2 Gewünschte Menüsprache mit »<«, »>«, »V« oder »Λ« wählen und mit »OK« bestätigen.
	- Ein Hinweis zu den Grundeinstellungen wird eingeblendet.
- 3 Grundeinstellungen mit »OK« starten.
- 4 Das Land, in dem das Fernsehgerät betrieben wird, mit »<«, »>«, »V« oder »Λ« wählen und mit »OK« bestätigen.
	- Das Menü »Benutzermodus« wird eingeblendet, die Option »Home Modus« ist markiert.
- 5 Die Option »Home Modus« mit »OK« bestätigen;

oder

die Option »Brilliant« mit »<sup>V«</sup> oder »<sup>1</sup>« wählen und mit »OK« bestätigen

- Die bei der Option »Home Modus« verwen deten Einstellungen sparen Energie .
- Die Option »Brilliant« dient zu Demonstrationszwecken der Gerätefunktionen im Fachhandel und bietet optimale Bildund Tonqualität, verbraucht jedoch mehr Leistung.

6 Die benötigte Option »Standfuß« oder »Wandmontage« mit »V« oder »Λ« wählen und mit »OK« bestätigen.

#### Hinweis:

- 7 Die Toneinstellungen werden je nach Aufstellungsart »Standfuß« oder »Wandmontage« optimal eingestellt.
- Einstellung mit »OK« bestätigen. – Das Menü »Übersicht« wird eingeblendet.
- Den nächsten Bedienschritt mit »••••• (blau) anwählen.

Hinweis:

- <sup>7</sup> Die Suche nach Fernsehprogrammen setzen Sie fort bei:
	- Punkt 10 für DVB-S Empfang;
	- Punkt 15 für DVB-C Empfang;
	- Punkt 20 für DVB-T Empfang.

#### Programme (DVB-S) einstellen

Hinweis:

- 7 Wenn bei »Menüsprache wählen« die Option »Deutsch« und bei »Land« die Option »Deutschland« oder »Österreich« gewählt wurde, gibt es im Menü »Betreiberauswahl« mehrere Möglichkeiten:
	- »Astra Schnell«: Schnelle Programmsuche (ca. 30 Sekunden) nach vorsortieren Fernsehprogrammen (ca. 800 Fernsehprogramme), empfohlen für Deutschland und Österreich.
	- »Komplett«: Vollständiger Programmsuchlauf (bis zu 10 Minuten) nach vordefinierten Transponderfrequenzen des Satelliten Astra mit vorsortierter Programmtabelle (ca. 1300 Fernsehprogramme), empfohlen für alle Länder.
	- »Sky«: diese Option ist nur für Benutzer geeignet, die Kunde beim Pay TV Anbieter "Sky" sind. (nicht vorhanden für Österreich und die Schweiz.)
- Die Option »Satellit (DVB-S/S2)« mit »<sup>•</sup> oder »Λ« wählen und mit »OK« bestätigen.
- 10 Die Option »Astra Schnell« mit »∨« oder »Λ« wählen und mit »OK« bestätigen.
	- Der Satellit Astra 19,2° Ost ist voreingestellt.
- 11 Die Schaltfläche »Weiter« mit »« (blau) be stätigen.

Hinweise:

- Auswahl treffen, ob nur nach Fernsehprogrammen (TV), nur nach Radioprogrammen (Radio) oder nach beidem (Radio + TV) gesucht werden soll. Dazu mit »V« oder »A« die Option »TV Digital« oder »Radio Digital« anwählen und mit »OK« das "Häkchen" entfernen oder setzten.
- 7 Auswahl treffen, ob nur nach unverschlüsselten Programmen oder nur nach verschlüsselten Programmen »V«, »Λ«, »<« oder »>« die Option »Frei« oder »Verschlüsselt« anwählen und mit »OK« das "Häkchen" entfernen oder setzten.
- 12 Suchlauf mit »« (rot) starten.
	- Das Menü »Digital Suche« wird eingeblendet, die Suche nach Programmen beginnt.
	- Der Suchlauf ist beendet, wenn die Meldung »Suche ist abgeschlossen« erscheint.
- 13 Zur Programmtabelle mit »OK« schalten.

#### Programme (DVB-C) einstellen

- 14 Die Option »Kabel (DVB-C)« mit »∨« oder »Λ« wählen und mit »OK« bestätigen.
- 15 Die Zeile »Suchlauf nach« mit »V« oder »Λ« wählen. Die gewünschte Option (»Schnell« oder »Komplett«) mit »<« oder »>« wählen.
	- Die Suchfunktion »Schnell« stellt die Programme nach den Informationen ihres Kabelbetreibers im Übertragungssignal ein.
	- Wird die Option »Komplett« gewählt, wird der gesamte Frequenzbereich durchsucht. Die Suche kann mit dieser Option sehr lange dauern. Diese Option wird em pfohlen, wenn der Kabelbetreiber den Suchtyp »Schnell« nicht unterstützt.
- 16 Die Schaltfläche »Weiter« mit »« (blau) be stätigen.

Hinweis:

- <sup>7</sup> Auswahl treffen, ob nach digitalen oder nach analogen Fernsehprogrammen gesucht werden soll. Dazu mit »V« oder »Λ« die Option »Digital« oder »Analog« anwählen und mit »OK« das "Häkchen" entfernen oder setzen.
- 17 Suchlauf mit »« (rot) starten.
	- Das Menü »Digital Suche« wird eingeblendet, die Suche nach Programmen beginnt.
	- Der Suchlauf ist beendet, wenn die Meldung »Suche ist abgeschlossen« erscheint.
- 18 Zur Programmtabelle mit »OK« schalten.

#### Programme (DVB-T) einstellen

- 19 Die Option »Terrestrisch (DVB-T/T2)« mit »V« oder »Λ« wählen und mit »OK« bestätigen.
- 20 Zeile »Weiter« mit »V« oder »Λ« wählen und mit »OK« bestätigen.

#### Hinweis:

- <sup>7</sup> Auswahl treffen, ob nach digitalen oder nach analogen Fernsehprogrammen gesucht werden soll. Dazu mit »V« oder »Λ« die Option »Digital« oder »Analog« anwählen und mit »OK« das "Häkchen" entfernen oder setzen.
- 21 Suchlauf mit » « (rot) starten.
	- Das Menü »Digital Suche« wird eingeblendet, die Suche nach Programmen beginnt.
	- Der Suchlauf ist beendet, wenn die Meldung »Suche ist abgeschlossen« erscheint.
- 22 Zur Programmtabelle mit »OK« schalten.

## Programmtabelle für die digitalen Programme ändern

Programme die über den Suchlauf gefunden wurden, werden in der »Programmtabelle« gespeichert.

In der Programmtabelle können Sie nicht benötigte Programme löschen, die Reihenfolge der Programme innerhalb der Programmtabelle ändern und einzelne Programmplätze sperren (Kindersicherung).

Sie können Programme auch zu Favoritenlisten hinzufügen; zusätzlich können Sie die Reihenfolge der Programme innerhalb der Favoritenliste ändern.

In der Programmtabelle schalten Sie mit »P+« zur nächsten, mit »P-« zur vorherigen Seite um.

Zum schnellen Finden von Programmen »« (rot) drücken und Name des Fernsehprogrammes eingeben.

Mit »« (gelb) rufen Sie ein Menü für weitere Optionen zum Bearbeiten der Programmtabelle auf.

#### Programmtabelle anwählen

- 1 Menü mit »MENU« aufrufen.
- 2 Menü »Einstellungen« mit » V«, » Λ«, » <« oder »>« wählen und mit »OK« aktivieren.
- 3 Die Option »Quelle« mit »>« oder »<« wählen und mit »V« bestätigen.
- Zeile »Programmtabelle« mit »<sup>V«</sup> wählen und mit »OK« bestätigen.

#### Wichtig:

- <sup>7</sup> Programmtabelle und Favoritenlisten werden nach den unterschiedlichen Signalquellen (Satellit, Kabel, Terrestrisch) getrennt gespeichert.
- <sup>7</sup> Beim Aufrufen der Programmtabelle erscheint jeweils die Programmtabelle der aktuellen Signalquelle.

#### Hinweise:

- <sup>7</sup> Wird in der Programmtabelle zusätzlich zum Namen des Fernsehprogrammes CA angezeigt, können diese Fernsehprogramme nur mit einem CI-Modul mit der endsprechenden Smart Card angesehen werden.
- <sup>7</sup> Da die empfangenen Datenkanäle nicht in der Programmtabelle angezeigt werden, kann die Anzahl der Fernsehprogramme in der Programmtabelle weniger als 6000 betragen.

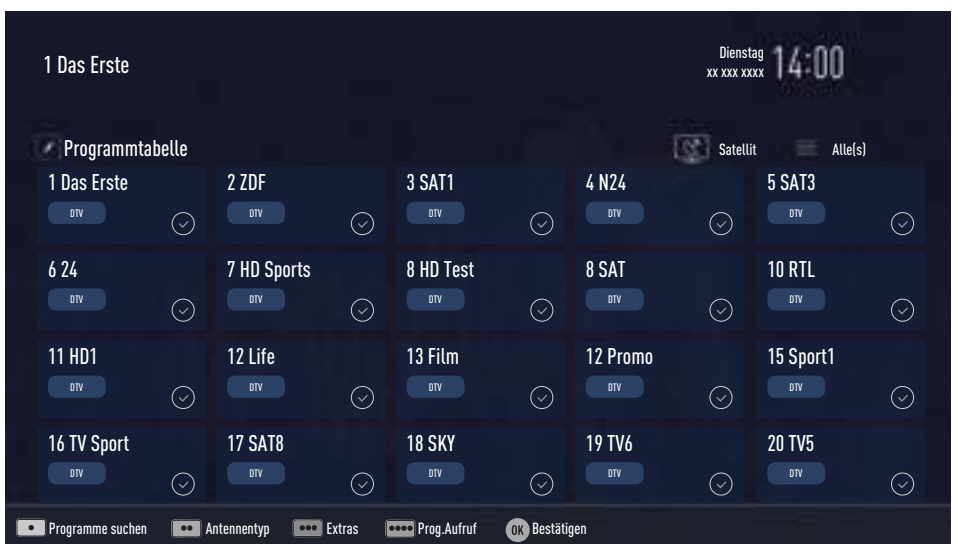

#### Programme in der Programmtabelle suchen

Mit dieser Suche werden Programme schnell gefunden. Suchbegriff eingeben (min. 3 Stellen) und die Programme werden angezeigt.

- Im Menü »Programmtabelle« den Suchmodus mit »« (rot) aktivieren.
- 2 Das erste Zeichen/Ziffer des Programmes mit »V«, »Λ«, »<« und »>« wählen und mit »OK« zur nächsten Eingabestelle schalten.

 Eingabe für weitere Zeichen/Ziffern wiederholen.

- Die gefundenen Programme werden angezeigt.
- 3 Zur Liste der gefundenen Programme mit »>« schalten, das Programm mit »V« oder »Λ« wählen und mit »OK« markieren.

Hinweis:

- <sup>7</sup>In der Programmtabelle kann das Programm in die Favoritenliste "verschoben" werden, der Programmplatz geändert werden oder das Programm gelöscht werden.
- 4 Suchmodus mit »BACK < seenden.
- 5 Programmtabelle mit »EXIT« abschalten.

#### Programme in der Programmtabelle löschen

- 1 Im Menü »Programmtabelle« die zu löschenden Programme mit »V«, »Λ«, »<« oder »>« wählen und mit »OK« markieren. – Die Programme werden mit »✔« markiert.
- 2 Den Bearbeitungsmodus mit » • « (gelb) aktivieren.
- 3 Die Zeile »Entfernen« mit »V« oder »Λ« wählen und mit »OK« bestätigen.
- 4 Löschvorgang bestätigen, dazu mit »<« oder »>« die Schaltfläche »OK« anwählen und mit »OK« bestätigen;

#### oder

 Löschvorgang abbrechen, dazu mit »<« oder »>« die Schaltfläche »Nein« anwählen und mit »OK« bestätigen.

#### Reihenfolge der Programme in der Programmtabelle ändern

- 1 Im Menü »Programmtabelle« die Programme die verschoben werden sollen mit »V«, »Λ«, »<« oder »>« wählen und mit »OK« markieren.
	- Die Programme werden mit »✔« markiert.
- 2 Den Bearbeitungsmodus mit »« (grün) aktivieren.

Hinweise:

- <sup>7</sup> Bei dem Verschieben der Programme werden die Programmnummern mit denen die Programme vom Programmanbieter versehen sind verändert.
- <sup>7</sup> Werden mehrere Programme markiert, dann werden diese Programme an der neuen Position hintereinander angeordnet.
- Die Programme mit »∨«, »∧«, »<« oder »>« an ihre neue Position schieben und mit »OK« bestätigen.
- 4 Programmtabelle mit »EXIT« abschalten.

#### Programme von verschiedenen Übertragungsarten in der Programmtabelle anzeigen

Wenn Sie Programme von unterschiedlichen Übertragungsarten (Terrestrisch, Kabel oder Satellit) gespeichert haben, können Sie die Programmtabelle umschalten.

- 1 Im Menü »Programmtabelle« die Auswahl für die Übertragungsart mit »« (gelb) wählen.
- 2 Zeile »Antennentyp« mit »OK« bestätigen.
- Die gewünschte Option »Terrestrisch«, »Kabel« oder »Satellit« mit »V« oder »Λ« wählen und mit »OK« bestätigen.
- 4 Programmtabelle mit »EXIT« abschalten.

5 Programmtabelle mit »EXIT« abschalten.

#### Programme in der Programmtabelle nach "Kriterien" sortieren

Sie können die Reihenfolge der Programme in der Programmtabelle nach verschiedenen Kriterien sortieren.

- 1 Im Menü »Programmtabelle« den Bearbeitungsmodus mit »« (gelb) aktivieren.
- 2 Sortierkriterium »Alle(s)«, »Digital«, »Radio«, »Analog«, »Frei« oder »Verschlüsselt« mit »V« oder »Λ« wählen und mit »OK« bestätigen.
	- Die Programme werden in der Programmtabelle nach dem gewählten Kriterium angezeigt.
- 3 Programmtabelle mit »EXIT« abschalten.

#### Favoritenlisten erstellen

Ihre Lieblingsprogramme können Sie in bis zu vier Favoritenlisten speichern (FAV 1 bis FAV 4).

Hinweise:

- <sup>7</sup> Favoritenlisten müssen separat für alle Signalquellen (Satellit, Kabel, Terrestrisch) angelegt werden.
- <sup>7</sup> Nach dem Erstellen der Favoritenlisten können Sie diese mit »FAV« aufrufen.
- 1 Im Menü »Programmtabelle« die gewünschten Programme mit »V«, »Λ«, »<« oder »>« wählen und mit »OK« markieren. – Die Programme werden mit »✔« markiert.
- 2 Den Bearbeitungsmodus mit » • « (gelb) aktivieren.
- 3 Die Zeile »FAV setzen« mit »V« oder »Λ« wählen und mit »OK« bestätigen.
- 4 Gewünschte Favoritenliste mit »<sup>V«</sup> oder »Λ« wählen und mit »OK« bestätigen.
	- Die Programme sind in der Programmtabelle mit »❶«, »❷«, »❸« oder »❹« markiert.
	- Sie können das gleiche Programm in mehrere Favoritenlisten aufnehmen.
	- In jede Favoritenliste können bis zu 255 Programme gespeichert werden.

#### Hinweise:

<sup>7</sup> Programme können wieder aus Favoritenlisten gelöscht werden.

Dazu den Bearbeitungsmodus mit »« (gelb) aktivieren.

Die benötigte Favoritenliste mit »V« oder »Λ« wählen und mit »OK« bestätigen. Das zu löschende Programm mit » $\mathbb{V}_6$ .

»Λ«, »<« oder »>« wählen und mit »OK« markieren.

Den Bearbeitungsmodus mit » • • « (gelb) aktivieren.

Die Zeile »Aus FAV entfernen« mit »<sup>•</sup> oder »Λ« wählen und mit »OK« bestätigen.

- <sup>7</sup> Beim Löschen eines Programms aus der Favoritenliste wird die Reihenfolge innerhalb der Favoritenliste aktualisiert.
- 5 Programmtabelle mit »EXIT« abschalten.

#### Programme in der Favoritenliste sortieren

Sie können die Reihenfolge der Programme in den Favoritenlisten ändern.

- 1 Im Menü »Programmtabelle« den Bearbeitungsmodus mit »« (gelb) aktivieren.
- 2 Die benötigte Favoritenliste mit » v« oder »Λ« wählen und mit »OK« bestätigen.
- Das Programm das verschoben werden soll mit »V«, »Λ«, »<« oder »>« wählen und mit »OK« markieren.

– Das Programm wird mit »✔« markiert.

4 Den Bearbeitungsmodus mit »•••« (gelb) aktivieren.

#### Hinweis:

- <sup>7</sup> Werden mehrere Programme markiert, dann werden diese Programme an der neuen Position hintereinander angeordnet.
- <sup>5</sup>Das Programm mit »V«, »Λ«, »<« oder »>« an seine neue Position schieben und mit »OK« bestätigen.
- 6 Programmtabelle mit »EXIT« abschalten.

#### Eigene Namen für die Favoritenlisten vergeben (max. 6 Zeichen)

Sie können für alle Favoritenlisten eigene Namen vergeben.

- 1 Die Übersicht der Favoritenliste mit »FAV« aufrufen.
- 2 Gewünschte Favoritenliste mit »V« oder »Λ« wählen.
- 3 Den Bearbeitungsmodus mit » • • « (blau) aktivieren.
	- Eine Tastatur wird eingeblendet.
- 4 Den "alten" Namen (FAV1) mit » « (rot) schrittweise löschen.
- 5 Das erste Zeichen/Ziffer des gewünschten Namens mit »<sup>•</sup>•«, »<sup>••</sup>«, »<« und »> « wählen und mit »OK« bestätigen. Eingabe für weitere Zeichen/Ziffern wiederholen.

Hinweis:

- <sup>7</sup> Mit »Shift« ➡ »OK« kann zwischen Großbuchstaben/Nummern und Kleinbuchstaben/Sonderzeichen umgeschaltet werden.
- 6 Neuen Namen mit »« (grün) bestätigen.
- 7 Favoritenliste mit »EXIT« abschalten.

#### Eigene Namen für die AV-Programmplätze vergeben

Sie können für alle AV-Programmplätze eigene Namen vergeben.

- 1 Die Übersicht der AV-Programmplätze mit » « aufrufen.
- 2 Gewünschten AV-Programmplatz mit »<« oder »>« wählen.
- 3 Den Bearbeitungsmodus mit » • • « (blau) aktivieren.
	- Ein Menü wird eingeblendet.
- 4 »OK« drücken und den "alten" Namen mit »« (rot) schrittweise löschen.
- 5 Das erste Zeichen/Ziffer des gewünschten Namens mit »V«, »Λ«, »<« und »>« wählen und mit »OK« bestätigen. Eingabe für weitere Zeichen/Ziffern wiederholen.

Hinweis:

- <sup>7</sup> Mit »Shift« ➡ »OK« kann zwischen Großbuchstaben/Nummern und Kleinbuchstaben/Sonderzeichen umgeschaltet werden.
- 6 Neuen Namen mit »« (grün) bestätigen.
- 7 Wenn gewünschten, Symbol für den AV-Programmplatz mit »<« oder »>« wählen und mit »OK« bestätigen.
- Neues Symbol mit » • • « (blau) bestätigen.
- 9 Übersicht der AV-Programmplätze mit »EXIT« abschalten.

## BILD- / TONEINSTELLUNGEN

### Bildeinstellungen

- 1 Menü mit »MENU« aufrufen.
- 2 Menüpunkt »Einstellungen« mit »V«, »Λ«, »<« oder »>« wählen und mit »OK« bestätigen.
- 3 Die Option »Bild« mit »>« oder »<« wählen und mit » $\blacktriangledown$ « bestätigen.
	- Das Menü »Bild« ist aktiv.

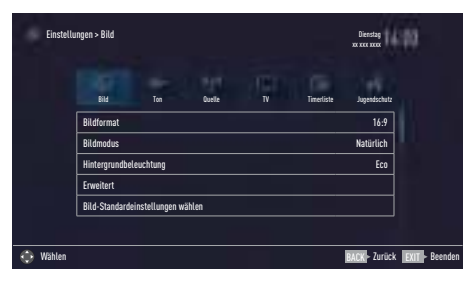

4 Benötigte Zeile »Bildmodus« oder »Hintergrundbeleuchtung« mit »V« oder »Λ« wählen und mit »OK« bestätigen. Gewünschte Option mit »<« oder »>« einstellen.

Mit »BACK < zurückschalten zum Menü.

#### Hinweis:

- <sup>7</sup> Im Menü »Bildeinstellungen« finden Sie weitere, zusätzliche Einstellungen.
- 5 Zeile »Erweitert« mit »V« oder »Λ« wählen und mit »OK« bestätigen.
- 6 Benötigte Zeile/Funktion »V« oder »Λ« wählen und mit »OK« bestätigen. Gewünschten Wert/Option mit »<« oder »>« ein stellen und mit »OK« bestätigen. Mit »BACK <= « zurückschalten zum Menü.
- 7 Einstellung mit »EXIT« beenden.

## Erweiterte Bildeinstellungen

Die "erweiterten Bildeinstellungen" sind im Prinzip digitale Bildverbesserungen, die aber bei hervorragendem Bildmaterial und Übertragung dosiert eingesetzt werden sollten. Sie können zwar bei schlechtem Material die Ansicht verbessern, aber bei hervorragender Übertragung und Bildmaterial diese beeinträchtigen.

<sup>7</sup> »Hintergrundbeleuchtung«

Manuelle Einstellung der Hintergrundbeleuchtung (ist nur aktiv, wenn die dynamische Hintergrundbeleuchtung auf "AUS" geschaltet ist). Diese Einstellung wirkt sich auch direkt auf den Stromverbrauch aus.

#### ■ »Brillante Farben«

Erhöht den Farbkontrast und die Kontrasteinstellung. Meist ist diese Einstellung für den normalen Bildbetrieb zu stark und sollte dosiert (niedrig oder aus) eingesetzt werden, da sonst Nuancen im Bild unterdrückt werden.

<sup>7</sup> »Gamma«

Diese Einstellung legt fest, welcher Helligkeitswert bei welchem digitalen Übertragungswert dargestellt werden soll. Dabei werden die meisten Aufnahmen mit einem Gamma-Wert von 2,2 übertragen (alle Windows-PCs und neuere PCs mit einem MAC-Betriebssystem arbeiten damit, ältere MAC-Systeme und Übertragungen ohne Farbprofil arbeiten meist mit einem Gamma-Wert von 1.8).

<sup>7</sup> »Dynamischer Kontrast«

Die Funktion passt den Kontrast dynamisch und optimal an die jeweiligen Bildinhalte an, indem er eine Analyse über einige Bilder durchführt und danach abhängig von einer Kontraständerung diesen verändert. Dies bewirkt eine Kontrastverstärkung, kann aber dabei die sichtbaren Helligkeits-Abstufungen im Bild verringern.

## BILD- /TONEINSTELLUNGEN

#### ■ »Perfect Clear«

Verbessert allgemein das Bild durch eine leichte Blautönung (erzeugt scheinbar mehr Schärfe) und verbessert den Schwarzwert, indem ab einem gewissen dunklen Graupegel dieser vollständig auf Schwarz gestellt wird. Verringert dabei aber in dunklen Bildbereichen die sichtbaren Grauwerte.

#### ■ »Filmmodus«

Erkennt und verarbeitet Spielfilme bei sämtlichen Programmquellen automatisch. Dadurch erhalten Sie stets ein optimales Bild. Dies funktioniert in den Modi 480i, 576i und 1080i bei TV-Wiedergabe und bei anderen Programmquellen.

 Wenn der »Filmmodus« bei Sendungen ohne Spielfilmsignal eingeschaltet ist, können geringfügige Probleme wie Einfrieren des Bildes, defekte Untertitel oder feine Linien im Bild auftreten.

#### ■ »Rauschreduktion«

Vermindert das sichtbare Rauschen, indem das Bild ein wenig unschärfer dargestellt und ein leichtes Nachziehen erzeugt wird. Sollte bei einem guten Bildmaterial deshalb minimiert eingesetzt werden.

#### <sup>7</sup> »Blockartefaktreduktion«

Diese Funktion kann nur bei digitalen Empfangsquellen und AV-Programmplätzen ausgewählt werden. Sie reduziert Störungen durch Artefakte (Pixelblöcke) bei digitalen Sendungen mit MPEG-Komprimierung (z. B. bei DVB-T-Receivern und geringer Übertragungsrate oder DVD-Playern).

### Zurück zu den Standardwerten

- 1 Im Menü »Bild« die Zeile »Bild-Standardeinstellungen wählen« mit »<sup>V«</sup> oder »A« wählen und mit »OK« bestätigen.
- 2 Sicherheitsabfrage bestätigen, dazu mit »<« oder »>« die Schaltfläche »Ja« anwählen und mit »OK« bestätigen;

#### oder

 Vorgang abbrechen, dazu mit »<« oder »>« die Schaltfläche »Nein« anwählen und mit »OK« bestätigen.

3 Einstellung mit »EXIT« beenden.

## BILD- /TONEINSTELLUNGEN

### Toneinstellungen

- 1 Menü mit »MENU« aufrufen.
- 2 Menüpunkt »Einstellungen« mit »V«, »Λ«, »<« oder »>« wählen und mit »OK« bestätigen.
- 3 Die Option »Ton« mit »>« oder »<« wählen und mit » $\blacktriangledown$ « bestätigen.
	- Das Menü »Ton« ist aktiv.

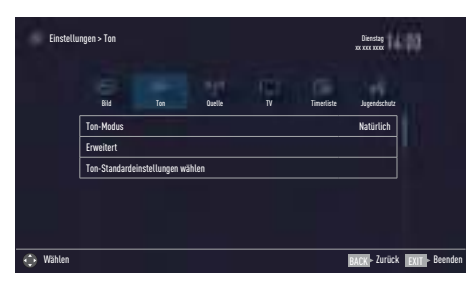

Hinweis:

<sup>7</sup> Die weitere Bedienung entnehmen Sie bitte den folgenden Abschnitten.

#### Ton-Modus

- 1 Zeile »Ton-Modus« mit »V« oder »Λ« wählen.
- 2 Gewünschte Option mit »<« oder »>« wählen.

#### Standfuß oder Wandmontage

Die Toneinstellungen werden je nach Aufstellungsart »Standfuß« oder »Wandmontage« optimal eingestellt.

- 1 Zeile »Erweitert« mit »V« oder »Λ« wählen und mit »OK« bestätigen.
- 2 Die Zeile »Fernseherposition« mit »V« oder »Λ« wählen und mit »OK« bestätigen.
- 3 Benötigte Option »Standfuß« oder »Wandmontage« mit »<« oder »>« wählen.

#### Stereo/Zweikanalton, Mono

Empfängt das Gerät Zweikanalton-Sendungen – z. B. einen Spielfilm im Originalton auf Tonkanal B (Anzeige: »Dual II«) und die synchronisierte Fassung auf Tonkanal A (Anzeige: »Dual I«), können Sie den von Ihnen gewünschten Tonkanal wählen.

Empfängt das Gerät Stereo- oder Nicam-Sendungen, schaltet es automatisch auf Stereo-Tonwiedergabe (Anzeige: »STEREO«).

- 1 Zeile »Erweitert« mit »V« oder »Λ« wählen und mit »OK« bestätigen.
- 2 Zeile »Tonart« mit »V« oder »Λ« wählen und Einstellung mit »<« oder »>« anpassen.

#### **Equalizer**

Mit dem Equalizer können Sie den Klangeffekt "Benutzer" selbst definieren.

Die Zeile »Equalizer« wird nur dann angezeigt, wenn in Zeile »Ton-Modus« die Option »Benutzer« gewählt wurde.

- 1 Zeile »Erweitert« mit »V« oder »Λ« wählen und mit »OK« bestätigen.
- 2 Die Zeile »Equalizer« mit »V« oder »Λ« wählen und mit »OK« bestätigen. Das Menü »Equalizer« wird eingeblendet.
- 3 Frequenzband »120Hz« mit »V« oder »Λ« wählen. Gewünschten Wert mit »<« oder »>« einstellen.
- 4 Das nächste Frequenzband mit »<sup>V</sup>« oder »Λ« wählen und Einstellung wiederholen.
- 5 Einstellung mit »BACK < speichern.

## BILD- /TONEINSTELLUNGEN.

#### Automatische Lautstärke

Fernsehsender senden meist in unterschiedlichen Lautstärken. Die Funktion AVL (Automatic Volume Limiting) gewährleistet eine einheitliche Lautstärke, wenn Sie von einem Fernsehprogramm auf ein anderes umschalten.

- 1 Zeile »Erweitert« mit »V« oder »Λ« wählen und mit »OK« bestätigen.
- 2 Zeile »AVL« mit »V« oder »A« wählen und mit »<« oder »>« die Option »Ein« wählen.

Zurück zu den Standardwerten

- 1 Im Menü »Ton« die Zeile »Ton-Standardeinstellungen wählen« mit »V« oder »A« wählen und mit »OK« bestätigen.
- 2 Sicherheitsabfrage bestätigen, dazu mit »<« oder »>« die Schaltfläche »Ja« anwählen und mit »OK« bestätigen;

oder

 Vorgang abbrechen, dazu mit »<« oder »>« die Schaltfläche »Nein« anwählen und mit »OK« bestätigen.

3 Einstellung mit »EXIT« beenden.

#### Einstellungen beenden

1 Einstellungen mit »EXIT« beenden.

## FERNSEH-BETRIEB – GRUNDFUNKTIONEN

### Ein- und Ausschalten

- 1 Fernsehaerät mit » $\mathcal{Q}_{\kappa}$ , »1…0« oder »P+« oder »P-« aus Bereitschaft (Stand-by) einschalten.
- 2 Fernsehgerät mit » $\mathbb{O}_{\mathbb{K}}$  in Bereitschaft (Standby) schalten
- 3 Fernsehgerät mit dem Netzschalter »ON OFF« ausschalten.

### Betriebsmodus wählen

Sie können den Menümodus Ihres Fernsehgerätes wählen. Der »Erweiterte Modus« umfasst sämtliche Einstellungen, der »Einfache Modus« ist eine reduzierte Version, mit der Sie schnell die wichtigsten Einstellungen vornehmen können.

- 1 Drücken Sie die »MENU«-Taste.
- 2 Drücken Sie »« (blaue Taste) zum Ändern des Betriebsmodus.

#### Programme wählen

- 1 Fernsehprogramme mit »1…0« direkt wählen.
- 2 Fernsehprogramme mit »P+« oder »P-« schrittweise wählen.
- 3 Programmliste mit »OK« aufrufen, das gewünschte Fernsehprogramm mit »<« oder »>« wählen und mit »OK« bestätigen. Programmliste mit »EXIT« abschalten.

#### Hinweise:

- <sup>7</sup> Informationen zu den nächsten Sendungen können in der Programmliste mit »Λ« aufgerufen werden.
- <sup>7</sup> Umschalten auf Radio-Programme, dazu die Programmliste mit »OK« aufrufen, »« (blau) drücken, mit »V« oder »Λ« die Option »Radio« wählen. Radio-Programm mit »<« oder »>« wählen und mit »OK« bestätigen.
- Zurückschalten zur TV Programmliste, dazu wieder die Programmliste mit »OK« aufrufen, »« (blau) drücken, mit »V« oder »Λ« die Option »Digital« wählen und mit »OK« bestätigen.

<sup>7</sup> Um Energie zu sparen, können Sie im "Radio-Betrieb" das Bild abschalten (siehe Kapitel "ERWEITERTE EINSTELLUNGEN" auf Seite 68).

### Programme aus Listen wählen

Sie können Programme aus verschiedenen Listen (z. B. ALLE(S), FAV 1 bis FAV 4) wählen.

- 1 Übersicht der Programmlisten mit »FAV« aufrufen.
	- Die Übersicht wird angezeigt.
- 2 Gewünschte Programmliste mit »V« oder »Λ« wählen und mit »OK« aufrufen.
- 3 Gewünschtes Fernsehprogramm mit »<« oder »>« wählen und mit »OK« bestätigen.
- 4 Programmliste mit »EXIT« abschalten.

### AV-Programmplätze wählen

- 1 Menü »Signalquelle« mit  $\sqrt{ }$  « aufrufen.
- 2 Gewünschten AV-Programmplatz mit »<« oder »>« wählen und mit »OK« bestätigen.
- 3 Mit »1…0« zum Fernsehprogramm zurückschalten.

#### Hinweis:

<sup>7</sup> Die Namen der AV-Programmplätze können geändert werden. Siehe Kapitel "Einstellungen" auf Seite 25.

### Lautstärke ändern

1 Lautstärke mit  $v = -\frac{1}{2}$  +« ändern.

### Ton aus- und einschalten

Ton mit » $\mathcal A$  « stummschalten und wieder ein- schalten.

### Informationen einblenden

Informationen zum Fernsehprogramm werden bei jedem Umschalten automatisch eingeblendet.

- 1 Informationen manuell einblenden, dazu »?« wiederholt drücken.
	- Die Einblendung erlischt nach kurzer Zeit automatisch.

## FERNSEH-BETRIEB – GRUNDFUNKTIONEN

### Audiosprache

Bei digitalen Fernsehprogrammen können Sie unter verschiedenen Sprachen auswählen. Dies ist abhängig von der jeweiligen Sendung.

- 1 Auswahlmenü mit » aufrufen.
- 2 Gewünschte Sprache mit »V« oder »Λ« wählen und mit »OK« bestätigen.
- 3 Menü mit »EXIT« abschalten.

#### Untertitel

Bei digitalen Fernsehprogrammen können Sie unter verschiedenen Untertiteln auswählen. Dies ist abhängig von der jeweiligen Sendung.

- 1 Auswahlmenü mit » $\Box$ « aufrufen.
- 2 Gewünschten Untertitel mit »V« oder »Λ« wählen und mit »OK« bestätigen.
- 3 Menü mit »EXIT« abschalten.

### Zapp-Funktion

Mit dieser Funktion können Sie das Fernsehprogramm, das Sie im Moment ansehen, speichern und zu anderen Fernsehprogrammen schalten (zappen).

- 1 Mit »1…0« oder »P+«, »P–« das Fernsehprogramm wählen, das in den Zappspeicher abgelegt werden soll und mit »BACK < shestätigen.
- 2 Mit »1…0« oder »P+«, »P–« auf ein anderes Fernsehprogramm umschalten.
- 3 Mit »BACK <a>
xwischen dem gespeicherten Fernsehprogramm und dem zuletzt gesehenen Fernsehprogramm umschalten.
- 4 Funktion mit »EXIT« beenden.

## FERNSEH-BETRIEB – WEITERE FUNKTIONEN

Die folgenden Einstellungen finden Sie im Menü »Tools«.

### Abschaltzeit eingeben

Im Menü »Abschalttimer« kann für das Fernsehgerät eine Ausschaltzeit eingegeben werden. Das Fernsehgerät schaltet nach Ablauf der eingestellten Zeit in Bereitschaft (Stand-by).

- 1 Menü mit »TOOLS« aufrufen.
- 2 Zeile »Abschalttimer« mit »<sup>•</sup> v« oder »<sup>•</sup> wählen.
- 3 Gewünschte Ausschaltzeit mit »<« oder »>« eingeben.

Hinweis:

- <sup>7</sup> Funktion abschalten, dazu die Ausschaltzeit mit »<« oder »>« auf »Aus« stellen.
- 4 Menü mit »EXIT« abschalten.

### Zoomfunktion

Mit dieser Funktion können Sie das Bild nach Wunsch vergrößern.

- 1 Menü mit »TOOLS« aufrufen.
- 2 Zeile »Zoom« mit »V« oder »Λ« wählen und mit »OK« bestätigen.
- 3 Den Zoomfaktor mit »<« oder »>« wählen und mit »OK« bestätigen.
- 4 Zum Verschieben des Bildes »« (rot) drücken und das Bild mit »V«, »Λ«, »<« oder »>« verschieben.
- 5 Zurückschalten zum Menü »Zoom« mit  $\mathbf{BACK} \leftarrow \mathbf{K}$
- 6 Menü mit »EXIT« abschalten.

### Bildformat umschalten

Das Fernsehgerät schaltet automatisch auf das Format 16:9 um, wenn dieses Format an den Euro-AV-Buchsen erkannt wird.

- 1 Menü mit »TOOLS« aufrufen.
- 2 Zeile »Bildformat« mit »V« oder »Λ« wählen.
- 3 Bildformat mit »<« oder »>« wählen und mit »OK« be stätigen
- 4 Menü mit »EXIT« abschalten.

#### Hinweis:

<sup>7</sup> Sie können zwischen folgenden Bildformaten wählen:

#### Format »Auto«

Bei 16:9-Sendungen wird automatisch auf das Bildformat »16:9« umgeschaltet.

Bei 4:3-Sendungen wird automatisch auf das Bildformat »4:3«umgeschaltet.

#### Formate »16:9« und »14:9«

Bei 4:3-Sendungen – und gewählter Funktion »Format 16:9« oder »Format 14:9« – erscheint das Bild horizontal verbreitert.

Die Bildgeometrie wird in horizontaler Richtung linear gedehnt.

Bei tatsächlichen 16:9 Signalquellen (von einer SET-TOP-Box an der Euro-AV-Buchse) ist das Bild voll ausgefüllt und die Bildgeometrie korrekt.

#### Format »4:3«

Das Bild wird im Format 4:3 gezeigt.

#### Format »Letterbox«

Das Letterbox-Format eignet sich besonders für Sendungen im Format 16:9.

Die bisher üblichen schwarzen Streifen oben und unten im Bild werden überschrieben, 4:3-Bilder werden bildschirmfüllend angezeigt.

Die gesendeten Bilder werden vergrößert, dabei geht oben und unten etwas Bildinhalt verloren. Die Bildgeometrie bleibt erhalten.

## FERNSEH-BETRIEB – WEITERE FUNKTIONEN

#### Format »Untertitel«

Wenn Sie den Untertitel, der am unteren Bildrand gezeigt wird, nicht erkennen, dann wählen Sie »Untertitel«.

#### Format »Panorama«

Diese Einstellung eignet sich für Filme im besonders breiten Format.

Bei 4:3-Sendungen – und gewählter Funktion »Panorama« – erscheint das Bild horizontal verbreitert. Die Bildgeometrie wird in horizontaler Richtung gedehnt.

#### Format »Overscan«

In diesem Modus werden HD-Bilder – von den HDMI-Buchsen oder von den Component-Buchsen nicht beschnitten, sondern in ihrer Originalgröße angezeigt. Dies gilt nur im HDMI-Modus und bei Auflösungen ab 720p.

### Klangeffekte wählen

- 1 Menü mit »TOOLS« aufrufen.
- 2 Zeile »Klangeffekt« mit »V« oder »Λ« wählen.
- 3 Gewünschte Toneinstellung mit »<« oder »>« wählen.
	- Die Toneinstellung »Benutzer« kann verändert werden; siehe Kapitel "Equalizer", auf Seite 28.
- 4 Menü mit »EXIT« abschalten.

### Bildmodus wählen

- 1 Menü mit »TOOLS« aufrufen.
- 2 Zeile »Bildmodus« mit »V« oder »Λ« wählen.
- 3 Gewünschten Bildmodus mit »<«, »>« wählen.
- 4 Menü mit »EXIT« abschalten.

## ELEKTRONISCHE PROGRAMMFÜHRFR

1 Programmführer mit »GUIDE« einblenden. – Der Programmführer wird angezeigt.

Hinweise:

- <sup>7</sup> Nicht alle Fernsehprogramme bieten einen umfassenden TV-Guide.
- <sup>7</sup> Viele Sendeanstalten senden das aktuelle Tagesprogramm, bieten jedoch keine Detailbeschreibung.
- <sup>7</sup> Es gibt Sendeanstalten, die keinerlei Informationen anbieten.
- 2 Gewünschtes Fernsehprogramm mit »V« oder »Λ« wählen.

Hinweis:

- <sup>7</sup> Mit »P+« oder »P-« können die Programme in "7er"-Schritten umgeschaltet werden.
- 3 Zu den Informationen der aktuellen Sendung mit »OK« schalten.

Hinweise:

- <sup>7</sup> Die gewählte Sendung kann aufgezeichnet werden (wenn ein externen Datenträger angeschlossen ist). Dazu die Schaltfläche »Aufnehmen« mit »>« wählen und mit »OK« bestätigen. Einblendung mit »OK« bestätigen.
- 7 Die gewählte Sendung kann in den Erinnerungstimer übernommen werden. Dazu die Schaltfläche »Erinnern« mit »>« wählen und mit »OK« bestätigen. Einblendung mit »OK« bestätigen.
- 4 Zurückschalten zur Übersicht der Sendungen mit »BACK <= «.
- 5 Programminformationen zur nächsten Sendung mit »>« wählen, zurück zu den Programminformationen der aktuellen Sendung mit »<«.

Hinweis:

- Weitere Optionen entnehmen Sie der Benutzerführung am Bildschirm.
- 6 Programmführer mit »EXIT« abschalten.

## TOP-Text oder FLOF-Text Betrieb

- 1 Videotext mit »TXT« einschalten.
- 2 Videotext-Seiten mit »1...0« direkt wählen oder mit »V« oder »Λ« schrittweise wählen.

 Zurückschalten zur Videotext-Seite 100 mit »?«.

#### Hinweis:

- $\blacksquare$  Am unteren Bildschirmrand ist eine Info-Zeile aus einem roten, grünen und – Sender abhängig – gelben und blauen Schriftfeld zu sehen. Analog dazu verfügt die Fernbedienung über farblich gekennzeichnete Tasten mit denen diese Seiten angewählt werden können.
- 3 Eine Seite zurückblättern mit »« (rot).
- 4 Zur nächsten Seite mit »« (grün) blättern.
- 5 Ein gewünschtes Kapitel mit » • « (gelb) wählen.
- 6 Ein gewünschtes Thema mit »••••• (blau) wählen.
- 7 Videotext mit »TXT« beenden.

#### Normaler Textmodus

- 1 Videotext mit »TXT« einschalten.
- 2 Videotextseiten mit »1...0« direkt wählen. Zurückschalten zur Videotext-Seite 100 mit »?«.
- 3 Eine Seite zurückblättern mit »P–«.
- 4 Zur nächsten Seite mit »P+« blättern.
- 5 Videotext mit »TXT« beenden.

### Weitere Funktionen

#### Wartezeit überbrücken

Während eine Seite gesucht wird, können Sie zum Fernsehprogramm umschalten.

- 1 Nummer der Videotextseite mit »1…0« eingeben und danach » $\blacktriangleright$ l« drücken.
	- Sobald die Seite gefunden wurde, wird die Seitennummer angezeigt.
- 2 Auf die Videotextseite mit »<sup>[b]</sup> wumschalten.

#### Zeichenhöhe vergrößern

1 Zeichenhöhe einer Videotextseite vergrößern, dazu » $\blacktriangleleft$ « wiederholt drücken.

#### **Seitenstopp**

Unter einer Mehrfachseite können mehrere Unterseiten zusammengefasst sein, die von der Sendeanstalt automatisch weitergeblättert werden.

- 1 Das automatische Umblättern der Unterseiten mit » $\blacklozenge$ « stoppen.
- Funktion mit » $\blacktriangleleft\mathbf{A}$ « beenden.

#### Unterseiten direkt aufrufen

Wenn die gewählte Videotextseite weitere Seiten enthält, wird die Nummer der aktuellen Unterseite sowie die Gesamtseitenzahl angezeigt.

- Mit » $\Box$ « die Funktion Unterseiten aufrufen.
- 2 Unterseite mit »« (rot) oder »« (grün) anwählen.
- 3 Funktion mit » $\Box$ « beenden.

#### Antworten aufdecken

In bestimmten Videotextseiten können verdeckte Antworten oder Informationen enthalten sein.

- 1 Informationen mit »4« einblenden.
- 2 Informationen mit » $\blacktriangleright$ « ausblenden.

#### Geteilter Bildschirm

Mit dieser Funktion können Sie das Fernsehprogramm auf der linken, den Videotext auf der rechten Seite anzeigen lassen.

- Funktion mit »<sup>1</sup> « einschalten.
- Funktion mit »<sup>7</sup> « abschalten.

### Dateiformate für den USB-**Betrieb**

Ihr Fernsehgerät kann folgende Dateiformate verarbeiten, die über die USB-Buchsen zugeführt werden.

#### Videodaten

Spezielle Codecs zur Videokomprimierung und – dekomprimierung sorgen für mehr Speicherplatz, ohne die Bildqualität übermäßig zu be einträchtigen.

Ihr Fernsehgerät gibt Videodateien in den Formaten XVID, H.264/MPEG-4 AVC(L4.1, 4 Referenzbilder), MPEG-4, MPEG-2, MPEG-1, MJPEG und MOV wieder.

Dabei werden die folgenden Dateinamenerweiterungen unterstützt: ".avi", "mkv", ".mp4", ".ts", ".mov", ".mpg", ".dat", ".vob".

Formatierungsinformationen (Codec) sind in den Dateiinhalt eingebettet und können je nach Dateiendung variieren. ".avi", ".mvk" oder ".divx"-Dateien mit Divx-Codec werden nicht wiedergegeben.

#### Bilddaten

Ihr Fernsehgerät gibt Bilder in den Formaten JPEG, PNG und BMP wieder.

JPEG ist eine Abkürzung für Joint Picture Experts Group. Es bezeichnet ein Verfahren zur Komprimierung von Bilddateien.

PNG und BMP sind Verfahren zum Speichern von Bilddaten mit keinen oder nur geringen Verlusten.

Bilddateien können gemeinsam mit Dateien anderer Typen auf einem Medium gespeichert werden.

Diese Dateien lassen sich in Ordnern und Unterordnern organisieren.

#### Audiodaten

Ihr Fernsehgerät spielt Audiodaten in den Formaten MP3, AAC und M4A ab.

MP3 ist eine Abkürzung für MPEG-1 Level 3 und basiert auf dem MPEG-1-Standard, der von der MPEG (Motion Picture Expert Group) entwickelt wurde.

AAC steht für Advanced Audio Coding und wurde ebenfalls von der MPEG entwickelt. AAC liefert eine bessere Tonqualität bei identischer Datenrate.

Solche Formate ermöglichen Aufzeichnung und Wiedergabe von Audiodateien, die so gut wie eine CD klingen, jedoch nur einen Bruchteil des Speicherplatzes belegen.

Unterstützte Dateinamenerweiterungen: MP3, MP2, M4A, AAC.

MP3-Dateien können wie vom Computer gewohnt in Ordnern und Unterordnern organisiert werden.
# Externe Datenträger anschließen

Vor dem Anschliessen des externen Datenträgers schalten Sie das Fernsehgerät mit » $\mathbb{O}_{\mathbb{K}}$  in Bereitschaft (Stand-by). Erst nach dem Anschliessen schalten Sie das Fernsehgerät wieder ein.

Vor dem Entfernen des externen Datenträgers muss das Fernsehgerät grundsätzlich auf Standby geschaltet werden, damit es nicht zu Datenverlusten kommt.

Hinweise:

- Die Buchse USB1 des Fernsehgerätes liefert gemäß USB-Spezifikationen maximal 500 mA Strom. Externe Festplatten, die mehr Strom benötigen, dürfen daher nur an die Buchse USB(HDD) des Fernseh gerätes angeschlossen werden.
- Wenn Sie für externe Festplatten, die an die Buchse USB(HDD) des Fernsehgerätes angeschlossenen wurden, ein Netzkabel verwenden, muss dieses Netzkabel beim Abschalten des Fernsehgerätes ebenfalls vom Stromnetz getrennt werden.
- <sup>7</sup> Externen Datenträger dürfen nicht vom Fernsehgerät getrennt werden, während auf Dateien des Datenträgers zugegriffen wird.
- Ein bidirektionaler Datenaustausch im Sinne eines ITE-Gerätes (Information Technology Equipment) gemäß EN 55022/EN 55024 ist nicht möglich.
- <sup>7</sup> Die USB-Übertragung stellt keine eigene Betriebsart dar, sondern ist lediglich eine Zusatzfunktion.

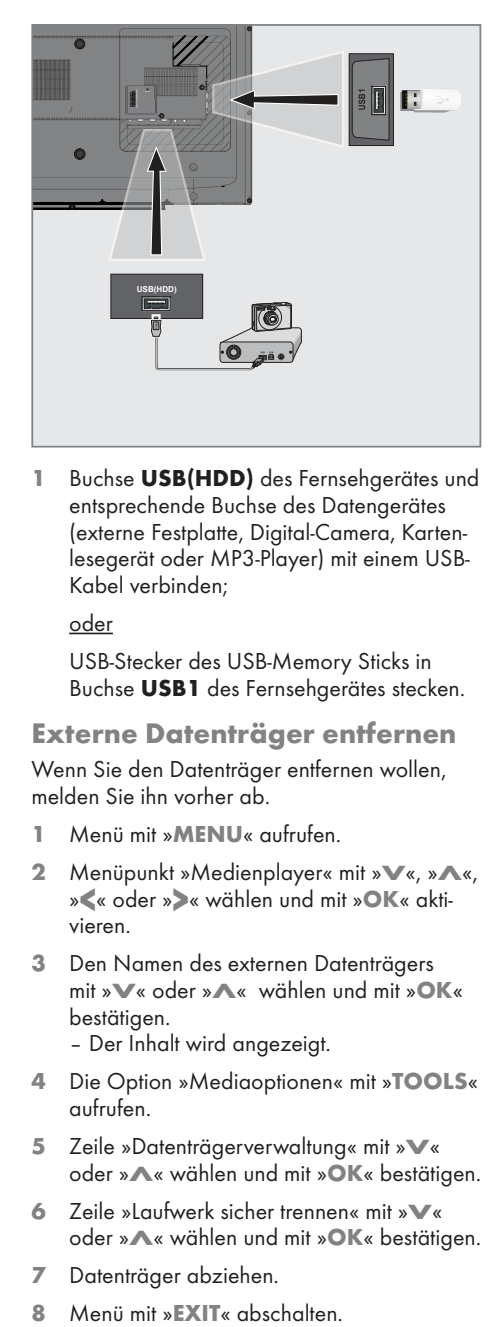

1 Buchse USB(HDD) des Fernsehgerätes und entsprechende Buchse des Daten gerätes (externe Festplatte, Digital-Camera, Kartenlesegerät oder MP3-Player) mit einem USB-Kabel verbinden;

oder

 USB-Stecker des USB-Memory Sticks in Buchse USB1 des Fernsehgerätes stecken.

## Externe Datenträger entfernen

Wenn Sie den Datenträger entfernen wollen, melden Sie ihn vorher ab.

- 1 Menü mit »MENU« aufrufen.
- 2 Menüpunkt »Medienplayer« mit »V«, »Λ«, »<« oder »>« wählen und mit »OK« aktivieren.
- 3 Den Namen des externen Datenträgers mit »V« oder »Λ« wählen und mit »OK« bestätigen.
	- Der Inhalt wird angezeigt.
- 4 Die Option »Mediaoptionen« mit »TOOLS« aufrufen.
- 5 Zeile »Datenträgerverwaltung« mit »V« oder »Λ« wählen und mit »OK« bestätigen.
- 6 Zeile »Laufwerk sicher trennen« mit »V« oder »Λ« wählen und mit »OK« bestätigen.
- Datenträger abziehen.
- 

## Dateimanager

Der Dateimanager zeigt Video-, Audio- und Bilddateien auf externen Datenträgern an.

Falls ein externer Datenträger Dateien unterschiedlicher Formate enthält, können Sie nicht benötigte Formate bei Bedarf ausfiltern.

### Menü des Dateimanagers

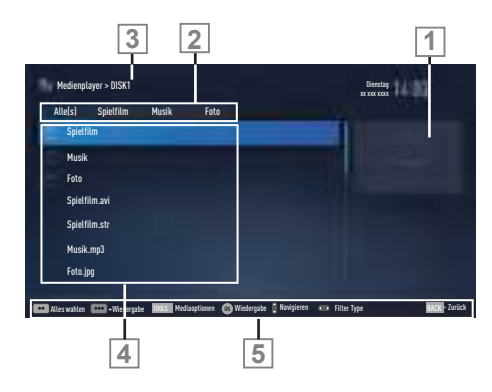

- 1 Vorschau der ausgewählten Datei.
- 2 Gewähltes Datenformat.
- 3 Name des Datenträgers.
- 4 Ordner des Datenträgers.
- 5 Menünavigation.

## Einstellungen im Menü USB-Einrichtung

#### Menü anwählen

- 1 Menü mit »MENU« aufrufen.
- 2 Menüpunkt »Medienplayer« mit » v«, » Λ«, »<« oder »>« wählen und mit »OK« aktivieren.
	- Das Menü »Medienplayer« wird eingeblendet.
- 3 Den Namen des externen Datenträgers mit »V« oder »Λ« wählen und mit »OK« bestätigen.
	- Der Inhalt wird angezeigt.
- 4 Die Option »Mediaoptionen« mit »TOOLS« aufrufen.

#### Hinweis:

<sup>7</sup> Die weitere Bedienung entnehmen Sie bitte den folgenden Abschnitten.

### Anzeigemodus wählen

Mit dieser Funktion wählen Sie, ob das Medium im Originalformat (z.B. 4:3) dargestellt wird oder auf die Bildschirmgröße skaliert wird.

- Zeile »Anzeigemodus« mit »<sup>V«</sup> oder »A« wählen.
- 2 Gewünschte Option mit »<« oder »>« wählen
- 3 Einstellung mit »EXIT« beenden.

#### Automatische Vorschau einschalten

Wenn diese Funktion aktiviert ist, wird eine Vorschau der ausgewählten Datei im Dateimanager angezeigt.

- 1 Zeile »Auto-Vorschau« mit »V« oder »Λ« wählen.
- 2 Funktion mit »<« oder »>« einschalten (»Ein«).
- 3 Einstellung mit »EXIT« beenden.

### Diaschauintervall

- 1 Zeile »Diaschauintervall« mit »V« oder »Λ« wählen.
- 2 Gewünschte Zeit mit »<« oder »>« wählen.
- 3 Einstellung mit »EXIT« beenden.

### Einstellungen für Untertitel

Wenn der Film, der wiedergegeben werden soll, Untertitel beinhaltet, können Sie diese ein-/ausschalten, die Größe und die Farbe ändern.

- 1 Benötigte Zeile »Untertitel Auto-Auswahl«, »Größe Untertitel« oder »Farbe Untertitel« mit »V« oder »Λ« wählen.
- 2 Einstellung mit »<« oder »>« wählen.
- 3 Einstellung mit »EXIT« beenden.

Hinweis:

Diese Einstellungen können nur mit "externen" Untertitel durchgeführt werden.

## Wiedergabe – Grundfunktionen

- 1 Menü mit »MENU« aufrufen.
- 2 Menüpunkt »Medienplayer« mit »V«, »Λ«, »<« oder »>« wählen und mit »OK« aktivieren.
	- Das Menü »Medienplayer« wird eingeblendet.
- 3 Den Namen des externen Datenträgers mit »V« oder »Λ« wählen und mit »OK« bestätigen.
	- Der Inhalt wird angezeigt.
- 4 Gewünschten Dateityp (Alle(s), Spielfilm, Musik, Foto) mit »<« oder »>« wählen und mit »OK« bestätigen.
- 5 Gewünschten Ordner oder gewünschte Datei mit »V« oder »Λ« wählen und mit »OK« öffnen.
	- Eine Liste der Unterordner (Subdirectory) wird eingeblendet.

Hinweis:

- Zurückschalten zum Hauptordner mit »BACK <«.
- 6 Gewünschten Titel oder gewünschtes Bild mit »V« oder »Λ« wählen und Wiedergabe mit » \* « starten.

### Hinweise:

- <sup>7</sup> Informationen zu den Film-Daten können mit »?« aufgerufen werden.
- Bei der Wiedergabe von MP3 Dateien werden Informationen zum Album und Titel angezeigt.
- <sup>7</sup> Bei der Wiedergabe von Bilddateien kann mit »?« ein "Bedienfeld" eingeblendet werden.
- **7** Wiedergabe mit » **I** « unterbrechen (Pause).
- 8 Wiedergabe mit » \* « fortsetzen.
- 9 Wiederaabe mit »<sup>1</sup>« beenden.
	- Der Dateimanager wird angezeigt.

Hinweise:

- Mit »BACK <= « zurückschalten zur Übersicht.
- <sup>7</sup> Es kann vorkommen, dass auch eigentlich unterstützte Dateien im USB-Betrieb nicht richtig funktionieren. Dies liegt daran, dass bestimmte Dateien mit nicht standardisierten Komprimierungsverfahren aufgezeichnet wurden, obwohl sie die "richtige" Dateiendung tragen.
- 7 Wenn eine Videodatei über mehrere Tonspuren (Audiostreams) verfügt, können Sie diese bei laufender Wiedergabe im Vollbildmodus mit » a « umschalten.
- <sup>7</sup> Bei Filmen werden lediglich Untertitel im Format .SRT, .SUB, .ASS, .SSA, .SMI unterstützt. Dabei müssen die Namen der Untertitel- und Filmdatei identisch sein. Andernfalls werden keine Untertitel angezeigt.

## Zusätzliche Wiedergabefunktionen

Je nach Dateiformat stehen die folgenden Zusatzfunktionen zur Verfügung:

### Kapitel einer Datei wählen

(nur bei Videodateien)

- Während der Wiedergabe das nächste Kapitel mit »>« wählen.
- 2 Während der Wiedergabe das vorherige Kapitel mit »<« wählen.

### Titel einer Datei wählen

(nur bei Videodateien)

- 1 Während der Wiedergabe den nächsten Titel mit »Λ« wählen.
- 2 Während der Wiedergabe den vorherigen Titel mit »V« wählen.

### Ausgewählte Titel wiedergeben

Nur die markierten Titel werden wiedergegeben.

- 1 Titel mit »V« oder »Λ« wählen und mit »« (gelb) markieren.
- 2 Titel mit »V« oder »Λ« wählen und mit »« (gelb) markieren.
- 3 Wiedergabe mit » \* « starten.
- 4 Wiedergabe mit »<sup>1</sup> « beenden.

Hinweis:

<sup>7</sup> Zum Entfernen der Markierung den Titel mit »<sup>•</sup>« oder »<sup>••</sup>« wählen und mit »•••« (gelb) die Markierung abschalten.

### Titel/Bild schrittweise wählen (SKIP)

- 1 Während der Wiedergabe den nächsten Titel/das nächste Bild mit »<sup>1</sup>« wählen.
- 2 Während der Wiedergabe den vorherigen Titel/das vorherige Bild mit » $\lll$ « wählen.
	- Die Wiedergabe beginnt mit dem ausgewählten Titel oder Bild.

### Eine gewünschte Wiedergabepassage anwählen

(nur bei Videodateien)

- Während der Wiedergabe »OK« drücken.
- 2 Gewünschte Passage (Zeitangabe) mit »1...0« eingeben und mit »OK« bestätigen.

### Schneller Vorlauf

(nur bei Video- und Audiodateien)

Sie können zwischen unterschiedlichen Geschwindigkeiten (2-fach, 4-fach, 8-fach, 16-fach und 32-fach vorwärts und rückwärts) wählen.

- Während der Wiedergabe gewünschte Wiedergabe-Geschwindigkeit mit »<sup>4</sup> « oder »4« wählen
- 2 Wiedergabe mit » \* « fortsetzen.

### Bilder drehen

(nur bei Bilddateien)

Sie können die Bildanzeige um 90° drehen.

- 1 Während der Wiedergabe das Bedienfeld mit »OK« einblenden.
- 2 Die "Taste" » + \* mit » < « oder » > « wählenund mit »OK« das Bild um jeweils 90° drehen.

### Wiederhol-Funktionen

Die Möglichkeiten:

- »Diese«: Der ausgewählte Titel wird wiederholt.
- »Alles«: Alle Titel werden wieder holt wiedergegeben.
- »Zufällig«: Alle Titel werden in zufälliger Reihenfolge wiedergegeben.
- »Keine«: Die Wiederhol-Funktion ist abgeschaltet.
- 1 Wiedergabe mit » \* « starten.
- 2 Während der Wiedergabe das Bedienfeld mit »?« einblenden.
- 3 Die "Taste" » C« mit » <« oder » > « wählenund mit »OK« die gewünschte Wiederhol-Funktion wählen.

# SPRACHEINSTELLUNGEN

- 1 Menü mit »MENU« aufrufen.
- 2 Menüpunkt »Einstellungen« mit »W«, »Λ«, »<« oder »>« wählen und mit »OK« bestätigen.
- 3 Die Option »TV« mit »>« oder »<« wählen und mit »V« bestätigen.
	- Das Menü »TV« ist aktiv.

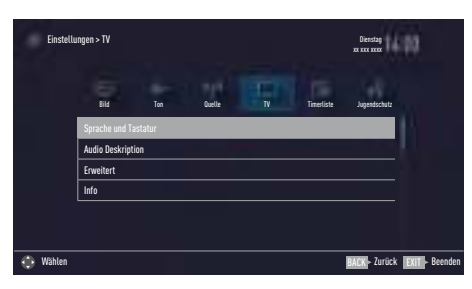

Hinweis:

■ Die weitere Bedienung entnehmen Sie bitte den folgenden Abschnitten.

## Menüsprache ändern

- 1 Zeile »Sprache und Tastatur« mit »V« oder »Λ« wählen und mit »OK« bestätigen.
- 2 Zeile »Menüsprache« mit »V« oder »Λ« wählen und mit »OK« bestätigen.
- 3 Gewünschte Menüsprache mit »V« oder »Λ« wählen und mit »OK« bestätigen.
- 4 Eine Menüebene zurückschalten mit »BACK « oder Einstellung mit »EXIT« beenden.

## Audiosprache ändern

(nur bei digitalen Fernsehprogrammen)

Sie können eine primäre und eine sekundäre Audiosprache festlegen.

- 1 Zeile »Sprache und Tastatur« mit »V« oder »Λ« wählen und mit »OK« bestätigen.
- 2 Zeile »Audiosprache« mit »V« oder »Λ« wählen und mit »OK« bestätigen.
- 3 Gewünschte Audiosprache mit »V« oder »Λ« wählen, danach mit »« (rot) als primäre Audiosprache oder mit »« (grün) als sekundäre Audiosprache festlegen.
	- Primäre und sekundäre Sprache werden oben im Menü angezeigt.
- 4 Eine Menüebene zurückschalten mit »BACK « oder Einstellung mit »EXIT« beenden.

## Untertitelsprache ändern

(nur bei digitalen Fernsehprogrammen)

Sie können die Untertitelsprache auswählen und eine zweite Untertitelsprache zuweisen.

- Zeile »Sprache und Tastatur« mit »W« oder »Λ« wählen und mit »OK« bestätigen.
- 2 Zeile »Untertitelsprache« mit »V« oder »Λ« wählen und mit »OK« bestätigen.
- 3 Gewünschte Untertitelsprache mit »V« oder »Λ« wählen, danach mit »« (rot) als primäre Untertitelsprache oder mit »« (grün) als sekundäre Untertitelsprache festlegen.
	- Primäre und sekundäre Sprache werden oben im Menü angezeigt.
- 4 Eine Menüebene zurückschalten mit »BACK « oder Einstellung mit »EXIT« beenden.

### Tastatursprache ändern

- 1 Zeile »Sprache und Tastatur« mit »V« oder »Λ« wählen und mit »OK« bestätigen.
- 2 Zeile »Tastatursprache« mit »V« oder »Λ« wählen und mit »OK« bestätigen.
- 3 Gewünschte Tastatursprache mit »V« oder »Λ« wählen und mit »OK« bestätigen.
- 4 Eine Menüebene zurückschalten mit »BACK « oder Einstellung mit »EXIT« beenden.

# BEHINDERTENGERECHTE FUNKTIONEN

- 1 Menü mit »MENU« aufrufen.
- 2 Menüpunkt »Einstellungen« mit »W«, »Λ«, »<« oder »>« wählen und mit »OK« bestätigen.
- 3 Die Option »TV« mit »>« oder »<« wählen und mit »V« bestätigen. – Das Menü »TV« ist aktiv.
- 4 Die Zeile »Audio Deskription« mit »<sup>•</sup> v<br />
« oder »Λ« wählen und mit »OK« aktivieren.

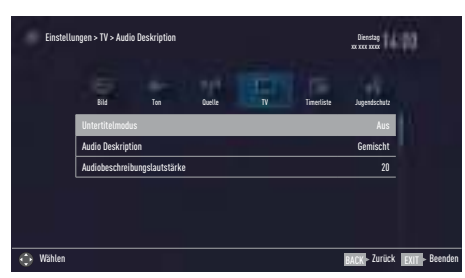

Hinweis:

<sup>7</sup> Die weitere Bedienung entnehmen Sie bitte den folgenden Abschnitten.

## Untertitelmodus

(nur bei digitalen Fernsehprogrammen)

Sie können Untertitel für Gehörlose und Schwerhörige ein- und ausschalten.

- 1 Im Menü »Audio Deskription« die Zeile »Untertitelmodus« mit »V« oder »Λ« wählen.
- 2 Die Option »Hörgeschädigte« mit »<« oder »>« wählen.
- 3 Eine Menüebene zurückschalten mit »BACK « oder Einstellung mit »EXIT« beenden.

# Audiodeskription

Audiodeskription ist ein zusätzlicher Audiokanal für sehbehinderte Menschen. Unter anderem werden Aktivitäten, Umgebungen, Szenenänderungen, Gesten und Gesichtsausdrücke der Schauspieler beschrieben.

Dieser Audiokanal wird bei Digitalen Programmen zeitgleich mit dem normalen Ton übertragen. Die Verfügbarkeit hängt vom jeweiligen Programm und der Sendeanstalt ab.

- 1 Im Menü »Audio Deskription« die Zeile »Audio Deskription« mit »V« oder »Λ« wählen.
- 2 Funktion mit »<« oder »>« einschalten (»Gemischt« oder »Kopfhörer«).
- 3 Die Zeile »Audiobeschreibungslautstärke« mit »V« oder »Λ« wählen. Gewünschte Lautstärke mit »<« oder »>« einstellen.
- 4 Eine Menüebene zurückschalten mit »BACK « oder Einstellung mit »EXIT« beenden.

# ERWEITERTE EINSTELLUNGEN

- 1 Menü mit »MENU« aufrufen.
- 2 Menüpunkt »Einstellungen« mit »W«, »Λ«, »<« oder »>« wählen und mit »OK« bestätigen.
- 3 Die Option »TV« mit »>« oder »<« wählen und mit »V« bestätigen. – Das Menü »TV« ist aktiv.
- 4 Die Zeile »Erweitert« mit »V« oder »Λ« wählen und mit »OK« aktivieren.

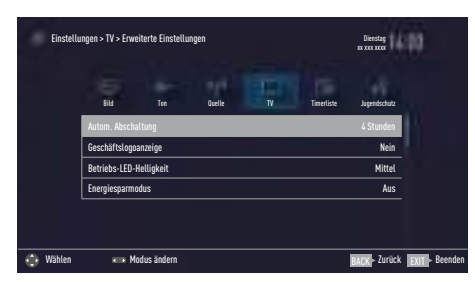

Hinweis:

<sup>7</sup> Die weitere Bedienung entnehmen Sie bitte den folgenden Abschnitten.

## Automatische Abschaltung

Ist diese Funktion aktiviert, schaltet das Fernsehgerät nach 5 Minuten automatisch in Bereitschaft, wenn kein Bildsignal gesendet wird. Das Fernsehgerät wird auch automatisch in Bereitschaft geschaltet, wenn innerhalb der eingestellten Zeit keine Taste an der Fernbedienung oder am Fernsehgerät betätigt wird. (Gefordert durch Europäische Richtlinie.)

- 1 Im Menü »Erweitert« die Zeile »Autom. Abschaltung« mit »V« oder »Λ« wählen.
- 2 Gewünschte Ausschaltzeit (4, 6 oder 8 Stunden mit »<« oder »>« eingeben.

### Hinweis:

- <sup>7</sup> Funktion abschalten, dazu mit »<« oder »>« die Option »Aus« wählen.
- 3 Eine Menüebene zurückschalten mit »BACK « oder Einstellung mit »EXIT« beenden.

## Geschäftslogoanzeige

Wenn Sie diese Funktion einschalten, werden die Funktionen Ihres Gerätes als Werbeeinblendungen angezeigt.

- 1 Im Menü »Erweitert« die Zeile »Geschäftslogoanzeige« mit »V« oder »Λ« wählen.
- 2 Funktion mit »<« oder »>« einschalten (»Ja«).
- 3 Eine Menüebene zurückschalten mit »BACK « oder Einstellung mit »EXIT« beenden.

## Helligkeit der Betriebsanzeige ändern oder ausschalten

Sie können die Helligkeit der Betriebsanzeige ändern.

Im Stand-by Modus leuchtet sie jedoch mit reduzierter Helligkeit immer.

- 1 Im Menü »Erweitert« die Zeile »Betriebs-LED-Helligkeit« mit »V« oder »Λ« wählen.
- 2 Gewünschte Option (»Niedrig«, »Mittel« oder »Hoch«) mit »<« oder »>« wählen.
- 3 Eine Menüebene zurückschalten mit »BACK « oder Einstellung mit »EXIT« beenden.

## Energiesparmodus für den Radio-Betrieb aktivieren

Wird diese Funktion aktiviert, schaltet sich das Bild nach der eingestellten Zeit ab, wenn Audiodaten abgespielt werden.

- 1 Im Menü »Erweitert« die Zeile »Energiesparmodus« mit »V« oder »Λ« wählen.
- 2 Gewünschte Ausschaltzeit (10, 30 oder 60 Sekunden) mit »<« oder »>« wählen.
- 3 Eine Menüebene zurückschalten mit »BACK « oder Einstellung mit »EXIT« beenden.

#### Hinweis:

<sup>7</sup> Wenn das Bild im USB Modus abschaltet, das Menü mit »MENU« aufrufen und mit »<« oder »>« die Funktion abschalten (»Aus«).

# TIMERFUNKTIONEN

- 1 Menü mit »MENU« aufrufen.
- 2 Menüpunkt »Einstellungen« mit »W«, »Λ«, »<« oder »>« wählen und mit »OK« bestätigen.
- 3 Die Option »Timerliste« mit »>« oder »<« wählen und mit »V« bestätigen.
	- Das Menü »Timerliste« ist aktiv.

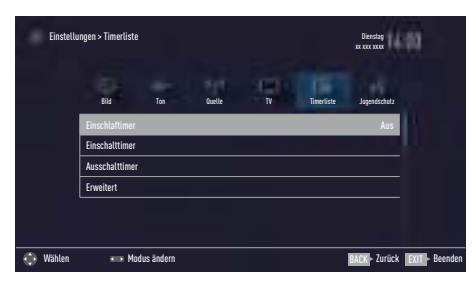

Hinweis:

■ Die weitere Bedienung entnehmen Sie bitte den folgenden Abschnitten.

## Einschlaftimer aktivieren

Im Menü »Einschlaftimer« kann für das Fernsehgerät eine Ausschaltzeit (in 10 Minuten-Schritten) eingegeben werden. Das Fernsehgerät schaltet nach Ablauf der eingestellten Zeit in Bereitschaft (Stand-by).

- 1 Zeile »Einschlaftimer« mit »V« oder »Λ« wählen.
- 2 Gewünschte Ausschaltzeit mit »<« oder »>« eingeben.

Hinweis:

- <sup>7</sup> Funktion abschalten, dazu die Ausschaltzeit mit »<« oder »>« auf »Aus« stellen.
- 3 Eine Menüebene zurückschalten mit »BACK « oder Einstellung mit »EXIT« beenden.

## **Einschalttimer**

Im Menü »Einschalttimer« kann für das Fernsehgerät eine Einschaltzeit eingegeben werden. Das Fernsehgerät schaltet nach Ablauf der einge stellten Zeit aus Bereitschaft – mit der vorgewählten Lautstärke und dem gewünschten Fernsehprogramm – ein.

- 1 Zeile »Einschalttimer« mit »V« oder »Λ« wählen und mit »OK« bestätigen.
- 2 Zeile »Modus« mit »V« oder »Λ« wählen und mit »<« oder »>« wählen, wann das Fernsehgerät sich einschalten soll.
- 3 Zeile »Signalquelle« mit »V« oder »Λ« wählen und mit »<« oder »>« die Signalquelle auswählen.
- 4 Zeile »Programmtyp« mit »V« oder »Λ« wählen und mit »<« oder »>« die gewünschte Option (ATV, DTV oder RADIO) wählen.
- 5 Zeile »Programm« mit »V« oder »Λ« wählen und mit »<« oder »>« das gewünschte Programm auswählen.

#### Hinweis:

- <sup>7</sup> Die Zeile »Programm« ist nur dann aktiv, wenn die aktuell benutzte Signalquelle eingestellt wurde. Erfolgte hier keine Eingabe, dann wird das erste Programm der gewählten Signalquelle verwendet.
- Zeile »Lautstärke« mit »<sup>•</sup>« oder »<sup>^</sup>« wählen und mit »<« oder »>« die Lautstärke einstellen.
- 7 Zeile »Zeit einstellen« mit »V« oder »Λ« wählen und die Zeit mit »1…0« eingeben.
- 8 Daten mit » • • « (blau) speichern.
- 9 Eine Menüebene zurückschalten mit »BACK « oder Einstellung mit »EXIT« beenden.

## **Ausschalttimer**

Im Menü »Ausschalttimer« kann für das Fernsehgerät eine exakte Ausschaltzeit eingegeben werden. Das Fernsehgerät schaltet bei Erreichen der eingestellten Zeit in Bereitschaft (Stand-by).

- 1 Zeile »Ausschalttimer« mit »V« oder »Λ« wählen und mit »OK« bestätigen.
- 2 Zeile »Modus« mit »V« oder »Λ« wählen und den gewünschten Modus mit »<« oder »>« einstellen.
- 3 Zeile »Zeit einstellen« mit »V« oder »Λ« wählen und die Zeit mit »1…0« eingeben.
- 4 Daten mit » • • « (blau) speichern.
- 5 Eine Menüebene zurückschalten mit »BACK « oder Einstellung mit »EXIT« beenden.

# **JUGENDSCHUTZEINSTELLUNGEN**

- 1 Menü mit »MENU« aufrufen.
- 2 Menüpunkt »Einstellungen« mit »W«, »Λ«, »<« oder »>« wählen und mit »OK« bestätigen.
- 3 Die Option »Jugendschutz« mit »>« oder »<« wählen und mit »V« bestätigen.
	- Das Menü »Jugendschutz« ist aktiv

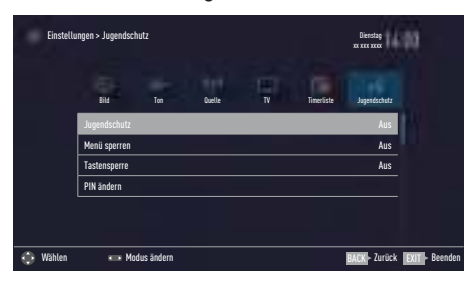

Hinweis:

■ Die weitere Bedienung entnehmen Sie bitte den folgenden Abschnitten.

## Sendungen autorisieren

Es gibt Spielfilme, deren Inhalt oder auch Szenen nicht für Kinder geeignet sind.

Diese Sendungen enthalten Informationen, die den Inhalt oder die Szenen markieren und sind mit Zugangslevel von 4 bis 18 versehen. Sie können einen der Zugangslevel wählen und damit die Wiedergabe autorisieren.

- 1 Im Menü »Jugendschutz« die Zeile »Jugendschutz« mit »V« oder »Λ« wählen und mit »<« oder »>« bestätigen.
- 2 PIN-Code »1234« mit »1...0« eingeben.
- 3 Zugangslevel mit »<« oder »>« wählen.
- 4 Eine Menüebene zurückschalten mit »BACK « oder Einstellung mit »EXIT« beenden.

### Menüs sperren

Mit dieser Funktion können Sie folgende Menüs des Fernsehgerätes sperren: »Automatischer Suchlauf«, »Manuelle Abstimmung« und »Programmtabelle«. Diese Menüs sind nur durch Eingabe des PIN-Codes zugänglich.

- 1 Im Menü »Jugendschutz« die Zeile »Menü sperren« mit »<sup>•</sup> « oder »<sup>•</sup> « wählen und mit »<« oder »>« bestätigen.
- 2 PIN-Code »1234« mit »1...0« eingeben.
- 3 Sperre mit »<« oder »>« aktivieren (»Ein«).

#### Hinweis:

- <sup>7</sup>Menüsperre abschalten dazu mit »<« oder »>« die Einstellung »Aus« wählen.
- 4 Eine Menüebene zurückschalten mit »BACK « oder Einstellung mit »EXIT« beenden.

## Multifunktionsschalter sperren

Bei aktiver Tastensperre ist der Mulifunktionsschalter am Fernsehgerät ohne Funktion.

- 1 Im Menü »Jugendschutz« die Zeile »Tastensperre« mit » $\blacktriangledown$ « oder » $\blacktriangle$ « wählen und mit »<« oder »>« bestätigen.
- 2 PIN-Code »1234« mit »1...0« eingeben.
- 3 Tastensperre mit »<« oder »>« aktivieren (Ein) oder abschalten (Aus).
- 4 Eine Menüebene zurückschalten mit »BACK « oder Einstellung mit »EXIT« beenden.

# **JUGENDSCHUTZEINSTELLUNGEN**

## PIN-Code ändern

Sie können statt des Werkscodes »1234« einen persönlichen PIN-Code eingeben. Notieren Sie sich bitte Ihren persönlichen PIN-Code.

- 1 Im Menü »Jugendschutz« die Zeile »PIN ändern« mit »V« oder »Λ« wählen und mit »OK« bestätigen.
- 2 Aktuellen PIN-Code 1 2 3 4 mit »1...0« eingeben.
- 3 Persönlichen neuen PIN-Code mit »1...0« vierstellig eingeben.
- 4 Persönlichen neuen PIN-Code mit »1...0« noch einmal eingeben.
- 5 Eine Menüebene zurückschalten mit »BACK « oder Einstellung mit »**EXIT**« beenden.

## Fernsehprogramme sperren

Sie können einzelne Fernsehprogramme mit einem persönlichen PIN-Code sperren, zum Beispiel Programme, die sich nicht für Kinder eignen.

- 1 Menü mit »MENU« aufrufen.
- 2 Menüpunkt »Einstellungen« mit » v«, » Λ«, »<« oder »>« wählen und mit »OK« bestätigen.
- 3 Die Option »Quelle« mit »>« oder »<« wählen und mit »V« bestätigen.
- 4 Die Zeile »Programmtabelle« mit »V« oder »Λ« wählen und mit »OK« bestätigen.
- 5 Das zu sperrende Programm mit »V«, »Λ«, »<« oder »>« markieren. – Das Programm wird mit »✔« markiert.
- 6 Den Bearbeitungsmodus mit »« (gelb) aktivieren.
- Die Zeile »Programmsperre« mit »<sup>•</sup> « oder »Λ« wählen und mit »OK« bestätigen.
- PIN-Code »1234« mit »1 ... 0« eingeben.
- 9 Funktion mit »OK« bestätigen. – Das Programm wird mit » $\bigtriangleup$ « markiert.

Hinweis:

- <sup>7</sup> Zum Aufheben der Sperre das Programm mit »V«, »Λ«, »<« oder »>« wieder anwählen, den Bearbeitungsmodus mit »« (gelb) aktivieren, die Zeile »Programm freigeben« mit »V« oder »Λ« wählen und mit »OK« bestätigen.
- 10 Einstellung mit »EXIT« beenden.

# JUGENDSCHUTZEINSTELLUNGEN

## Ein gesperrtes Fernsehprogramm ansehen

Sie können ein durch den PIN-Code gesperrtes Fernsehprogramm freigeben.

- 1 Das gesperrte Fernsehprogramm mit »1…0« oder »P+«, »P–« anwählen.
- 2 PIN-Code »1234« mit »1 ... 0« eingeben.

Hinweis:

■ Das Fernsehprogramm wird nach einem Wechsel des Programmplatzes wieder gesperrt.

## PIN-Code zurückstellen

Diese Funktion benutzen Sie, wenn Sie den PIN-Code vergessen haben.

- 1 Im Menü »Jugendschutz« die Zeile »PIN ändern« mit »V« oder »Λ« wählen und mit »OK« bestätigen.
- 2 PIN-Code 2 3 5 6 mit »1...0« eingeben.
- 3 Persönlichen neuen PIN-Code mit »1...0« vierstellig eingeben.
- 4 Persönlichen neuen PIN-Code mit »1...0« noch einmal eingeben.
- 5 Eine Menüebene zurückschalten mit »BACK « oder Einstellung mit »EXIT« beenden.

# DATUM UND UHRZEIT EINSTELLEN

- 1 Menü mit »MENU« aufrufen.
- 2 Menüpunkt »Einstellungen« mit »V«, »Λ«, »<« oder »>« wählen und mit »OK« bestätigen
- 3 Die Option »Timerliste« mit »>« oder »<« wählen und mit »V« bestätigen. – Das Menü »Timerliste« ist aktiv.
- 4 Die Zeile »Erweitert« mit »V« oder »Λ« wählen und mit »OK« aktivieren.

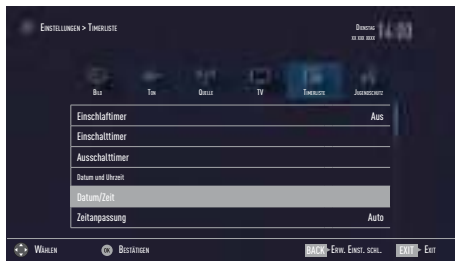

Hinweis:

<sup>7</sup> Die weitere Bedienung entnehmen Sie bitte den folgenden Abschnitten.

## Automatische Einstellung

Ihr Fernsehgerät erkennt die zeitliche Differenz zur Greenwich Mean Time (GMT) automatisch, sofern das ausgewählte Programm ein Zeitsignal überträgt.

- 1 Im Menü »Erweitert« die Zeile »Datum/Zeit« mit »V« oder »Λ« wählen und mit »OK« bestätigen.
- 2 In Zeile »Modus« die Option »Auto« mit »<« oder »>« wählen.
	- Datum und Uhrzeit werden automatisch aktualisiert.
- 3 Eine Menüebene zurückschalten mit »BACK « oder Einstellung mit »EXIT« beenden.

## Manuelle Einstellung

Sie können die zeitliche Differenz auch manuell einstellen – zum Beispiel dann, wenn die richtige Zeit nicht automatisch erkannt wurde oder aus anderen Gründen nicht mit Ihrer Ortszeit übereinstimmt.

- 1 Im Menü »Erweitert« die Zeile »Zeitanpassung« mit »V« oder »Λ« wählen und mit »OK« bestätigen.
- 2 Die Option »Manuell« mit »<« oder »>« wählen.
	- Die Zeilen »Zeitzone« und »Sommer-/ Winterzeit« sind aktiv.
- 3 Zeile »Zeitzone« mit »V« oder »Λ« wählen und mit »OK« bestätigen.
	- Das Menü »Zeitzone wählen« wird eingeblendet.
- 4 Benötigte Zeitzone mit »<sup>•</sup> v« oder »<sup>▲</sup> wählen und mit »OK« bestätigen.
- 5 Zeile »Sommer-/Winterzeit« mit »V«, wählen und mit »<« oder »>« die Option »Auto«, »Aus« oder »Ein« einstellen.
- 6 Eine Menüebene zurückschalten mit »BACK « oder Einstellung mit »EXIT« beenden.

# **GERÄTESOFTWARE**

- 1 Menü mit »MENU« aufrufen.
- 2 Menüpunkt »Einstellungen« mit »V«, »Λ«, »<« oder »>« wählen und mit »OK« bestätigen.
- 3 Die Option »TV« mit »>« oder »<« wählen und mit »V« bestätigen. – Das Menü »TV« ist aktiv.
- 4 Die Zeile »Info« mit »V« oder »Λ« wählen und mit »OK« aktivieren.

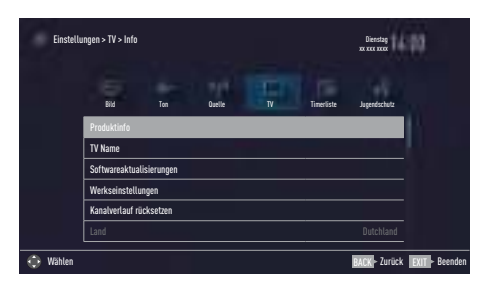

Hinweis:

<sup>7</sup> Die weitere Bedienung entnehmen Sie bitte den folgenden Abschnitten.

## Softwareversion abrufen

- 1 Im Menü »Info« die Zeile »Produktinfo« mit »V« oder »Λ« wählen und mit »OK« bestätigen.
	- Die Softwareversion des Gerätes wird eingeblendet.
- 2 Eine Menüebene zurückschalten mit »BACK « oder Einstellung mit »EXIT« beenden.

## Software aktualisieren (OAD)

(über Satellit, nur bei digitalen Programmen)

- 1 Im Menü »Info« die Zeile »Softwareaktualisierungen« mit »<sup>V«</sup> oder »<sup>1«</sup> wählen und mit »OK« bestätigen.
- 2 Die Option »OAD« mit »V« oder »Λ« wählen und mit »OK« bestätigen. – Die neue Software wird gesucht.

Hinweis:

- <sup>7</sup> Ist keine neue Software vorhanden, wird das Menü automatisch abgeschaltet.
- 3 Ist eine neue Software vorhanden, die Software mit »« (grün) installieren.
	- Die neue Software wird geladen.

#### Achtung:

<sup>7</sup> Während des Updates das Fernsehgerät nicht ausschalten! Nach erfolgreichen Update schaltet sich das Fernsehgerät automatisch aus und wieder ein.

#### Hinweis:

7 Wenn automatisch nach Softwareaktualisierungen gesucht werden soll, im Menü »Quelle« ➡ »Erweitert« die Zeile »OAD« mit »V« oder »Λ« wählen und mit »<« oder »>« die Option »Ein« wählen.

## Software aktualisieren (USB)

- USB-Stecker des USB-Memory Sticks in eine der Buchsen USB des Fernsehgerätes stecken.
- 2 Im Menü »Info« die Zeile »Softwareaktualisierungen« mit »<sup>V«</sup> oder »<sup>1«</sup> wählen und mit »OK« bestätigen.
- 3 Die Option »USB« mit »V« oder »Λ« wählen und mit »OK« bestätigen.
	- Die Software vom USB-Memory Stick wird installiert.

# **RESET-FUNKTIONEN**

- 1 Menü mit »MENU« aufrufen.
- 2 Menüpunkt »Einstellungen« mit »V«, »Λ«, »<« oder »>« wählen und mit »OK« bestätigen.
- 3 Die Option »TV« mit »>« oder »<« wählen und mit »V« bestätigen. – Das Menü »TV« ist aktiv.
- 4 Die Zeile »Info« mit »V« oder »Λ« wählen und mit »OK« aktivieren.

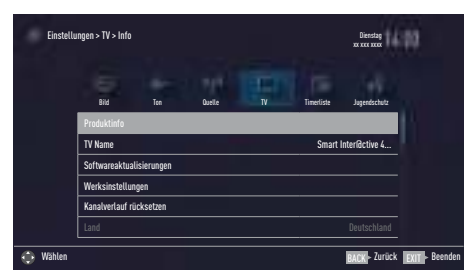

Hinweis:

■ Die weitere Bedienung entnehmen Sie bitte den folgenden Abschnitten.

## Fernsehgerät auf die Werkseinstellungen zurücksetzen

Mit dieser Funktion löschen Sie die Programmtabellen und alle persönlichen Einstellungen.

- 1 Im Menü »Info« die Zeile »Werkseinstellungen« mit »V« oder »Λ« wählen und mit »OK« bestätigen.
	- Das Menü »TV« wird kurz ein geblendet.
- 2 Einstellungen mit Kapitel "Erstinstallation und Fernsehprogramme einstellen" auf Seite 19 fortsetzen.

## Kanalverlauf zurücksetzen

Mit dieser Funktion löschen Sie die zuletzt gesehenen Programme im Hauptmenü.

- 1 Im Menü »Info« die Zeile »Kanalverlauf rücksetzen« mit »V« oder »Λ« wählen und mit »OK« bestätigen.
	- Eine Warnung wird eingeblendet.
- 2 Sicherheitsabfrage bestätigen, dazu mit »<« oder »>« die Schaltfläche »Ja« anwählen und mit »OK« bestätigen;

#### oder

 Vorgang abbrechen, dazu mit »<« oder »>« die Schaltfläche »Nein« anwählen und mit »OK« bestätigen.

- Die zuletzt gesehenen Programme im Hauptmenü sind gelöscht.
- 3 Eine Menüebene zurückschalten mit »BACK « oder Einstellung mit »EXIT« beenden.

## DIGI LINK

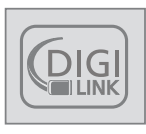

Ihr Fernsehgerät ist mit der DIGI LINK-Funktion ausgestattet.

Diese Funktion verwendet das CEC (Consumer Electronics Control) Protokoll.

CEC ermöglicht, externe Geräte, die mit einem HDMI-Kabel an die Buchsen HDMI angeschlossen sind (z. B. DVD-Player), mit einer Fernbedienung zu steuern.

Voraussetzung ist, die angeschlossenen Geräte unterstützen CEC. Lesen Sie in der Bedienungsanleitung des externen Gerätes nach, wie die entsprechenden Funktionen hier aktiviert werden.

## DIGI LINK-Funktionen des Fernsehgerätes

### Automatisches Einschalten des Fernsehgerätes aus Stand-by

Wenn das externe Gerät (z. B. ein Blu-ray Player) eingeschaltet wird, schaltet sich damit auch das Fernsehgerät ein und der passende HDMI-Programmplatz wird automatisch gewählt.

Abhängig von der Ausstattung des externen Gerätes kann aber auch nur das externe Gerät (z. B. AV Receiver) eingeschaltet werden, das Fernsehgerät bleibt in Stand-by.

### Automatische Wahl des HDMI-Programmplatzes am Fernsehgerät

Wenn Ihr Fernsehgerät eingeschaltet ist und Sie schalten danach das externe Geräte (z. B. einen DVD-Player) ein, wird der passende HDMI-Programmplatz am Fernsehgerät gewählt.

### Menüsprache wählen

Am externen Gerät (z. B. DVD-Player) wird automatisch die Menüsprache des Fernsehgerätes eingestellt.

Das externe Gerät muss diese Funktion unterstützen.

### Automatisches Abschalten des externen Gerätes

Wenn Sie Ihr Fernsehgerät in den Bereitschaftsmodus schalten, wird auch das externe Gerät (sofern eingeschaltet) in den Bereitschaftsmodus versetzt.

DIGI LINK ist bei Ihrem Fernsehgerät grundsätzlich aktiv.

### Externe Geräte suchen und aktivieren

Sie können bis zu 11 Geräte mit DIGI LINK-Funktionen an Ihr Fernsehgerät anschließen.

- 1 Menü mit »TOOLS« aufrufen.
- 2 Zeile »Digilink« mit »V« oder »Λ« wählen und mit »OK« bestätigen.
	- Die »HDMI-Geräteliste« wird eingeblendet.
- 3 Gerätesuche mit »« (blau) starten. – Die gefundenen Geräte werden im Menü angezeigt.
- 4 Das zu steuernde Gerät mit »V« oder »Λ« wählen und mit »OK« markieren.
	- Wenn das ausgewählte Gerät an einen anderen als den aktuellen Eingang angeschlossen ist, wird automatisch zum jeweiligen Eingang umgeschaltet.

## Gerätesteuerung

Sie können festlegen, ob externe Geräte auch auf die Fernbedienung Ihres Fernsehgerätes reagieren sollen.

- 1 » was drücken, mit » <« oder » > « den Programmplatz »HDMI1« bis »HDMI3« wählen und mit »OK« bestätigen.
- 2 Menü mit »MENU« aufrufen.
- 3 Menüpunkt »Einstellungen« mit »V«, »Λ«, »<« oder »>« wählen und mit »OK« bestätigen.
- 4 Die Option »Quelle« mit »>« oder »<« wählen und mit »V« bestätigen.
	- Das Menü »Quelle« ist aktiv.

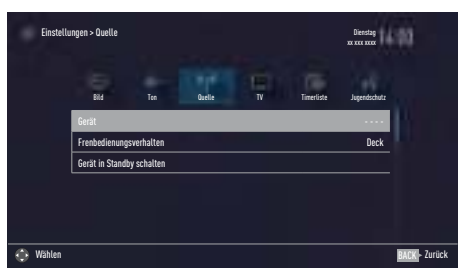

- 5 Die Zeile »Fernbedienungsverhalten« mit »V« oder »Λ« wählen.
- 6 Die Steuerungsart »Durchleitung«, »Deck« oder »Tuner« mit »<« oder »>« wählen.

Hinweise:

<sup>7</sup> »Durchleitung« kann für sämtliche Geräte eingesetzt werden.

 »Deck« und »Tuner« können je nach angeschlossenem externem Gerät ausgewählt werden.

- 7 Probieren Sie aus, bei welcher Steuerungsart das externe Gerät am besten auf die Fernbedienung reagiert.
- 7 Den Funktionsumfang des DIGILINK-kompatiblen Gerätes finden Sie in der Bedienungsanleitung des externen Gerätes.
- 7 Einstellung mit »EXIT« beenden.

## Gerät in den Bereitschaftsmodus schalten

Diese Option schaltet das externe Gerät in den Bereitschaftsmodus.

- 1 » was drücken, mit » <« oder » > « den Programmplatz »HDMI1« bis »HDMI3« wählen und mit »OK« bestätigen.
- 2 Menü mit »MENU« aufrufen.
- 3 Menüpunkt »Einstellungen« mit » v«, » Λ«, »<« oder »>« wählen und mit »OK« bestätigen.
- Die Option »Quelle« mit »>« oder »<« wählen und mit »V« bestätigen. – Das Menü »Quelle« ist aktiv.
- 5 Zeile »Gerät in Standby schalten« mit »V« oder »Λ« und mit »OK« bestätigen.
	- Das externe Gerät schaltet sich ab.

## High-Definition – HD ready

 Die entsprechenden Signalquellen (z. B. HDTV-Empfänger oder HD-DVD-Player) schließen Sie an die Buchsen HDMI (für digitale HDTV-Quellen) an.

Dadurch können Sie auch digitale HDTV-Sendungen, die kopiergeschützt sind (HDCP High Bandwidth Digital Content Protection), ohne Probleme ansehen.

# Anschlussmöglichkeiten

- An welche Buchsen des Fernsehaerätes Sie Ihre externen Geräte anschließen, hängt davon ab, mit welchen Anschlüssen das externe Gerät ausgestattet ist und welche Signale zur Verfügung stehen.
- <sup>7</sup> Beachten Sie: Bei vielen externen Geräten muss die Auflösung des Videosignals an die Eingänge des Fernsehgerätes angepasst werden (siehe Bedienungsanleitung des externen Gerätes). Welchen Wert Sie einstellen müssen, entnehmen Sie bitte den angegebenen Richtwerten in den Kapiteln über die verschiedenen Anschlussmöglichkeiten.
- <sup>7</sup> Schließen Sie keine Geräte an, wenn Ihr Gerät eingeschaltet ist. Schalten Sie vor dem Anschließen auch die anderen Geräte aus!
- Stecken Sie den Netzstecker des Gerätes erst dann in die Steckdose, wenn Sie die externen Geräte und die Antenne angeschlossen haben!

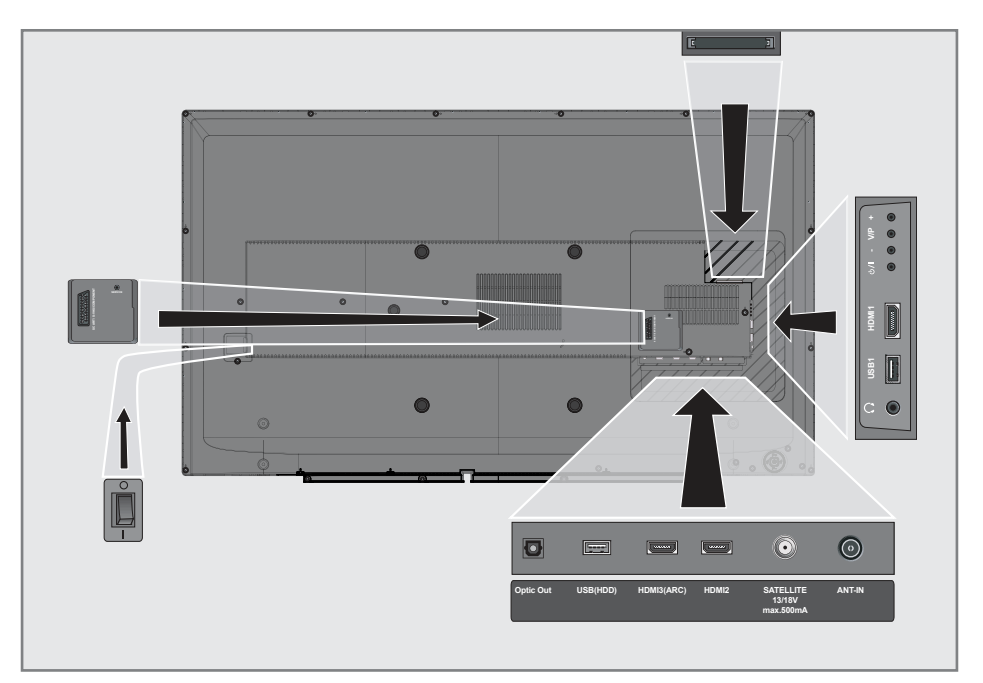

## Externe Geräte anschließen ...

### ... mit digitalen Ton-/Bildsignalen

- 7 Geeignete Geräte: Digitaler Satelliten-Receiver, Playstation, BluRay-Player, DVD-Player/-Recorder, Set Top Box, Notebook und PC's.
- <sup>7</sup> Bildsignal: Digital; Auflösung: Standard 576p; HDTV 720p, 1080i und 1080p.
- 7 Tonsignal: Digital (Stereo, Mehrkanal komprimiert, unkomprimiert).
- <sup>7</sup> Programmplätze »HDMI 1«, »HDMI 2« oder »HDMI3«.
- 1 Buchse HDMI1, HDMI2 oder HDMI3 (ARC) des Fernsehgerätes und die entsprechenden HDMI-Buchse des externen Gerätes mit einem handelsüblichen HDMI-Kabel verbinden (digitales Bildsignal und Tonsignal).

### ... mit analogem Videosignal (Progressive)

- <sup>7</sup> Geeignete Geräte: DVD-Player/-Recorder, Spielekonsole.
- Bildsignal: YUV; Auflösung: Standard 576p; HDTV 720p, 1080i, 1080p.
- Tonsianal: Stereo, analog.
- Programmplatz »Component«.
- 1 Buchsen AV/S-VHS/COMPONENT des Fernsehgerätes und die entsprechenden Buchsen des externen Gerätes über Scart/ YUV Adapter verbinden (Bildsianal und Tonsignal).

### ... über die EURO-AV-Buchse (FBAS/ RGB-Signal)

- 7 Geeignete Geräte: Digitaler Satelliten-Receiver, DVD-Player/-Recorder, Set Top Box, Spielekonsole, Videorecorder, Decoder.
- Bildsignal: FBAS/RGB.
- Tonsignal: Stereo, analog.
- Programmplatz »SCART«.
- 1 Buchse AV/S-VHS/COMPONENT des Fernsehgerätes und die entsprechende Buchse des externen Gerätes mit einem EURO/AV-Kabel verbinden (Bild- und Tonsignal).
- ... mit S-Video-Signal
- <sup>7</sup> Geeignete Geräte: DVD-Player/-Recorder, Videorecorder, Camera-Recorder, Notebook und PC's.
- Bildsignal: Y/C.
- Tonsignal: Stereo, analog.
- Programmplatz »S-VHS«.
- 1 Buchse AV / S-VHS / COMPONENT des Fernsehgerätes und die entsprechende Buchse des externen Gerätes mit einem EURO/AV-Kabel verbinden (Bild- und Tonsianal).

## Betrieb mit DVD-Player, DVD-Recorder, Videorecorder oder Set Top-Box

- 1 Externes Gerät einschalten und die gewünschte Funktion wählen.
- 2 » is drücken, mit » « oder » » « den Programmplatz des gewünschten Eingangssignals (»S-VHS«, »HDMI1«, »HDMI2«, »HDMI3« oder »COMPONENT«) wählen und mit »OK« bestätigen.

## Kopfhörer

### Kopfhörer anschließen

1 Kopfhörer-Stecker (3,5 mm ø Klinke) in die Kopfhörer-Buchse des Fernsehgerätes stecken.

### Kopfhörer-Lautstärke ändern

- 1 Menü mit »MENU« aufrufen.
- 2 Menüpunkt »Einstellungen« mit »V«, »Λ«, »<« oder »>« wählen und mit »OK« bestätigen.
- 3 Die Option »Ton« mit »>« oder »<« wählen und mit »V« bestätigen. – Das Menü »Ton« ist aktiv.
- 4 Die Zeile »Erweitert« mit »V« oder »Λ« wählen und mit »OK« bestätigen.
- 5 Die Zeile »Kopfhörer-Lautstärke« mit »V« oder »Λ« wählen.
- 6 Gewünschte Lautstärke mit »<« oder »>« einstellen.
- 7 Einstellung mit »EXIT« beenden.

### Hinweis:

<sup>7</sup> Längeres Hören mit Kopfhörern bei hoher Lautstärke kann zu Hörschäden führen.

## Hi-Fi-System

### Digitalen Multikanal-Verstärker/AV-Receiver anschließen

Durch diese Verbindung kann das Audiosignal vom Fernsehprogramm mittels HDMI-Kabel über den digitalen Multikanal-Verstärker oder AV-Receiver wiedergegeben werden.

Buchse HDMI3 (ARC) (HDMI 1.4 Audio Return Channel/Audiorückkanal) des Fernsehgerätes und die entsprechende Buchse des digitalen Multikanal-Verstärkers/AV-Receivers mit einem HDMI-Kabel (HDMI) verbinden (digitales Tonsignal);

oder

2 Buchse Optic Out des Fernsehgerätes und die entsprechende Buchse des digitalen Multikanal-Verstärkers/AV-Receivers mit einem optischen Digitalkabel verbinden (digitales Tonsignal).

Achtung:

<sup>7</sup>Das HDMI-Kabel darf nicht länger als 5m sein.

### Gerät mit HDMI ARC Funktion anmelden und HDMI ARC einschalten

- 1 Digitalen Multikanal-Verstärker/AV-Receiver einschalten. Ist am AV-Receiver ein Blu-ray Player angeschlossen, muss auch dieser eingeschaltet werden.
- Menü mit »TOOLS« aufrufen.
- 3 Zeile »Digilink« mit »V« oder »Λ« wählen und mit »OK« bestätigen.
	- Die »HDMI-Geräteliste« wird eingeblendet.
- 4 Gerätesuche mit »\*\*\*\*« (blau) starten. – Das an Buchse HDMI3 (ARC) angeschlossene Gerät wird im Menü angezeigt.
- 5 Das zu steuernde Gerät mit »V« oder »Λ« wählen und mit »OK« bestätigen.

### Hinweise:

- <sup>7</sup> Wenn der AV-Receiver auch mit einer Wiedergabefunktion ausgestattet ist (z.B. bei einem Home Theater System), dann werden in der »HDMI-Geräteliste« zwei Geräte dargestellt. Der erste Eintrag ist z.B. der DVD-Player, der zweite Eintrag ist die Audiowiedergabe.
- Wenn am AV-Receiver ein Blu-ray Player angeschlossen ist, darf während des Anmeldevorganges im Player keine Disk eingelegt sein
- 6 Menü mit »MENU« aufrufen.
- 7 Menüpunkt »Einstellungen« mit »V«, »Λ«, »<« oder »>« wählen und mit »OK« bestätigen.
- 8 Die Option »Ton« mit »>« oder »<« wählen und mit »V« bestätigen. – Das Menü »Ton« ist aktiv.
- 9 Die Zeile »Erweitert« mit »V« oder »Λ« wählen und mit »OK« bestätigen.
- 10 Die Zeile »ARC« mit »V« oder »Λ« wählen.
- 11 Die ARC-Funktion mit »<« oder »>« einschalten (»Ein«).

#### Hinweise:

- 7 Die Lautsprecher des Fernsehgerätes werden automatisch abgeschaltet.
- <sup>7</sup> Die Lautstärke des AV-Receivers wird über die Fernbedienung des Fernsehgerätes eingestellt.
- <sup>7</sup> Die ARC-Funktion kann mit »<« oder »>« ausgeschaltet werden (»Aus«).
- <sup>7</sup> Wird das Fernsehgerät ausgeschaltet, dann wird dadurch auch die ARC-Funktion ausgeschaltet, die Lautsprecher des Fernsehgerätes sind wieder aktiv.
- 12 Einstellung mit »EXIT« beenden.

### Tonsignal über die HiFi-Anlage wiedergeben Buchse  $\Omega$  des Fernsehaerätes und die

entsprechenden Buchsen des AV-Receivers mit einem handelsüblichen Adapterkabel verbinden (digitales Tonsignal).

### Hinweis:

- <sup>7</sup> Wenn diese Funktion aktiv ist, wird das Audiosignal an die HiFi-Anlage/den AV-Receiver (angeschlossen an Buchse  $\Omega$ ) übertragen.
- 2 Menü mit »MENU« aufrufen.
- 3 Menüpunkt »Einstellungen« mit »V«, »Λ«, »<« oder »>« wählen und mit »OK« bestätigen.
- Die Option »Ton« mit »>« oder »<« wählen und mit »V« bestätigen. – Das Menü »Ton« ist aktiv.
- 5 Die Zeile »Erweitert« mit »V« oder »Λ« wählen und mit »OK« bestätigen.
- 6 Die Zeile »Audio-Ausgang« mit »V« oder »Λ« wählen.
- 7 Die Option »Kopfhörer« oder »Regelbar« mit »>« oder »<« wählen.

### Hinweise:

- <sup>7</sup> Wenn Sie »Regelbar« wählen, kann die Lautstärke in der Menüoption »Lautstärke« verändert werden.
- Soll der Ton ausschließlich über die HiFi-Anlage/den AV-Receiver ausgegeben werden, wählen Sie in der Zeile »TV-Lautsprecher« mit »<« oder »>« die Option »Aus«.
- 8 Einstellung mit »EXIT« beenden.

In Lizenz von Dolby Laboratories gefertigt. Dolby, Dolby Audio und das Doppel-D-Symbol sind Warenzeichen von Dolby Laboratories.

# BETRIEB MIT COMMON INTERFACE

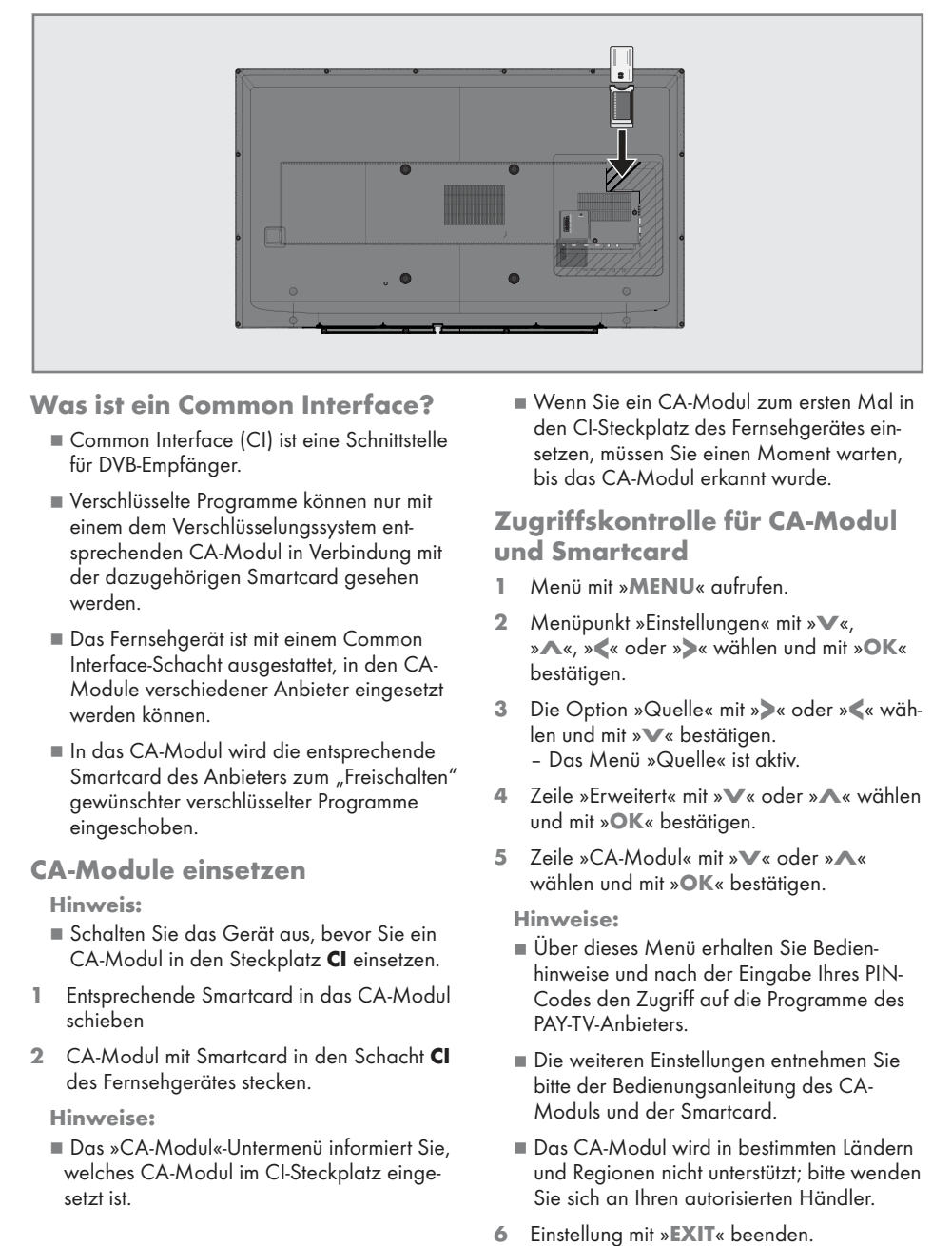

## Was ist ein Common Interface?

- Common Interface (CI) ist eine Schnittstelle für DVB-Empfänger.
- <sup>7</sup> Verschlüsselte Programme können nur mit einem dem Verschlüsselungssystem entsprechenden CA-Modul in Verbindung mit der dazugehörigen Smartcard gesehen werden.
- Das Fernsehgerät ist mit einem Common Interface-Schacht ausgestattet, in den CA-Module verschiedener Anbieter eingesetzt werden können.
- <sup>7</sup> In das CA-Modul wird die entsprechende Smartcard des Anbieters zum "Freischalten" gewünschter verschlüsselter Programme eingeschoben.

## CA-Module einsetzen

#### Hinweis:

- <sup>7</sup> Schalten Sie das Gerät aus, bevor Sie ein CA-Modul in den Steckplatz CI einsetzen.
- 1 Entsprechende Smartcard in das CA-Modul schieben
- 2 CA-Modul mit Smartcard in den Schacht CI des Fernsehgerätes stecken.

#### Hinweise:

■ Das »CA-Modul«-Untermenü informiert Sie, welches CA-Modul im CI-Steckplatz eingesetzt ist.

<sup>7</sup> Wenn Sie ein CA-Modul zum ersten Mal in den CI-Steckplatz des Fernsehgerätes einsetzen, müssen Sie einen Moment warten, bis das CA-Modul erkannt wurde.

## Zugriffskontrolle für CA-Modul und Smartcard

- 1 Menü mit »MENU« aufrufen.
- 2 Menüpunkt »Einstellungen« mit » $\mathbb{V}_4$ «, »Λ«, »<« oder »>« wählen und mit »OK« bestätigen.
- 3 Die Option »Quelle« mit »>« oder »<« wählen und mit »V« bestätigen. – Das Menü »Quelle« ist aktiv.
- 4 Zeile »Erweitert« mit »V« oder »Λ« wählen und mit »OK« bestätigen.
- 5 Zeile »CA-Modul« mit »V« oder »Λ« wählen und mit »OK« bestätigen.

#### Hinweise:

- 7 Über dieses Menü erhalten Sie Bedienhinweise und nach der Eingabe Ihres PIN-Codes den Zugriff auf die Programme des PAY-TV-Anbieters.
- <sup>7</sup> Die weiteren Einstellungen entnehmen Sie bitte der Bedienungsanleitung des CA-Moduls und der Smartcard.
- <sup>7</sup> Das CA-Modul wird in bestimmten Ländern und Regionen nicht unterstützt; bitte wenden Sie sich an Ihren autorisierten Händler.
- 

## Digitale Programme eines Satelliten automatisch aktualisieren

Satellitendaten ändern sich häufig, neue Programme kommen immer wieder hinzu. Daher sollten Sie von Zeit zu Zeit eine automatische Suche ausführen.

Dabei werden alle Transponder nach neuen Programmen durchsucht.

- 1 Menü mit »MENU« aufrufen.
- 2 Menüpunkt »Einstellungen« mit »V«, »Λ«, »<« oder »>« wählen und mit »OK« bestätigen.
- 3 Die Option »Quelle« mit »>« oder »<« wählen und mit »V« bestätigen.
	- Das Menü »Quelle« ist aktiv.

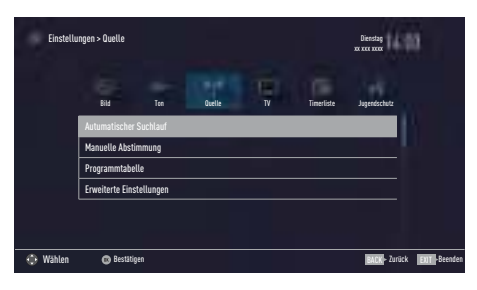

- Die Zeile »Automatischer Suchlauf« mit »<sup>•</sup> oder »Λ« wählen und mit »OK« bestätigen. – Das Menü wird eingeblendet.
- 5 Im Menü die Option »Satellit (DVB-S/S2)« mit »V« oder »Λ« wählen und mit »OK« bestätigen.
- 6 Im Menü »Betreiberauswahl« mit »V« oder »Λ« die Option »Astra Schnell«, »Sky« (wenn Sie Kunde beim Programmanbieter Sky sind) oder »Komplett« wählen und mit »OK« bestätigen.

Hinweis:

- Die Option »Sky« wird in Österreich und der Schweiz nicht angeboten.
- 7 Die Schaltfläche »Weiter« mit »« (blau) bestätigen.
- 8 Gewünschten Programmtypen wählen. Die Optionen »TV Digital« und »Radio Digital« sind vorgewählt. Nicht benötigte Option mit »V« or »Λ« wählen und mit »OK« abwählen (das Häkchen erlischt).
- 9 »V« drücken und Suchlaufmodus wählen. Die Optionen »Frei« und »Verschlüsselt« sind vorgewählt. Nicht benötigte Option mit »V« or »Λ« wählen und mit »OK« abwählen (das Häkchen erlischt).
- 10 Suchlauf mit »« (rot) starten.

Hinweise:

- Bei einer Aktualisierung über den gleichen Satelliten wird beim Start des Suchlaufes eine Sicherheitsabfrage eingeblendet.
- <sup>7</sup> Sollen die vorher gespeicherten Programme in der Programmliste beibehalten und die neu gefundenen hinzugefügt werden, dann »« (grün) drücken.
- <sup>7</sup> Wird »« (rot) gedrückt, werden die gespeicherten Programme der aktuellen Programmliste gelöscht.
	- Das Menü »Digital Suche« wird eingeblendet, die Suche nach Programmen beginnt.
	- Die Suche ist beendet, wenn die Meldung »Suche ist abgeschlossen« eingeblendet wird.

Hinweis:

- Die Suche kann mit »EXIT« vorzeitig abgebrochen werden.
- 11 Mit » • « (gelb) zur Programmtabelle schalten;

oder

Einstellung mit »EXIT« beenden.

## Digitale Programme eines Satelliten auf einem Transponter manuell suchen

Wenn Sie die Parameter eines neuen Programmes kennen, können Sie dieses auch manuell suchen. Aktuelle Transponderdaten finden Sie im Videotext, in Satelliten-TV-Magazinen oder im Internet.

- 1 Menü mit »MENU« aufrufen.
- 2 Menüpunkt »Einstellungen« mit »<sup>V</sup>«, »Λ«, »<« oder »>« wählen und mit »OK« bestätigen.
- 3 Die Option »Quelle« mit »>« oder »<« wählen und mit »V« bestätigen. – Das Menü »Quelle« ist aktiv.
- Die Zeile »Manuelle Abstimmung« mit »<sup>•</sup> oder »Λ« wählen und mit »OK« bestätigen.
- 5 Die Option »Satellit (DVB-S/S2)« mit »V« oder »Λ« wählen und mit »OK« bestätigen.
- 6 Benötigte Option für die manuelle Abstimmung mit »V« oder »Λ« wählen und einstellen:

Programmtyp

 Mit »<« oder »>« wählen, ob nur nach Fernsehprogrammen (TV), nur nach Radio-Programmen (Radio) oder nach beidem (Radio+TV) gesucht werden soll.

### Suchlauf nach

 Mit »<« oder »>« wählen, ob nur nach unverschlüsselten (Frei), nur nach verschlüsselten (Verschlüsselt) Programmen oder nach beidem (Frei + Verschlüsselt) gesucht werden soll.

#### **Transponder**

 Frequenz des Transponders mit »1...0« fünfstellig eingeben.

**Symbolrate**  Symbolrate des Transponders mit »1...0« fünfstellig eingeben.

#### Polarisierung

 Polarisation für den Transponder mit »<« oder »>« auf »Horizontal« oder »Vertikal« einstellen.

#### Netzwerksuche

 Mit »<« oder »>« die Option »Ein« oder »Aus« wählen.

- 7 Suchlauf mit »« (rot) starten.
	- Das Menü »Digital Suche« wird eingeblendet, die Suche nach Programmen beginnt.
	- Alle auf dem Transponder gefundenen Programme werden angezeigt. Die neuen Programme werden am Ende der Programmtabelle angefügt.

#### Hinweis:

- Die Suche kann mit »EXIT« vorzeitig abgebrochen werden.
- 8 Einstellung mit »EXIT« beenden.

## Antenneneinstellungen und digitale Programme eines Satelliten automatisch suchen

Hinweis:

- 7 Die im Kapitel beschriebenen LNB-Einstellungen erfordern umfangreiches Fachwissen, auch über die Antennenanlage. Lassen Sie sich von einem Fachmann beraten.
- 1 Menü mit »MENU« aufrufen.
- 2 Menüpunkt »Einstellungen« mit »∨«, »∧«, »<« oder »>« wählen und mit »OK« bestätigen.
- 3 Die Option »Quelle« mit »>« oder »<« wählen und mit »V« bestätigen. – Das Menü »Quelle« ist aktiv.
- 4 Die Zeile »Automatischer Suchlauf« mit »V« oder »Λ« wählen und mit »OK« bestätigen.
- 5 Die Option »Satellit (DVB-S/S2)« mit »V« oder »Λ« wählen und mit »OK« bestätigen.
- 6 Die Option »Komplett« mit »V« oder »Λ« wählen und mit »OK« bestätigen.
- 7 Die Option »Antenneneinstellungen« mit »V« oder »Λ« wählen und mit »OK« bestätigen.
	- Das Menü »Antenneneinstellungen« wird eingeblendet.
- 8 Benötigte Option für die Antenneneinstellungen mit »V« oder »Λ« wählen und einstellen:

## **Satellit**

 »OK« drücken, gewünschten Satelliten mit »V« oder »Λ« wählen und mit »OK« bestätigen.

## LNB-Typ

 »OK« drücken und benötigten LNB-Typ mit »<« oder »>« wählen, notwendige Daten eingeben und mit »« (grün) bestätigen.

## LNB-Stromversorgung

 Benötigte LNB-Stromversorgung (je nach LNB-Typ) mit »<« oder »>« auf »Aus«, »13/18 V« oder »14/19 V« einstellen.

LNB-Auswahl

 Nur bei »DiSEqC 1.0« notwendig, siehe Kapitel "Antenneneinstellungen für DiSEqC  $1.0...$ ".

- 9 Antenneneinstellungen mit » • • « (blau) beenden.
- 10 Gewünschten Programmtypen wählen. Die Optionen »TV Digital« und »Radio Digital« sind vorgewählt. Nicht benötigte Option mit »V« or »Λ« wählen und mit »OK« abwählen (das Häkchen erlischt).
- 11 »V« drücken und Suchlaufmodus wählen. Die Optionen »Frei« und »Verschlüsselt« sind vorgewählt. Nicht benötigte Option mit »V« or »Λ« wählen und mit »OK« abwählen (das Häkchen erlischt).
- 12 Suchlauf mit » « (rot) starten.

Hinweise:

- <sup>7</sup> Bei einer Aktualisierung über den gleichen Satelliten wird beim Start des Suchlaufes eine Sicherheitsabfrage eingeblendet.
- <sup>7</sup> Sollen die vorher gespeicherten Programme in der Programmliste beibehalten und die neu gefundenen hinzugefügt werden, dann »« (grün) drücken.
- Wird »•« (rot) gedrückt, werden die gespeicherten Programme der aktuellen Programmliste gelöscht.
	- Das Menü »Digital Suche« wird eingeblendet, die Suche nach Programmen beginnt.
	- Die Suche ist beendet, wenn die Meldung »Suche ist abgeschlossen« eingeblendet wird.

### Hinweis:

- Die Suche kann mit »EXIT« vorzeitig abgebrochen werden.
- 13 Mit » • « (gelb) zur Programmtabelle schalten;

oder

Einstellung mit »EXIT« beenden.

## Antenneneinstellungen, SCR System und digitale Programme eines Satelliten automatisch suchen

Hinweise:

- <sup>7</sup> Ihr Fernsehgerät unterstützt das SCR System (Satellite Channel Router – Uneingeschränktes Einkabelsystem nach EN 50494).
- 7 Die im Kapitel beschriebenen LNB-Einstellungen erfordern umfangreiches Fachwissen, auch über die Antennenanlage. Lassen Sie sich von einem Fachmann beraten.
- 1 Menü mit »MENU« aufrufen.
- 2 Menüpunkt »Einstellungen« mit »V«, »Λ«, »<« oder »>« wählen und mit »OK« bestätigen.
- 3 Die Option »Quelle« mit »>« oder »<« wählen und mit »V« bestätigen. – Das Menü »Quelle« ist aktiv.
- 4 Die Zeile »Automatischer Suchlauf« mit »V« oder »Λ« wählen und mit »OK« bestätigen.
- 5 Die Option »Satellit (DVB-S/S2)« mit »V« oder »Λ« wählen und mit »OK« bestätigen.
- 6 Die Option »Komplett« mit »V« oder »Λ« wählen und mit »OK« bestätigen.
- 7 Die Option »Antenneneinstellungen« mit »V« oder »Λ« wählen und mit »OK« bestätigen.
	- Das Menü »Antenneneinstellungen« wird eingeblendet.
- 8 Benötigte Option für die Antenneneinstellungen mit »V« oder »Λ« wählen und einstellen:

#### **Satellit**

 »OK« drücken, gewünschten Satelliten mit »V« oder »Λ« wählen und mit »OK« bestätigen.

#### LNB-Typ

 Ist Ihre Antennenanlage mit einem Einkabelsystem-Multiswitch ausgerüstet, verwenden Sie die Einstellung »Grundig SCR«. »OK« drücken und die Option »Grundig

SCR« mit »>« oder »<« wählen.

Zeile »LNB-Frequenz Hoch« mit »<sup>V</sup>« anwählen und Frequenz mit »1...0« fünfstellig eingeben.

Zeile »LNB-Frequenz Niedrig« mit »<sup>V«</sup> anwählen und Frequenz mit »1...0« fünfstellig eingeben.

Einstellungen mit »« (grün) bestätigen.

#### **Nutzerband**

 Benötigte Nummer für die gewählte Antennendose mit »<« oder »>« eingeben.

#### NB-Frequenz (MHz)

 Benötigte Frequenz für die gewählte Antennendose mit »1...0« eingeben.

Hinweise:

- <sup>7</sup> Verwenden Sie bei der Montage nur Teile, die zum verwendeten Einkabelsystem-Multiswitch passen.
- <sup>7</sup> Werden in der gleichen Satellitenanlage mehrere Fernsehgeräte betrieben, müssen die zugewiesenen Parameter für das Nutzerband und die NB-Frequenz unbedingt eingehalten werden.
- <sup>7</sup> Die Parameter für das Nutzerband und die NB-Frequenz entnehmen Sie der Anleitung des Multiswitch. Jede Antennendose (Fernsehgerät) hat seine eigenen Parameter.
- Bei der Verwendung des SCR Systems kann es zu Problemen kommen, wenn mehrere Benutzer gleichzeitig einen Automatischen Suchlauf durchführen.
- 9 Antenneneinstellungen mit » • • « (blau) beenden.
- 10 Gewünschten Programmtypen wählen. Die Optionen »TV Digital« und »Radio Digital« sind vorgewählt. Nicht benötigte Option mit »V« or »Λ« wählen und mit »OK« abwählen (das Häkchen erlischt).

- 11 »V« drücken und Suchlaufmodus wählen. Die Optionen »Frei« und »Verschlüsselt« sind vorgewählt. Nicht benötigte Option mit »V« or »Λ« wählen und mit »OK« abwählen (das Häkchen erlischt).
- 12 Suchlauf mit » « (rot) starten.

#### Hinweise:

- Bei einer Aktualisierung über den gleichen Satelliten wird beim Start des Suchlaufes eine Sicherheitsabfrage eingeblendet.
- <sup>7</sup> Sollen die vorher gespeicherten Programme in der Programmliste beibehalten und die neu gefundenen hinzugefügt werden, dann »« (grün) drücken.
- Wird »•« (rot) gedrückt, werden die gespeicherten Programme der aktuellen Programmliste gelöscht.
	- Das Menü »Digital Suche« wird eingeblendet, die Suche nach Programmen beginnt.
	- Die Suche ist beendet, wenn die Meldung »Suche ist abgeschlossen« eingeblendet wird.

Hinweis:

- Die Suche kann mit »EXIT« vorzeitig abgebrochen werden.
- 13 Mit » • « (gelb) zur Programmtabelle schalten;

#### oder

Einstellung mit »EXIT« beenden.

## Antenneneinstellungen für DiSEqC 1.0 und digitale Programme von mehreren Satelliten automatisch suchen

### Hinweis:

- 7 Die im Kapitel beschriebenen LNB-Einstellungen erfordern umfangreiches Fachwissen, auch über die Antennenanlage. Lassen Sie sich von einem Fachmann beraten.
- 1 Menü mit »MENU« aufrufen.
- 2 Menüpunkt »Einstellungen« mit »∨«, »∧«, »<« oder »>« wählen und mit »OK« bestätigen.
- 3 Die Option »Quelle« mit »>« oder »<« wählen und mit »V« bestätigen. – Das Menü »Quelle« ist aktiv.
- 4 Die Zeile »Automatischer Suchlauf« mit »V« oder »Λ« wählen und mit »OK« bestätigen.
- 5 Die Option »Satellit (DVB-S/S2)« mit »V« oder »Λ« wählen und mit »OK« bestätigen.
- 6 Die Option »Komplett« mit »V« oder »Λ« wählen und mit »OK« bestätigen.
- 7 Die Option »Antenneneinstellungen« mit »V« oder »Λ« wählen und mit »OK« bestätigen.
	- Das Menü »Antenneneinstellungen« wird eingeblendet.
- 8 Benötigte Option für die Antenneneinstellungen mit »V« oder »Λ« wählen und einstellen:

#### **Satellit**

 »OK« drücken, gewünschten Satelliten mit »V« oder »Λ« wählen und mit »OK« bestätigen.

#### LNB-Typ

 »OK« drücken und benötigten LNB-Typ mit »<« oder »>« wählen, notwendige Daten eingeben und mit »« (grün) bestätigen.

### LNB-Stromversorgung

 Benötigte LNB-Stromversorgung (je nach LNB-Typ) mit »<« oder »>« auf »Aus«, »13/18 V« oder »14/19 V« einstellen.

 LNB-Auswahl Siehe DISEqC-Modus.

DISEqC-Modus

 Abhängig von der Anzahl der verwendeten Antennen/LNB´s mit »<« oder »>« die Option »Aus«, »DiSEqC 1.0« wählen.

- »Aus«: für eine Satellitenanlage mit einer einzigen Antenne.
- »DiSEqC 1.0«: ermöglicht den Empfang von bis zu vier Satelliten gleichzeitig. Unter »LNB-Auswahl« mit »<« oder »>« die Option »1/4«, »2/4«, »3/4« oder »4/4« für den zugewiesenen Satelliten wählen.
- 9 Antenneneinstellungen mit » • • « (blau) beenden.
- 10 Gewünschten Programmtypen wählen. Die Optionen »TV Digital« und »Radio Digital« sind vorgewählt. Nicht benötigte Option mit »V« or »A« wählen und mit »OK« abwählen (das Häkchen erlischt).
- 11 »V« drücken und Suchlaufmodus wählen. Die Optionen »Frei« und »Verschlüsselt« sind vorgewählt. Nicht benötigte Option mit »V« or »Λ« wählen und mit »OK« abwählen (das Häkchen erlischt).
- 12 Suchlauf für den ersten Satelliten mit »•« (rot) starten.

Hinweise:

- Bei einer Aktualisierung über den gleichen Satelliten wird beim Start des Suchlaufes eine Sicherheitsabfrage eingeblendet.
- <sup>7</sup> Sollen die vorher gespeicherten Programme in der Programmliste beibehalten und die neu gefundenen hinzugefügt werden, dann »« (grün) drücken.
- Wird »•« (rot) gedrückt, werden die gespeicherten Programme der aktuellen Programmliste gelöscht.
	- Das Menü »Digital Suche« wird eingeblendet, die Suche nach Programmen beginnt.
	- Die Suche ist beendet, wenn die Meldung »Suche ist abgeschlossen« eingeblendet wird.

Hinweis:

- Die Suche kann mit »**EXIT**« vorzeitig abgebrochen werden.
- 13 Mit »« (gelb) zur Programmtabelle schalten;

oder

Einstellung mit »EXIT« beenden.

Hinweis:

7 Für die Einstellungen des zweiten und weiterer Satelliten den Vorgang ab Pkt. 1 wiederholen. Diese Programme werden am Ende der Programmtabelle angefügt.

## Digitale Programme vom Kabelbetreiber automatisch suchen

- 1 Menü mit »MENU« aufrufen.
- 2 Menüpunkt »Einstellungen« mit »V«, »Λ«, »<« oder »>« wählen und mit »OK« bestätigen.
- 3 Die Option »Quelle« mit »>« oder »<« wählen und mit »V« bestätigen. – Das Menü »Quelle« ist aktiv.
- 4 Die Zeile »Automatischer Suchlauf« mit »<sup>•</sup> oder »Λ« wählen und mit »OK« bestätigen.
- 5 Die Option »Kabel (DVB-C)« mit »<sup>V</sup>« oder »Λ« wählen und mit »OK« bestätigen.
	- Das Menü wird eingeblendet.

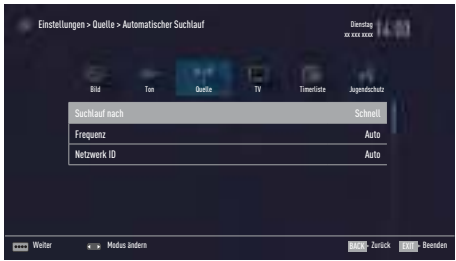

6 Die Zeile »Suchlauf nach« mit »Λ« oder »V« wählen.

 Die Option »Schnell« oder »Komplett« mit »<« oder »>« einstellen.

- Die Suchfunktion »Schnell« stellt die Programme nach den Informationen ihres Kabelbetreibers im Übertragungssignal ein.
- Wird die Option »Komplett« gewählt, wird der gesamte Frequenzbereich durchsucht. Die Suche kann mit dieser Option sehr lange dauern. Diese Option wird empfohlen, wenn ihr Kabelbetreiber den Suchtyp »Schnell« nicht unterstützt.

#### Hinweis:

- <sup>7</sup> Sie können den Suchlauf beschleunigen. Dazu benötigen Sie Informationen über die Frequenz und die Netzwerk-ID. Diese Daten bekommen Sie in der Regel von Ihrem Kabelnetzbetreiber oder Sie finden sie in Foren im Internet. Für Deutschland kann zum Beispiel die Frequenz 402MHz und die Netzwerk-ID 61441 eingegeben werden.
- 7 Den nächsten Bedienschritt mit »« (blau) anwählen.

#### Hinweis:

- <sup>7</sup> Auswahl treffen, ob nach digitalen oder nach analogen Fernsehprogrammen gesucht werden soll. Dazu mit »V« oder »A« die Option »Digital« oder »Analog« anwählen und mit »OK« das "Häkchen" entfernen oder setzten.
- 8 Suchlauf mit »« (rot) starten.

#### Hinweise:

- <sup>7</sup> Nach dem Start des Suchlaufes wird eine Sicherheitsabfrage eingeblendet.
- <sup>7</sup> Sollen die vorher gespeicherten Programme in der Programmliste beibehalten und die neu gefundenen hinzu gefügt werden, dann »« (grün) drücken.
- Wird »•« (rot) gedrückt, werden die gespeicherten Programme der aktuellen Programmliste gelöscht.
	- Das Menü »Digital Suche« erscheint, die Suche nach Fernsehprogrammen beginnt. Je nach Anzahl der empfangenen Fernsehprogramme kann dies durchaus einige Minuten dauern.
- Der Suchlauf ist beendet, wenn die Meldung »Suche ist abgeschlossen« erscheint.
- 9 Mit » • « (gelb) zur Programmtabelle schalten;

#### oder

Einstellung mit »EXIT« beenden.

## Digitale Programme vom Kabelbetreiber manuell suchen

- 1 Menü mit »MENU« aufrufen.
- 2 Menüpunkt »Einstellungen« mit »V«, »Λ«, »<« oder »>« wählen und mit »OK« bestätigen.
- 3 Die Option »Quelle« mit »>« oder »<« wählen und mit »V« bestätigen. – Das Menü »Quelle« ist aktiv.
- 4 Die Zeile »Manuelle Abstimmung« mit »V« oder »Λ« wählen und mit »OK« bestätigen.
- 5 Die Option »Kabel (DVB-C)« mit »V« oder »Λ« wählen und mit »OK« bestätigen.
- 6 Auswahl treffen, ob nach digitalen oder nach analogen Fernsehprogrammen gesucht werden soll. Dazu mit »V« oder »Λ« die Option »Digital« oder »Analog« anwählen und mit »OK«
- 7 Frequenz vierstellig mit »1...0« eingeben.
	- Die Suche beginnt, die gefundenen Programme werden angezeigt.
- 8 Einstellung mit »EXIT« beenden.

bestätigen.

## Digitale terrestrische Fernsehprogramme automatisch suchen

- Menü mit »MENU« aufrufen.
- 2 Menüpunkt »Einstellungen« mit »V«, »Λ«, »<« oder »>« wählen und mit »OK« bestätigen.
- 3 Die Option »Quelle« mit »>« oder »<« wählen und mit »V« bestätigen. – Das Menü »Quelle« ist aktiv.
- 4 Die Zeile »Erweitert« mit »<sup>•</sup> v« oder »<sup>•</sup> ∗ wählen und mit »OK« bestätigen.
- 5 Eine Menüebene zurückschalten mit  $\mathbb{R}$ BACK  $\leftarrow$ «
- 6 Die Zeile »Automatischer Suchlauf« mit »Λ« oder »V« wählen und mit »OK« bestätigen
- Die Option »Terrestrisch (DVB-T/T2)« mit »Λ« oder »V« wählen und mit »OK« bestätigen.
- 8 Auswahl treffen, ob nach digitalen oder nach analogen Fernsehprogrammen gesucht werden soll. Dazu mit »Λ« oder »V« die Option »Digital« oder »Analog« anwählen und mit »OK« das "Häkchen" entfernen oder setzten.
- 9 Suchlauf mit »« (rot) starten.

### Hinweise:

- <sup>7</sup> Nach dem Start des Suchlaufes wird eine Sicherheitsabfrage eingeblendet.
- <sup>7</sup> Sollen die vorher gespeicherten Programme in der Programmliste beibehalten und die neu gefundenen hinzu gefügt werden, dann »« (grün) drücken.
- Wird »•« (rot) gedrückt, werden die gespeicherten Programme der aktuellen Programmliste gelöscht.
	- Das Menü »Digital Suche« erscheint, die Suche nach Fernsehprogrammen beginnt. Je nach Anzahl der empfangenen Fernsehprogramme kann dies durchaus einige Minuten dauern.
	- Der Suchlauf ist beendet, wenn die Meldung »Suche ist abgeschlossen« erscheint.
- 10 Mit » • « (gelb) zur Programmtabelle schalten;

### oder

Einstellung mit »EXIT« beenden.

## Digitale terrestrische Fernsehprogramme manuell suchen

- Menü mit »MENU« aufrufen.
- 2 Menüpunkt »Einstellungen« mit »V«, »Λ«, »<« oder »>« wählen und mit »OK« bestätigen.
- 3 Die Option »Quelle« mit »>« oder »<« wählen und mit »V« bestätigen. – Das Menü »Quelle« ist aktiv.
- 4 Die Zeile »Erweitert« mit »<sup>•</sup> v« oder »<sup>•</sup> ∗ wählen und mit »OK« bestätigen.
- 5 Eine Menüebene zurückschalten mit  $\mathbb{R}$ BACK  $\leftarrow$ «
- 6 Die Zeile »Manuelle Abstimmung« mit »V« oder »Λ« wählen und mit »OK« bestätigen
- 7 Die Option »Terrestrisch (DVB-T/T2)« mit »V« oder »Λ« wählen und mit »OK« bestätigen.
- 8 Auswahl treffen, ob nach digitalen oder nach analogen Fernsehprogrammen gesucht werden soll. Dazu mit »V« oder »Λ«« die Option »Digital« oder »Analog« anwählen und mit »OK« bestätigen.
- 9 Kanalzahl mit »1...0« eingeben. – Nach Abschluss der Suche werden die gefundenen Programme angezeigt
- 10 Einstellung mit »EXIT« beenden.

## Automatische Aktualisierung

Wenn Sie diese Funktion einschalten, werden mögliche Änderungen von Netzbetreibern automatisch aktualisiert.

Das Gerät muss sich dabei im Stand-by Modus befinden.

Diese Aktualisierung betrifft alle Empfangsarten – Terrestrisch, Kabel und Satellit.

- 1 Menü mit »MENU« aufrufen.
- 2 Menüpunkt »Einstellungen« mit »V«, »Λ«, »<« oder »>« wählen und mit »OK« bestätigen.
- 3 Die Option »Quelle« mit »>« oder »<« wählen und mit »V« bestätigen. – Das Menü »Quelle« ist aktiv.
- 4 Die Zeile »Erweitert« mit »V« oder »Λ« wählen und mit »OK« bestätigen.
- 5 Zeile »Auto-Diensteaktual.« mit »V« oder »Λ« wählen und mit »<« oder »>« einschalten (»Ein«).
- 6 Einstellung mit »EXIT« beenden.

## Analoge Fernsehprogramme einstellen

Diese Einstellung ist nur dann erforderlich, wenn Sie keine digitalen Programme empfangen können und bei der ersten Installation noch nicht nach analogen Programmen gesucht haben.

Fernsehprogramme können direkt oder über den Suchlauf eingestellt werden.

### Alle analogen Fernsehprogramme einstellen

Analoge Programme werden in der Programmliste im Anschluss an die digitalen Programme angezeigt.

#### Hinweis:

- <sup>7</sup> Antennenkabel der Hausantenne (für analoge Fernsehprogramme) in die Antennenbuchse ANT IN des Fernsehgerätes stecken.
- 1 Menü mit »MENU« aufrufen.
- 2 Menüpunkt »Einstellungen« mit » v«, » Λ«, »<« oder »>« wählen und mit »OK« bestätigen.
- 3 Die Option »Quelle« mit »>« oder »<« wählen und mit »V« bestätigen. – Das Menü »Quelle« ist aktiv.
- 4 Die Zeile »Automatischer Suchlauf« mit »V« oder »Λ« wählen und mit »OK« bestätigen.
- 5 Die Option »Terrestrisch (DVB-T/T2)« oder »Kabel (DVB-C)« mit »V« oder »Λ« wählen und mit »OK« bestätigen.
- 6 Die Option »Digital« mit »V« oder »Λ« anwählen und mit »OK« das Häkchen entfernen.
- 7 Suchlauf mit »« (rot) starten.

#### Hinweis:

- <sup>7</sup> Nach dem Start des Suchlaufes wird eine Sicherheitsabfrage eingeblendet. Die Option »Ja« mit »« (grün) bestätigen.
	- Alle Programm- und Favoritenlisten der analogen Programme werden gelöscht und erneut angelegt.
	- Das Menü »Automatischer Suchlauf« erscheint, die Suche nach Fernsehprogrammen beginnt. Je nach Anzahl der empfangenen Fernsehprogramme kann dies durchaus einige Minuten dauern.
	- Der Suchlauf ist beendet, wenn die Meldung »Suche ist abgeschlossen« erscheint.

Hinweis:

- Mit »**EXIT**« kann die Suche vorzeitig abgebrochen werden.
- Mit » • « (gelb) zur Programmtabelle schalten;

oder

Einstellung mit »EXIT« beenden.

### Analoge Fernsehprogramme durch Eingeben der Kanalzahlen einstellen

- 1 Menü mit »MENU« aufrufen.
- 2 Menüpunkt »Einstellungen« mit »**V**«, »∧«, »<« oder »>« wählen und mit »OK« bestätigen.
- 3 Die Option »Quelle« mit »>« oder »<« wählen und mit »V« bestätigen. – Das Menü »Quelle« ist aktiv.
- 4 Die Zeile »Manuelle Abstimmung« mit »V« oder »Λ« wählen und mit »OK« bestätigen.
- 5 Die Option »Terrestrisch (DVB-T/T2)« oder »Kabel (DVB-C)« mit »V« oder »Λ« wählen und mit »OK« bestätigen.
- 6 Die Option »Analog« mit »V« oder »Λ« anwählen und mit »OK« bestätigen.
- 7 Zeile »Prog Nummer« mit »V« oder »Λ« wählen und mit »<« oder »>« den gewünschten Programmplatz einstellen.
- 8 Zeile »Band« mit »V« oder »Λ« wählen und mit »<« oder »>« « zwischen »S« (Sonder kanal) und »C« (normaler Kanal) wählen.

9 Zeile »Programm« mit »V« oder »Λ« wählen und Kanalzahl mit »<« oder »>« schrittweise eingeben oder Kanalzahl mit »1…0« direkt eingeben oder Suchlauf mit »« (grün) oder »« (gelb) starten.

#### Hinweise:

- 7 Das aktuelle System wird in der Zeile »TV-System« angezeigt. Sind die Farbe und/ oder der Ton nicht in Ordnung, die Zeile »TV-System« mit »V« oder »Λ« wählen. Mit »<« oder »>« die benötigte Einstellung wählen.
- **5** Sollte eine Feinabstimmung erforderlich sein, die Zeile »Feinabstimmung« mit »V« oder »Λ« wählen und Einstellung mit »<« oder »>« durchführen.
- 10 Einstellung mit » • • « (blau) speichern.

Hinweis:

- <sup>7</sup> Wenn Sie weitere Fernsehprogramme abstellen möchten, wiederholen Sie die Schritte 7 bis 10.
- 11 Einstellung mit »EXIT« beenden.

## 70 DEUTSCH

## Programmbelegung der analogen Programme ändern

Wurden beim Einstellen der Fernsehprogramme mit dem automatischen Programmsuchlauf Fernsehprogramme mehrfach gespeichert, können Sie diese löschen. Sie können auch Fernsehprogramme auf einen anderen Programmplatz verschieben, einen Programmnamen ändern oder neu eingeben sowie Programmplätze überspringen.

### Programmtabelle anwählen

- 1 Menü mit »MENU« aufrufen.
- 2 Menüpunkt »Einstellungen« mit »**V**«, »∧«, »<« oder »>« wählen und mit »OK« bestätigen.
- 3 Die Option »Quelle« mit »>« oder »<« wählen und mit »V« bestätigen. – Das Menü »Quelle« ist aktiv.
- 4 Zeile »Programmtabelle« mit »<sup>V</sup>« oder »Λ« wählen und mit »OK« bestätigen.
	- Das Menü »Programmtabelle« wird eingeblendet.

#### Hinweis:

<sup>7</sup> Die weitere Bedienung entnehmen Sie bitte den folgenden Abschnitten.

#### Programme löschen

1 Im Menü »Programmtabelle« das zu löschende Fernsehprogramm mit »<sup>▼</sup> «, »Λ«, »<« oder »>« wählen und mit »OK« markieren.

#### Hinweis:

- <sup>7</sup> Sollen mehrere Fernsehprogramme gelöscht werden, diese mit »V «, »Λ«, »<« oder »>« wählen und jeweils mit »OK« markieren.
- 2 Den Bearbeitungsmodus mit »•••« (gelb) aktivieren.
- 3 Die Zeile »Entfernen« mit »V« oder »Λ« wählen und mit »OK« bestätigen.
- 4 Sicherheitsabfrage bestätigen, dazu mit »<« oder »>« die Schaltfläche »Ja« anwählen und mit »OK« bestätigen;

#### oder

 Vorgang abbrechen, dazu mit »<« oder »>« die Schaltfläche »Nein« anwählen und mit »OK« bestätigen.

5 Programmtabelle mit »EXIT« abschalten.

### Programmnamen eingeben (maximal 8 Zeichen)

- 1 Im Menü »Programmtabelle« das gewünschte Fernsehprogramm mit »V «, »Λ«, »<« oder »>« wählen.
- 2 Den Bearbeitungsmodus mit » • « (gelb) aktivieren.
- 3 Die Zeile »Umbenennen« mit »V« oder »Λ« wählen und mit »OK« bestätigen.
- 4 Den aktuellen Programmnamen mit »« (rot) schrittweise löschen.
- 5 Gewünschten Buchstaben oder Ziffer mit »V«, »Λ«, »<« und »>« wählen und mit »OK« zur nächsten Eingabestelle schalten.
	- Mit »Shift« ➡ »OK« kann zwischen Großbuchstaben/Nummern und Kleinbuchstaben/Sonderzeichen umgeschaltet werden.
	- Zum Löschen von Zeichen/Ziffern die Schaltfläche »Del« wählen und mit »OK« bestätigen.
- 6 Neuen Programmnamen mit »« (grün) bestätigen.

#### Hinweis:

■ Wenn Sie weitere Programmnamen eingeben möchten, wiederholen Sie die Schritte 1 bis 6.

### Favoritenlisten erstellen

Ihre Lieblingsprogramme können Sie in bis zu vier Favoritenlisten speichern (FAV 1 bis FAV 4).

- 1 Im Menü »Programmtabelle« die gewünschten Programme mit »V«, »Λ«, »<« oder »>« wählen und mit »OK« markieren. – Die Programme werden mit »✔« markiert.
- 2 Den Bearbeitungsmodus mit » · · · « (gelb) aktivieren.
- 3 Die Zeile »FAV setzen« mit »V« oder »Λ« wählen und mit »OK« bestätigen.
- 4 Gewünschte Favoritenliste mit »V« oder »Λ« wählen und mit »OK« bestätigen.
	- Die Programme sind in der Programmtabelle mit »❶«, »❷«, »❸« oder »❹« markiert.
	- Sie können das gleiche Programm in mehrere Favoritenlisten aufnehmen.
	- In jede Favoritenliste können bis zu 255 Programme gespeichert werden.

Hinweise:

<sup>7</sup> Programme können wieder aus Favoritenlisten gelöscht werden.

Den Bearbeitungsmodus mit »•••« (gelb) aktivieren.

Die benötigte Favoritenliste mit »V« oder »Λ« wählen und mit »OK« bestätigen. Das zu löschende Programm mit »<sup>•</sup>«, »Λ«, »<« oder »>« wählen und mit »OK«

markieren.

Den Bearbeitungsmodus mit » • • « (gelb) aktivieren.

Die Zeile »Aus FAV entfernen« mit »<sup>•</sup> oder »Λ« wählen und mit »OK« bestätigen.

- <sup>7</sup> Beim Löschen eines Programms aus der Favoritenliste wird die Reihenfolge innerhalb der Favoritenliste aktualisiert.
- 5 Programmtabelle mit »EXIT« abschalten.
# WEITERE PROGRAMME EINSTELLEN

# Signalinformationen anzeigen

(nur bei digitalen Programmen)

- 1 Menü mit »MENU« aufrufen.
- 2 Menüpunkt »Einstellungen« mit »V«, »Λ«, »<« oder »>« wählen und mit »OK« bestätigen.
- 3 Die Option »Quelle« mit »>« oder »<« wählen und mit »V« bestätigen. – Das Menü »Quelle« ist aktiv.
- 4 Die Zeile »Erweitert« mit »<sup>•</sup> v« oder »∧« wählen und mit »OK« bestätigen.
- 5 Zeile »Signalinformation« mit »V« oder »Λ« wählen und mit »OK« bestätigen.
	- Informationen zu Satellit, Betreiberauswahl, Modulation, Polarisierung, Symbolrate, Coderate, Signalstärke und Frequenz werden angezeigt.

Hinweise:

- <sup>7</sup> Die Signalinformation wechselt je nach aktueller Signalquelle.
- <sup>7</sup> Der Signalpegel hängt nicht nur von Ihrer Empfangsanlage, sondern auch von dem gerade aktiven Kanal ab. Beachten Sie dies, wenn Sie anhand der Signalstärkeanzeige die Ausrichtung Ihrer Antenne kontrollieren!
- 6 Menü mit »EXIT« abschalten.

# Servicehinweise für den Fachhandel

Dieses Produkt erfüllt die folgenden EU-Richtlinien: 2006/95/EC: Richtlinie zur An-

gleichung der Rechtsvorschriften der Mitgliedstaaten betreffend elektrische Betriebsmittel zur Verwendung innerhalb bestimmter Spannungsgrenzen.

2004/108/EC: Richtlinie über die elektromagnetische Verträglichkeit.

2009/125/EC: Ökodesign-Anforderungen für energiebetriebene Produkte;

Verordnung Nr. 624/2009: Anforderung an die umweltgerechte Gestaltung von Fernsehgeräten; Verordnung Nr. 278/2009: Anforderung an die Leistungsaufnahme externer Netzteile bei Nulllast sowie ihre durchschnittliche Effizienz im Betrieb (nur für Geräte mit externem Netzteil). 2017/1369/EU: Richtlinie über die Angabe des Verbrauchs an Energie und andere Ressourcen durch energieverbrauchsrelevante Produkte mittels einheitlicher Etiketten und Produktinformationen.

2011/65/EU: Beschränkung der Verwendung bestimmter gefährlicher Stoffe in Elektro- und Elektronikgeräten.

# Umwelthinweis

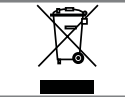

Dieses Produkt wurde aus hochwertigen Materialien und Teilen hergestellt, die für das Recycling tauglich sind und

wiederverwendet werden können.

Das Produkt darf daher am Ende seiner Lebensdauer nicht über den normalen Hausmüll entsorgt werden, sondern muss an einem Sammelpunkt zum Recycling von elektrischen und elektronischen Geräten abgegeben werden. Lassen Sie das Altgerät über eine Sammelstelle für elektrische und elektronische Geräte entsorgen. Nebenstehendes Symbol am Produkt, in der Bedienungsanleitung oder auf der Verpackung weist darauf hin.

Informationen zu Sammelstellen erhalten Sie bei Ihrer Stadtverwaltung.

Mit der Verwertung von Altgeräten leisten Sie einen wichtigen Beitrag zum Schutze unserer Umwelt.

# Hinweis zur Produktverpackung

Das Verpackungsmaterial Ihres Produktes kann recycelt werden.

Entsorgen Sie das Verpackungsmaterial Ihres Gerätes nicht mit dem Hausmüll.

Bringen Sie es zur lokalen Sammelstelle für Verpackungsmaterialien. Informationen zu Sammelstellen erhalten Sie bei Ihrer Stadt- oder Gemeindeverwaltung.

# Erklärung der Symbole, die sich an der Rückseite des Fernsehers befinden können

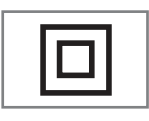

Klasse II oder Doppelisolierung. Das Fernsehgerät muss nicht an eine elektrische Erdung (Schutzleiter) angeschlossen werden.

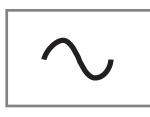

Wechselspannung. Das Gerät funktioniert nur mit einer haushaltsüblichen Steckdose (Wechselspannung).

Gleichspannung. Das Gerät funktioniert nur mit einem AC/ DC-Netzteil.

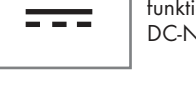

# GRUNDIG Kundenberatungszentrum

Haben Sie Fragen?

Unser Kundenberatungszentrum steht Ihnen werktags stets von 8.00–18.00 Uhr zur Verfügung.

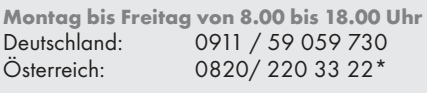

gebührenpflichtig (0,145 €/Min. aus dem Festnetz,

Mobilfunk: max. 0,20 €/Min.)

# **INFORMATIONEN**

# Problemlösung

Sollten die unterstehenden Hilfestellungen zu keinem befriedigendem Ergebnis führen, wenden Sie sich bitte an einen autorisierten GRUNDIG-Fachhändler. Bitte ziehen Sie in Betracht, dass Störungen auch durch externe Geräte wie Videorecorder und Satellitenreceiver hervorgerufen werden können.

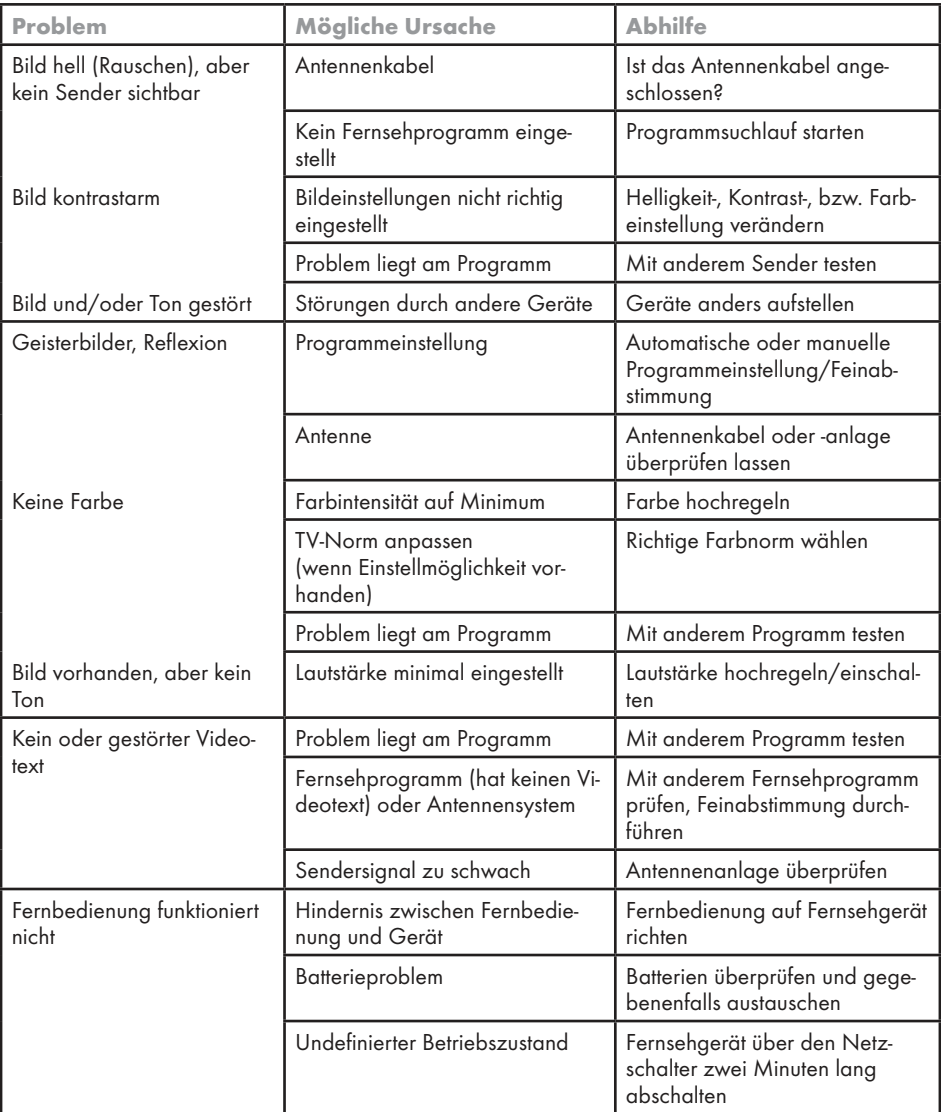

Hinweis:

<sup>7</sup> Dies ist ein Produkt der Klasse A. Im Betrieb kann es zu Funkstörungen kommen. In diesem Fall muss der Anwender unter Umständen für Abhilfe sorgen. Bitte wenden Sie sich an Ihren Fachhändler.

Abhängig von der Ausstattung des Fernsehgerätes.

### ARC

Mit ARC (Audio Return Channel) kann das Audiosignal des Fernsehprogrammes über ein HDMI Kabel oder einem optischen Kabel mit einem Multikanal-Verstärker wiedergegeben werden.

#### Brilliante Farben

Diese Funktion erhöht den Farbkontrast und die Kontrasteinstellung. Meist ist diese Einstellung für den normalen Bildbetrieb zu stark und sollte dosiert (niedrig oder aus) eingesetzt werden, da sonst Nuancen im Bild unterdrückt werden.

#### Common Interface

Schnittstelle für DVB-Empfänger.Verschlüsselte Programme können nur mit einem dem Verschlüsselungssystem entsprechenden CA-Modul in Verbindung mit der dazugehörigen Smartcard angesehen werden.

# **Digilink**

Diese Funktion verwendet das CEC (Consumer Electronics Control) Protokoll.

CEC ermöglicht, externe Geräte, die mit einem HDMI-Kabel an die HDMI-Buchsen angeschlossen sind (z. B. DVD-Player), mit einer Fernbedienung zu steuern.

# **DiSEqC**

DiSEqC (Digital Satellite Equipment Control) ist ein digitales System zur Ansteuerung komplexer Satellitenanlagen mit Motor oder mehreren LNBs.

DiSEqC wird benötigt, wenn zwei oder mehr Satelliten-Positionen angesteuert werden sollen.

# DVB-C

DVB-C (Digital Video Broadcasting – Cable) bezeichnet eine Variante von DVB, die für die Übertragung von digitalen Hörfunk- und Fernsehsignalen über Kabelanschluss verwendet wird.

### DVB-S/S2

DVB-S/S2 (Digital Video Broadcasting – Satellite) ist die Bezeichnung für die Ausstrahlung von DVB-Signalen über Satellit.

# DVB-T/T2

DVB-T/T2 (Digital Video Broadcasting – Terrestrial) bezeichnet eine Variante von DVB, die für die Funkübertragung von digitalen Hörfunk- und Fernsehsignalen über terrestrische (erdgebundene) Wege verwendet wird.

#### Dynamischer Kontrast

Die Funktion passt den Kontrast dynamisch und optimal an die jeweiligen Bildinhalte an, indem er eine Analyse über einige Bilder durchführt und danach abhängig von einer Kontraständerung diesen verändert. Dies bewirkt eine Kontrastverstärkung, kann aber dabei die sichtbaren Helligkeits-Abstufungen im Bild verringern.

# Filmmodus

Dieser Modus erkennt und verarbeitet Spielfilme bei sämtlichen Programmquellen automatisch. Dadurch erhalten Sie stets ein optimales Bild. Dies funktioniert in den Modi 480i, 576i und 1080i bei TV-Wiedergabe und bei anderen Programmquellen.

Wenn der »Filmmodus« bei Sendungen ohne Spielfilmsignal eingeschaltet ist, können geringfügige Probleme wie Einfrieren des Bildes, defekte Untertitel oder feine Linien im Bild auftreten.

#### Firmware Version

Firmware bezeichnet die Software, die in einem programmierbaren Chip (Microcontroller) eingebettet ist. Sie ist zumeist in einem Flash-Speicher, einem EPROM oder einem EEPROM abgelegt. Die Firmware enthält Funktionen zur Steuerung des Gerätes.

#### Gamma

Diese Einstellung legt fest, welcher Helligkeitswert bei welchem digitalen Übertragungswert dargestellt werden soll. Dabei werden die meisten Aufnahmen mit einem Gamma-Wert von 2,2 übertragen (alle Windows-PCs und neuere PCs mit einem MAC-Betriebssystem arbeiten damit, ältere MAC-Systeme und Übertragungen ohne Farbprofil arbeiten meist mit einem Gamma-Wert von 1.8).

#### Hardware Version

Mit Hardware ist das Gerät gemeint. Dazu gehören alle Baugruppen (wie Prozessor, Display usw.).

# HD/FullHD/UHD

High Definition Television (hochauflösendes Fernsehen) ist ein Sammelbegriff, der eine Reihe von Fernsehnormen bezeichnet, die sich durch eine erhöhte vertikale, horizontale oder temporale Auflösung auszeichnen.

Mit Full HD wird die Eigenschaft eines HDTVfähigen Gerätes bezeichnet, eine HD-Auflösung von 1920 x 1080 Pixeln ausgeben oder aufzeichnen zu können.

Bei UHD beträgt die HD-Auflösung 3840 x 2160 Pixel.

# Hintergrundbeleuchtung

Manuelle Einstellung der Hintergrundbeleuchtung (ist nur aktiv, wenn die dynamische Hintergrundbeleuchtung auf "AUS" geschaltet ist). Diese Einstellung wirkt sich auch direkt auf den Stromverbrauch aus.

#### JPEG

JPEG ist eine Abkürzung für Joint Picture Experts Group. Es bezeichnet ein Verfahren zur Komprimierung von Bilddateien.

#### LNB

Rauscharmer Signalumsetzer (Low Noise Block), der sich im Zentrum einer Parabolantenne befindet.

Er setzt die Satellitenfrequenz von beispielsweise 10,7–11,75 oder 11,8–12,75 GHz auf den Bereich 950–2150 MHz um und ermöglicht dadurch die Kabelübertragung durch ein Koaxialkabel und neuerdings auch mit Lichtwellenleitern und den Empfang mit einem Satellitenreceiver.

#### **MEMC**

 Verbessert die Darstellung von Bewegtbilder durch zusätzliche Berechnung von Zwischenbildern und ist nur in höherwertigen Geräten ab 32'' verfügbar. Er wird mit PPR (Picture Perfection Rate) angezeigt. Bei zu hohem Einstellwert kann dies bei schlechter Übertragung zu Geisterbildern wegen fehlerhaften Berechnung der Zwischenbilder führen.

#### MP3

Komprimiertes Audio-Dateiformat.

# MPEG Artefact Reduktion

Diese Funktion reduziert Störungen durch Artefakte (Pixelblöcke) bei digitalen Sendungen mit MPEG-Komprimierung (z. B. bei DVB-T-Receivern und geringer Übertragungsrate oder DVD-Playern). Nur bei digitalen Empfangsquellen und AV-Programmplätzen.

# Perfect Clear

Verbessert allgemein das Bild durch eine leichte Blautönung (erzeugt scheinbar mehr Schärfe) und verbessert den Schwarzwert, indem ab einem gewissen dunklen Graupegel dieser vollständig auf Schwarz gestellt wird. Verringert dabei aber in dunklen Bildbereichen die sichtbaren Grauwerte.

#### Rauschreduktion

Vermindert das sichtbare Rauschen, indem das Bild ein wenig unschärfer dargestellt und ein leichtes Nachziehen erzeugt wird. Sollte bei einem guten Bildmaterial deshalb minimiert eingesetzt werden.

# SCR (Single Channel Router)

Einkabelsystem nach EN 50494.

Wenn Ihre Antennenanlage mit einem Einkabelsystem-Multiswitch ausgestattet ist, können die Fernsehgeräte, die an dieser Antennenanlage angeschlossen sind die Fernsehprogramme unabhängig voneinander empfangen.

# **Symbolrate**

Anzahl der übertragenen Symbole pro Zeiteinheit in der digitalen Übertragungstechnik.

# Transponder

Zusammenfassung von verschiedenen Sendern auf einer Frequenz.

# A

Abschaltzeit eingeben.....32 Alle analogen Fernsehprogramme einstellen.....69 ALLGEMEINE INFORMATIONEN.....7 Analoge Fernsehprogramme durch Eingeben der Kanalzahlen einstellen.....70 Analoge Fernsehprogramme einstellen.....69 Anschlüsse des Fernsehgerätes.....13 Anschlussmöglichkeiten.....55 Antenne und Netzkabel anschließen.....10 Antworten aufdecken.....35 Anzeigemodus wählen.....38 Audiodaten.....36 Audiodeskription.....43 Audiosprache.....31 Audiosprache ändern.....42 AUF EINEN BLICK.....13 Aufstellen mit Standfuß.....11 AUFSTELLEN UND SICHERHEIT.....5 Ausgewählte Titel wiedergeben.....41 Ausschalttimer.....46 Ausstattung des Fernsehgerätes.....7 Automatische Abschaltung.....44 Automatische Aktualisierung.....69 Automatische Einstellung.....50 Automatische Lautstärke.....28, 29 Automatisches Abschalten des externen Gerätes....53 Automatisches Einschalten des Fernsehgerätes aus Stand-by.....53 Automatische Vorschau einschalten.....38 Automatische Wahl des HDMI-Programmplatzes am Fernsehgerät.....53 AV-Programmplätze wählen.....30

# B

Batterien in die Fernbedienung einlegen.....12 Bedienelemente des Fernseh- gerätes.....14 Behindertengerechte Funktionen.....43 Beigepacktes Zubehör.....9 Betrieb mit Common Interface.....59 Betrieb mit DVD-Player, DVD-Recorder, Videorecorder oder Set Top-Box.....56 Betrieb mit externen Geräten.....53 Betriebsmodus wählen.....30

Bilddaten.....36 Bildeinstellungen.....26 Bilder drehen.....41 Bildformat umschalten.....32 Bildmodus wählen.....33

#### C

CA-Module einsetzen.....59

#### D

Dateiformate für den USB-Betrieb.....36 Dateimanager.....38 Datum und Uhrzeit einstellen.....50 Diaschauintervall.....39 DIGI LINK.....53 DIGI LINK-Funktionen des Fernsehgerätes.....53 Digitalen Multikanal-Verstärker/AV-Receiver anschließen.....57 Digitalen Programme vom Kabelbetreiber automatisch suchen.....66 Digitalen Programme vom Kabelbetreiber manuell suchen.....67 Digitale Programme eines Satelliten automatisch aktualisieren.....60 Digitale Programme eines Satelliten manuell suchen.....61, 62, 63, 64 Digitale Programme empfangen.....7 Digitale terrestrische Fernsehprogramme automatisch suchen.....67 Digitale terrestrische Fernsehprogramme manuell suchen.....68

# E

Eigene Namen für die AV-Programmplätze vergeben (max. 10 Zeichen).....25 Eigene Namen für die Favoritenlisten vergeben (max. 7 Zeichen).....25 Eine gewünschte Wiedergabepassage anwählen.....41 Ein gesperrtes Fernsehprogramm ansehen.....49 Einschalttimer. 45 Einschlaftimer aktivieren.....45 Einstellungen beenden.....27, 29 Einstellungen für Programme.....17 Einstellungen für Untertitel.....39 Einstellungen im Menü USB-Einrichtung.....38

# $\blacksquare$  $\blacksquare$

Ein- und Ausschalten.....30 Elktronische Programmführer.....34 Energiesparmodus für den Radio-Betrieb aktivieren.....44 Equalizer.....28 Erklärung der Symbole, die sich an der Rückseite des Fernsehers befinden können.....75 Erstinstallation.....17 Erstinstallation durchführen.....19 Erstinstallation – Übersicht.....18 Erweiterte Bildeinstellungen.....26 Erweiterte Einstellungen.....44 Externe Datenträger anschließen.....37 Externe Datenträger entfernen.....37 Externe Geräte anschließen ........56 Externe Geräte suchen und aktivieren.....53

#### F

Favoritenlisten erstellen.....24, 72 Fernbedienung – alle Funktionen.....16 Fernbedienung – Hauptfunktionen.....15 Fernseh-Betrieb – Grundfunktionen.....30 Fernseh-Betrien – weitere Funktionen.....32 Fernsehgerät auf die Werkseinstellungen zurücksetzen.....52 Fernsehgerät aufstellen oder aufhängen.....11 Fernsehgerät in Bereitschaft schalten.....14 Fernsehprogramme (DVB-C) einstellen.....21 Fernsehprogramme (DVB-S) einstellen.....20 Fernsehprogramme sperren.....48 Format »4:3«.....32 Format »Auto«.....32 Formate » $16:9$ « und » $14:9$ «.......32 Format »Letterbox«.....32 Format »Overscan«.....33 Format »Panorama«.....33 Format »Untertitel«.....33

#### G

Gerätesoftware.....51 Gerätesteuerung.....54 Gerät in den Bereitschaftsmodus schalten.....54 Gerät mit HDMI ARC Funktion anmelden und HDMI ARC einschalten.....57 Geschäftslogoanzeige.....44 Geteilter Bildschirm.....35 GRUNDIG Kundenberatungszentrum.....75 GRUNDIG SCR System.....7

#### H

Helligkeit der Betriebsanzeige ändern oder ausschalten.....44 High-Definition – HD ready.....55 Hinweise zur LCD/LED Technologie.....8 Hinweis zur Produktverpackung.....75

#### I

Informationen.....74, 77 Informationen einblenden.....30

# J

Jugendschutzeinstellungen.....47

#### K

Kanalverlauf zurücksetzen.....52 Kapitel einer Datei wählen.....41 Klangeffekte wählen.....33 Kopfhörer.....57 Kopfhörer anschließen.....57 Kopfhörer-Lautstärke ändern.....57

# L

Lautstärke ändern.....30 Lautstärke ändern oder Programm wechseln.....14 Lieferumfang.....9 LNB-Einstellungen.....62, 63, 64

#### M

Manuelle Einstellung.....50 Menü des Dateimanagers.....38 Menüsprache ändern.....42 Menüsprache wählen.....53 Menüs sperren.....47 Multifunktionsschalter sperren.....47

#### N

Normaler Textmodus.....35

#### P

PIN-Code ändern.....48 PIN-Code zurückstellen.....49 Problemlösung.....76

80 DEUTSCH

# $\blacksquare$  $\blacksquare$

Programmbelegung der analogen Programme ändern.....71 Programme aus Listen wählen.....30 Programme in der Favoritenliste sortieren.....24 Programme in der Programmtabelle löschen.....23 Programme in der Programmtabelle nach "Kriterien" sortieren.....24 Programme in der Programmtabelle suchen.....23 Programme löschen.....71 Programme von verschiedenen Übertragungsarten in der Programmtabelle anzeigen.....23 Programme wählen.....30 Programmnamen eingeben (maximal 8 Zeichen).....72 Programmtabelle anwählen.....22 Programmtabelle auswählen.....71 Programmtabelle für die digitalen Programme ändern.....22

# R

Reihenfolge der Programme in der Programmtabelle ändern.....23 Reset-Funktionen.....52

# S

Schneller Vorlauf.....41 Seitenstopp.....35 Sendungen autorisieren.....47 Servicehinweise für den Fachhandel.....75 Signalinformationen anzeigen.....73 Software aktualisieren (OAD).....51 Software aktualisieren (USB).....51 Softwareversion abrufen.....51 Spracheinstellungen.....42 Stereo/Zweikanalton, Mono.....28

#### T

Tastatursprache ändern.....42 Timerfunktionen.....45, 46 Titel/Bild schrittweise wählen (SKIP).....41 Titel einer Datei wählen.....41 Ton aus- und einschalten.....30 Toneinstellungen.....28 Tonsignal über die HiFi-Anlage

wiedergeben.....58 TOP-Text oder FLOF-Text Betrieb.....35

#### U

Umwelthinweis.....75 Unterseiten direkt aufrufen.....35 Untertitel.....31 Untertitelmodus.....43 Untertitelsprache ändern.....42 USB-Betrieb.....36

#### V

Videodaten.....36 Videotext-Betrieb.....35

#### W

Wartezeit überbrücken.....35 Was ist ein Common Interface?.....59 Weitere Programme einstellen.....60 Wichtige Hinweise zum Umweltschutz.....8 Wiedergabe – Grundfunktionen.....40 Wiederhol-Funktionen.....41

# $\overline{\mathcal{I}}$

Zapp-Funktion.....31 Zeichenhöhe vergrößern.....35 Zoomfunktion.....32 Zugriffskontrolle für CA-Modul und Smartcard.....59 Zur Montage an VESA-Halterung vorbereiten.....11 Zurück zu den Standardwerten.....27, 29 Zusätzliche Wiedergabefunktionen.....41

Grundig Intermedia GmbH • Thomas–Edison–Platz 3 • D–63263 Neu–Isenburg

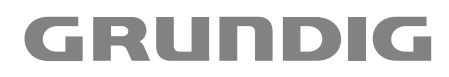

www.grundig.com